**Capacity Management Tools 3.0**

# **User Manual**

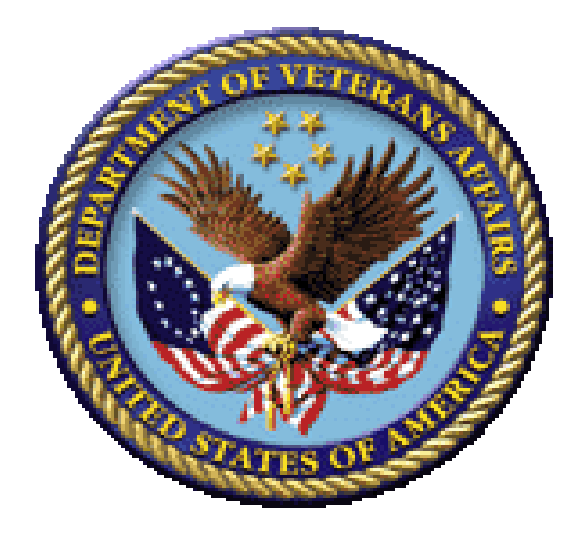

**December 2015**

**Department of Veterans Affairs (VA)**

**Office of Information and Technology (OI&T)**

**Enterprise Systems Engineering (ESE)**

**Capacity and Performance Engineering (CPE)**

## **Revision History**

## <span id="page-1-1"></span>**Documentation Revisions**

[Table 1](#page-1-0) displays the revision history for this document. Revisions to the documentation are based on patches and new versions released to the field.

<span id="page-1-0"></span>

| <b>Date</b> | <b>Revision</b> | <b>Description</b>                                                                                                    | <b>Author</b>                                                                                                    |
|-------------|-----------------|----------------------------------------------------------------------------------------------------|----------------------------------------------------------------------------------------------------|
| 12/30/2015  | 1.2             | Updated document based on Capacity<br>Management Tools Patch KMPD*3.0*3.<br>Software: CM Tools 3.0.                        | REDACTED (CPE): St.<br>Petersburg Field Office<br>Technical Writer:<br><b>REDACTED</b>                                                                                                    |
| $10/-/2015$ | 1.1             | Corrected reports to reflect both foreground<br>and background CPRS coversheet load<br>timings.<br>Software: CM Tools 3.0. | REDACTED (CPE): St.<br>Petersburg Field Office                                                                                                    |
| 09/20/2012  | 1.0             | Initial Capacity Management (CM) Tools<br>software and documentation release.<br>Software: CM Tools 3.0                    | Capacity Planning<br><b>Development Team</b><br>Development<br>$\bullet$<br>Manager-REDACTED<br>Developer-REDACTED<br>$\bullet$<br><b>Software Quality</b><br>$\bullet$<br>Assurance (SQA)-<br><b>REDACTED</b><br>Technical Writer-<br><b>REDACTED</b> |

**Table 1. Documentation revision history**

# **Patch Revisions**

For the current patch history related to this software, see the Patch Module on FORUM.

### **Contents**

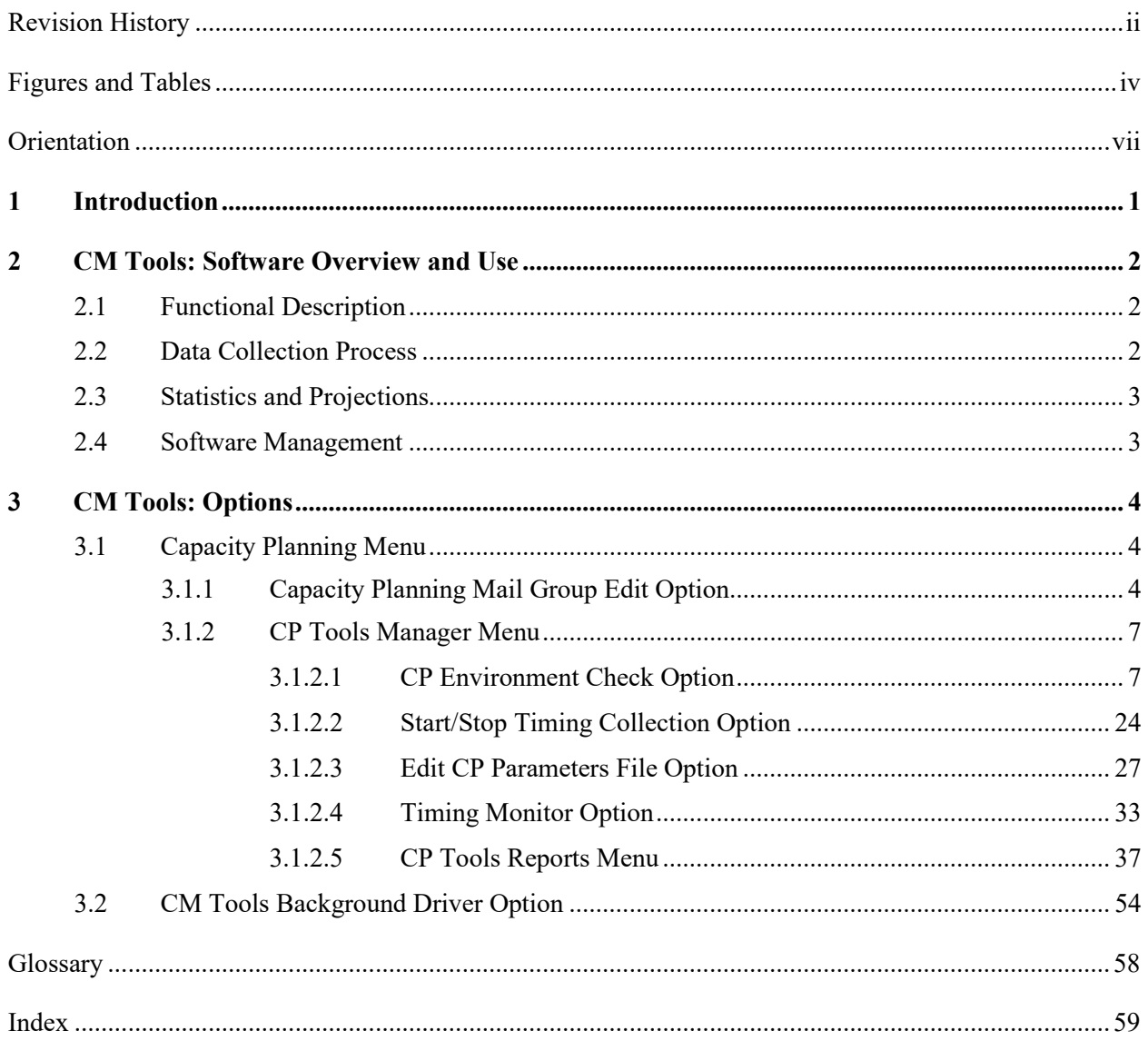

## **Figures and Tables**

# <span id="page-3-0"></span>**Figures**

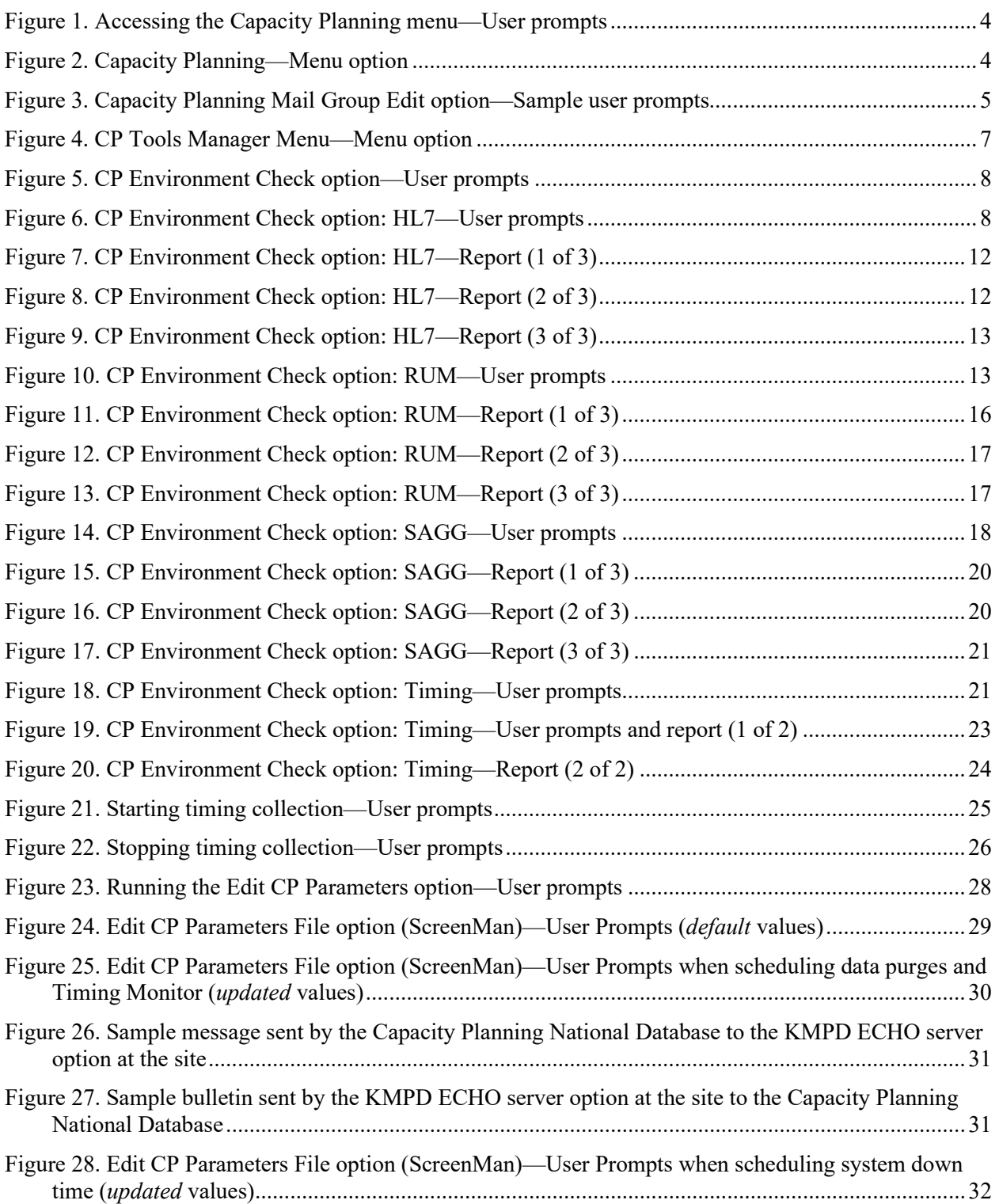

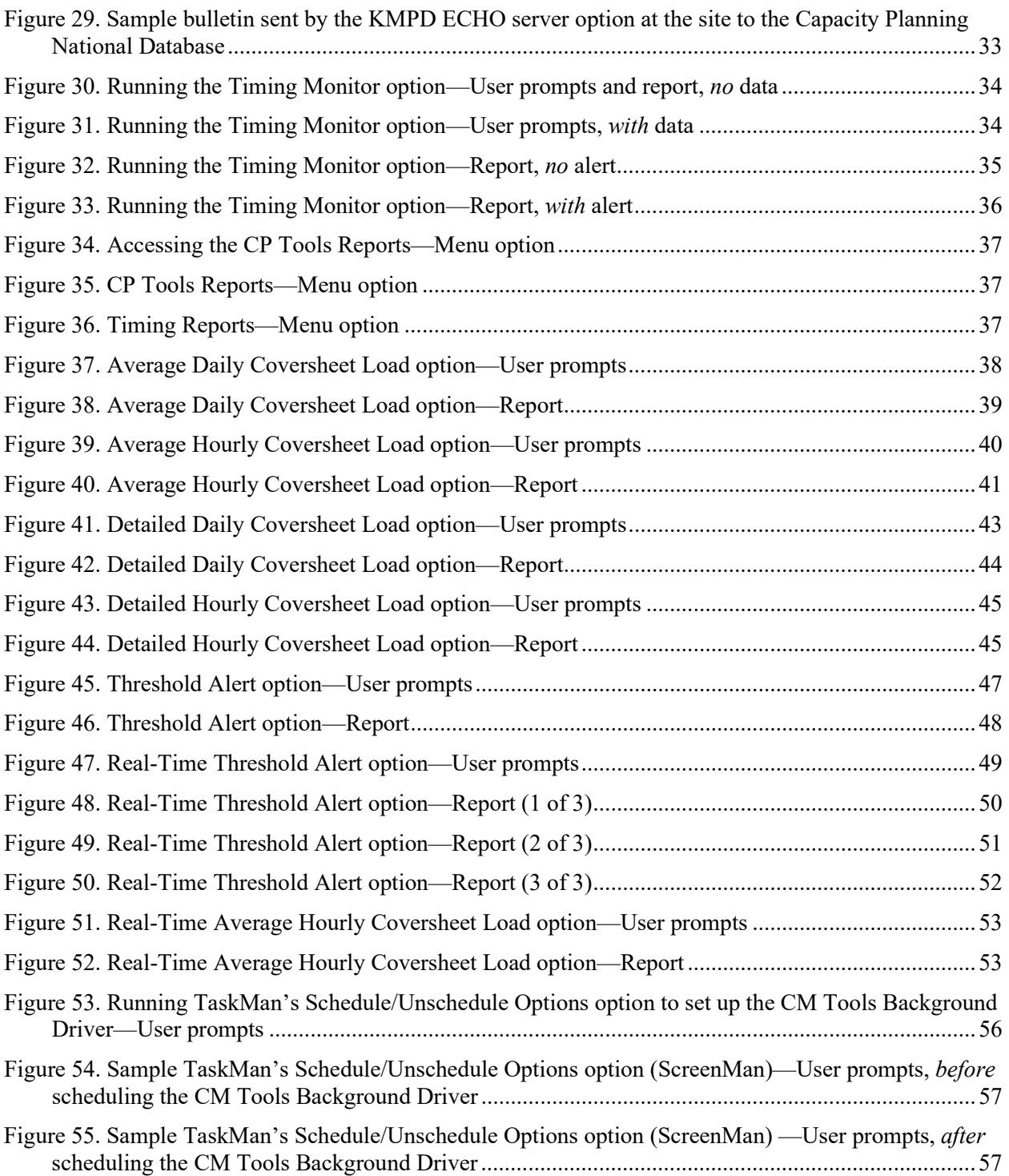

# **Tables**

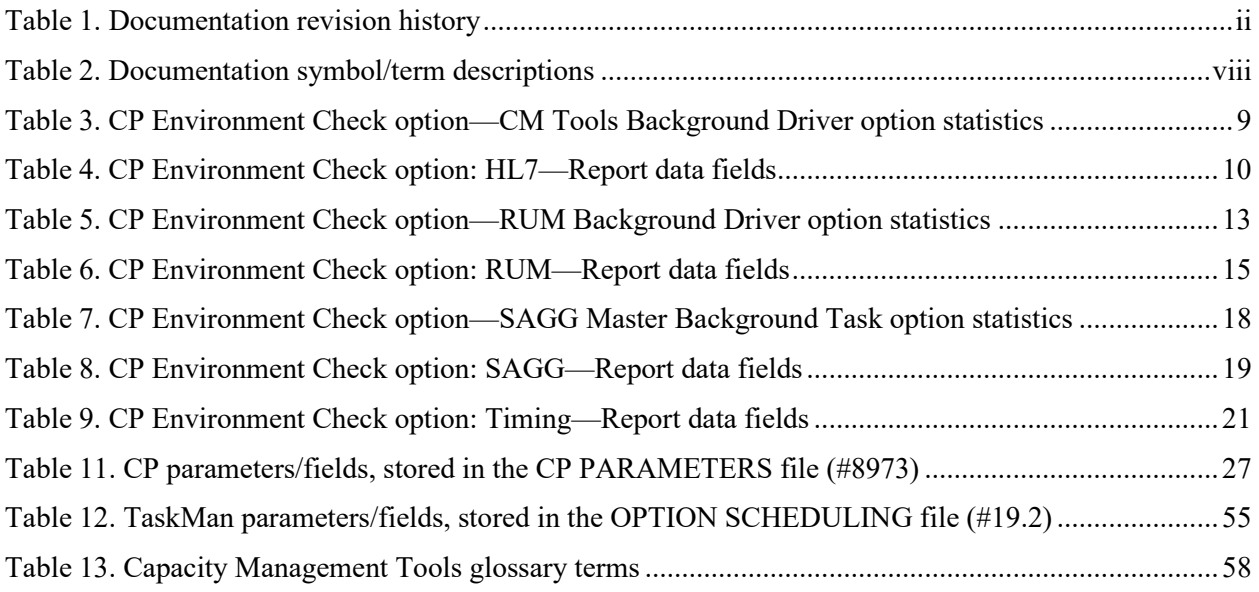

### **Orientation**

## <span id="page-6-0"></span>**How to Use this Manual**

Throughout this manual, advice and instructions are offered regarding the use of Capacity Management (CM) Tools software and the functionality it provides for Veterans Health Information Systems and Technology Architecture (VistA) software products.

## **Intended Audience**

The intended audience of this manual is all key stakeholders. The stakeholders include the following:

- Information Resource Management (IRM)—System administrators and Capacity Management personnel at Department of Veterans Affairs (VA) sites who are responsible for computer management and system security on the VistA M Servers.
- Product Development (PD)—VistA legacy development teams.
- Product Support (PS).

## **Disclaimers**

## **Software Disclaimer**

This software was developed at the Department of Veterans Affairs (VA) by employees of the Federal Government in the course of their official duties. Pursuant to title 17 Section 105 of the United States Code this software is *not* subject to copyright protection and is in the public domain. VA assumes no responsibility whatsoever for its use by other parties, and makes no guarantees, expressed or implied, about its quality, reliability, or any other characteristic. We would appreciate acknowledgement if the software is used. This software can be redistributed and/or modified freely provided that any derivative works bear some notice that they are derived from it, and any modified versions bear some notice that they have been modified.

### **Documentation Disclaimer**

This manual provides an overall explanation of using the VistA System Monitor (VSM) 1.0 software; however, no attempt is made to explain how the overall VistA programming system is integrated and maintained. Such methods and procedures are documented elsewhere. We suggest you look at the various VA Internet and Intranet SharePoint sites and websites for a general orientation to VistA. For example, visit the Office of Information and Technology (OI&T) Product Development (PD) Intranet Website.

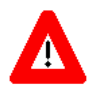

**DISCLAIMER: The appearance of any external hyperlink references in this manual does**  *not* **constitute endorsement by the Department of Veterans Affairs (VA) of this Website or the information, products, or services contained therein. The VA does** *not* **exercise any editorial control over the information you find at these locations. Such links are provided and are consistent with the stated purpose of this VA Intranet Service.**

# **Documentation Conventions**

This manual uses several methods to highlight different aspects of the material:

<span id="page-7-0"></span>• Various symbols are used throughout the documentation to alert the reader to special information. [Table 2](#page-7-0) gives a description of each of these symbols:

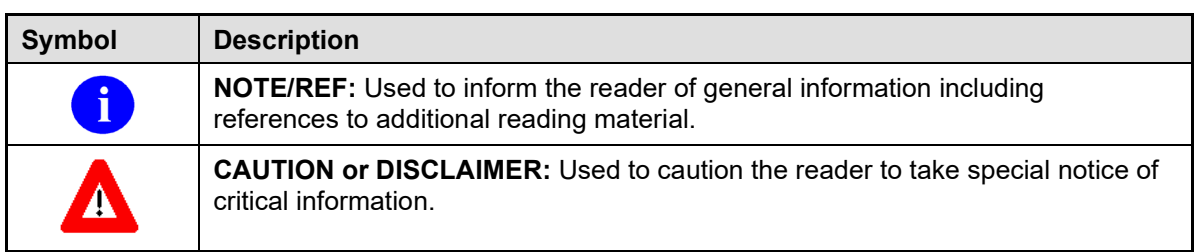

#### **Table 2. Documentation symbol/term descriptions**

- Descriptive text is presented in a proportional font (as represented by this font).
- Conventions for displaying TEST data in this document are as follows:
	- o The first three digits (prefix) of any Social Security Numbers (SSN) begin with either "000" or "666".
	- o Patient and user names are formatted as follows:
		- − *<APPLICATION NAME/ABBREVIATION/NAMESPACE>*PATIENT,*<N>*
		- − *<APPLICATION NAME/ABBREVIATION/NAMESPACE>*USER,*<N>*

Where "<*APPLICATION NAME/ABBREVIATION/NAMESPACE>*" is defined in the Approved Application Abbreviations document and "<*N*>" represents the first name as a number spelled out or as a number value and incremented with each new entry.

For example, in Capacity Planning (KMPD) test patient and user names would be documented as follows:

- − KMPDPATIENT,ONE or KMPDUSER,ONE
- − KMPDPATIENT,TWO or KMPDUSER,TWO
- − KMPDPATIENT,THREE or KMPDUSER,THREE
- − KMPDPATIENT,14 or KMPDUSER,14
- − Etc.
- "Snapshots" of computer online displays (i.e., screen captures/dialogues) and computer source code is shown in a *non*-proportional font and can be enclosed within a box.
	- o User's responses to online prompts are **bold** typeface and highlighted in yellow (e.g.,  $\leq$ **Enter>**). The following example is a screen capture of computer dialogue, and indicates that the user should enter two question marks:

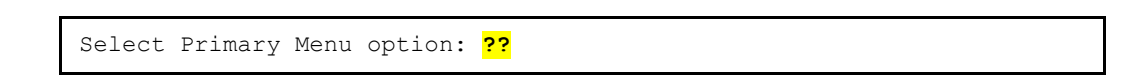

- o Emphasis within a dialogue box is **bold** typeface and highlighted in blue (e.g., STANDARD LISTENER: RUNNING).
- o Some software code reserved/key words are **bold** typeface with alternate color font.
- o References to "**<Enter>**" within these snapshots indicate that the user should press the **Enter** key on the keyboard. Other special keys are represented within **< >** angle brackets. For example, pressing the **PF1** key can be represented as pressing **<PF1>**.
- o Author's comments are displayed in italics or as "callout" boxes.

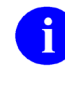

**NOTE:** Callout boxes refer to labels or descriptions usually enclosed within a box, which point to specific areas of a displayed image.

- This manual refers to the M programming language. Under the 1995 American National Standards Institute (ANSI) standard, M is the primary name of the MUMPS programming language, and MUMPS is considered an alternate name. This manual uses the name M.
- All uppercase is reserved for the representation of M code, variable names, or the formal name of options, field/file names, and security keys (e.g., the XUPROGMODE security key).

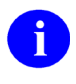

**NOTE:** Other software code (e.g., Delphi/Pascal and Java) variable names and file/folder names can be written in lower or mixed case (e.g., CamelCase).

## **Documentation Navigation**

This document uses Microsoft® Word's built-in navigation for internal hyperlinks. To add **Back** and **Forward** navigation buttons to the toolbar, do the following:

- 1. Right-click anywhere on the customizable Toolbar in Word (*not* the Ribbon section).
- 2. Select **Customize Quick Access Toolbar** from the secondary menu.
- 3. Select the drop-down arrow in the "**Choose commands from:**" box.
- 4. Select **All Commands** from the displayed list.
- 5. Scroll through the command list in the left column until you see the **Back** command (green circle with arrow pointing left).
- 6. Select/Highlight the **Back** command and select **Add** to add it to your customized toolbar.
- 7. Scroll through the command list in the left column until you see the **Forward** command (green circle with arrow pointing right).
- 8. Select/Highlight the **Forward** command and select **Add** to add it to the customized toolbar.
- 9. Select **OK**.

You can now use these **Back** and **Forward** command buttons in your Toolbar to navigate back and forth in your Word document when clicking on hyperlinks within the document.

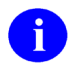

**NOTE:** This is a one-time setup and is automatically available in any other Word document once you install it on the Toolbar.

# **How to Obtain Technical Information Online**

Exported VistA M Server-based software file, routine, and global documentation can be generated using Kernel, MailMan, and VA FileMan utilities.

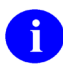

**NOTE:** Methods of obtaining specific technical information online is indicated where applicable under the appropriate section.

### **Help at Prompts**

VistA M Server-based software provides online help and commonly used system default prompts. Users are encouraged to enter question marks at any response prompt. At the end of the help display, you are immediately returned to the point from which you started. This is an easy way to learn about any aspect of VistA M Server-based software.

## **Obtaining Data Dictionary Listings**

Technical information about VistA M Server-based files and the fields in files is stored in data dictionaries (DD). You can use the List File Attributes option on the Data Dictionary Utilities menu in VA FileMan to print formatted data dictionaries.

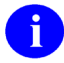

**REF:** For details about obtaining data dictionaries and about the formats available, see the "List File Attributes" section in the "File Management" section in the *VA FileMan Advanced User Manual*.

## **Assumptions**

This manual is written with the assumption that the reader is familiar with the following:

- VistA computing environment:
	- o Kernel—VistA M Server software
	- o VA FileMan data structures and terminology—VistA M Server software
- Microsoft<sup>®</sup> Windows environment
- M programming language

## **Reference Materials**

Readers who wish to learn more about the Capacity Management Tools software should consult the following:

- *Capacity Management Tools Installation Guide*
- *Capacity Management Tools User Manual* (this manual)
- *Capacity Management Tools Technical Manual*
- Capacity Management (CM) Tools Online Help file (i.e., CM Tools 3 0.chm)
- Capacity and Performance Engineering (CPE) website (for more information on CPE services).

This site contains other information and provides links to additional documentation.

VistA documentation is made available online in Microsoft® Word format and in Adobe® Acrobat Portable Document Format (PDF). The PDF documents *must* be read using the Adobe® Acrobat Reader, which is freely distributed by Adobe® [Systems Incorporated.](http://www.adobe.com/)

VistA documentation can be downloaded from the [VA Software Document Library](http://www.va.gov/vdl/) (VDL).

ă.

**REF:** See the [Capacity Management Tools](http://www.va.gov/vdl/application.asp?appid=129) manuals on the VDL.

VistA documentation and software can also be downloaded from the Product Support (PS) Anonymous Directories.

# <span id="page-12-0"></span>1 Introduction

The Capacity Management (CM) Tools software is a fully automated support tool developed by Capacity Planning (CP) Service. CM Tools are designed for Information Resource Management (IRM) and system administrators responsible for the capacity planning functions at their site, as well as Veterans Health Information Systems and Technology Architecture (VistA) software developers.

The CM Tools are used to measure system performance, data growth, Computerized Patient Record System (CPRS) coversheet load times, option and protocol execution, and provide various data reports. There are also tools for developers: global lister, error lister, routine search, and evaluate M code.

The CM Tools software allows a site to collect Veterans Health Information Systems and Technology Architecture (VistA) Health Level Seven (HL7) workload information.

The CM Tools software is strongly dependent on the site to schedule and run the background tasks on a regular basis. Menus and options are provided locally at the site to allow IRM staff to accomplish and monitor these tasks.

The background tasks obtain VistA HL7 information from the site and automatically transfers this data via network mail (i.e., VistA MailMan) to the Capacity Planning National Database.

The Department of Veterans Affairs (VA) developed the CM Tools software in order to obtain more accurate information regarding the current and future system and VistA HL7 workload at VA sites (e.g., VA Medical Centers [VAMCs]).

The purpose of this manual is to provide information about the Capacity Management Tools software. This manual defines the use of this software as a resource to IRM staff responsible for capacity planning functions at the site. It also highlights the use of the options that are available at the site.

# <span id="page-13-0"></span>2 CM Tools: Software Overview and Use

# <span id="page-13-1"></span>**2.1 Functional Description**

The Capacity Management Tools software application provides fully automated support tools developed by Capacity Planning Service. It entails the daily capture of the following data from participating sites:

- VistA Health Level Seven (HL7) Workload Information—VistA HL7 workload data is summarized and transmitted on a weekly basis.
- VistA Timing Data—Timing data is summarized and transmitted on a daily and weekly basis.

Data collected is automatically transferred via network mail (i.e., VistA MailMan) to the Capacity Planning National Database. The data is displayed graphically on the Capacity Planning Statistics Intranet website.

# j.

**REF:** For more information on the Capacity Planning National Database and data display, see the ["Statistics and Projections"](#page-14-0) section.

The IRM staff utilizes the options that are available at the site to manage the CM Tools software. IRM staff responsible for capacity planning tasks at the site can use these options to review VistA HL7 workload trends.

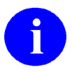

**REF:** For more information on the CM Tools options, see Chapter [3,](#page-15-0) ["CM Tools: Options.](#page-15-0)"

The current version of the software is compatible with all current operating system platforms at VA sites and has minimal impact on IRM support staff.

# <span id="page-13-2"></span>**2.2 Data Collection Process**

Installing the CM Tools software creates the collection process mechanism and other necessary components of the software. The fully automated data collection mechanism entails capturing the following data:

- **VistA HL7 workload specifics at the site—**This data is gathered into a temporary ^TMP("KMPDH",\$J) collection global.
- **Timing data at the site—**This data is gathered into the temporary  $\Lambda$ KMPTMP("KMPDT") collection global.

The collection mechanism is continuously monitoring each process on the system while trapping system timing and VistA HL7 workload data.

On a nightly basis, the CM Tools Background Driver option [KMPD BACKGROUND DRIVER] does the following:

- Moves the data within the  $\angle TMP("KMPDH", \$J)$  collection global to the CM HL7 DATA file (#8973.1).
- Moves the data within the ^KMPTMP("KMPDT") collection global. to the CP TIMING file (#8973.2)

Upon completion, the data within both the ^TMP("KMPDH",\$J) and ^KMPTMP("KMPDT") temporary collection globals is purged.

**REF:** For more information on the CM Tools Background Driver option [KMPD BACKGROUND DRIVER], see the ["CM Tools Background Driver"](#page-65-0) section in Chapter [3,](#page-15-0) ["CM](#page-15-0)  [Tools: Options.](#page-15-0)"

# <span id="page-14-0"></span>**2.3 Statistics and Projections**

Every Sunday night, the CM Tools Background Driver option [KMPD BACKGROUND DRIVER] monitors and deletes records from the following files to ensure that the correct maximum number of day's data is maintained as determined by the appropriate CP parameters:

- CM HL7 DATA file (#8973.1)—The maximum amount of data collected is determined by the Purge HL7 Data After CP parameter.
- CP TIMING file (#8973.2)—The maximum amount of data collected is determined by the Purge Timing Data After CP parameter.

# i)

 $\mathbf i$ 

 $\mathbf{i}$ 

REF: For more information on the CP parameters, see the ["Edit CP Parameters File"](#page-38-0) section in Chapter [3,](#page-15-0) ["CM Tools: Options.](#page-15-0)"

On a nightly basis, the CM Tools Background Driver option automatically compresses the information contained within the CP TIMING file (#8973.2) into daily statistics. These daily statistics are converted into an electronic mail message that is automatically transferred via network mail (i.e., VistA MailMan) and merged into a Capacity Planning National Database where this data is used for evaluation purposes.

Also, each Sunday night, the CM Tools Background Driver option automatically compresses the information contained within both the CM HL7 DATA (#8973.1) and CP TIMING (#8973.2) files into weekly statistics. These weekly statistics are converted into an electronic mail message that is automatically transferred via network mail (i.e., VistA MailMan) and merged into a Capacity Planning National Database where this data is used for evaluation purposes.

The data is also available on the following Capacity Planning Intranet websites:

- Statistics—Provides statistics for each listed site.
- Projections—Provides data trends for each listed site.

## <span id="page-14-1"></span>**2.4 Software Management**

The Capacity Management Tools software is managed by IRM staff through the CP Tools Manager Menu [KMPD CM TOOLS MANAGER MENU], which is located under the Capacity Planning menu [XTCM MAIN]. The XTCM MAIN menu is found under the Eve menu and should be assigned to IRM staff members who support this software and other capacity management tasks.

**REF:** For more information on CM Tools software management and maintenance, see the *Capacity Management (CM) Tools Technical Manual*.

# <span id="page-15-0"></span>3 CM Tools: Options

This chapter discusses the Capacity Management Tools software options.

# <span id="page-15-1"></span>**3.1 Capacity Planning Menu**

The Capacity Planning menu [XTCM MAIN; Synonym: **CM**] is located under the Operations Management menu [XUSITEMGR], which is located under Kernel's Systems Manager Menu [Eve], as shown in [Figure 1:](#page-15-3)

**Figure 1. Accessing the Capacity Planning menu—User prompts**

<span id="page-15-3"></span>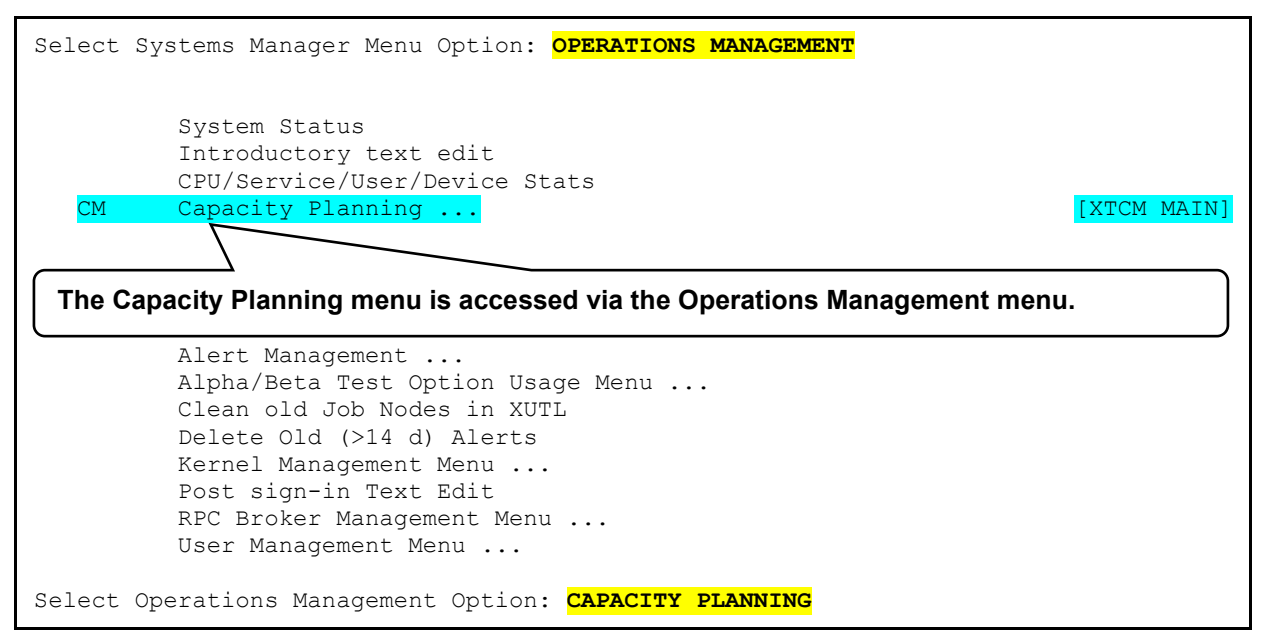

The Capacity Planning menu holds all the currently available capacity planning options. The XTCM MAIN menu can be assigned to the IRM staff members who support this software and other capacity planning tasks.

The Capacity Planning menu contains the following options:

**Figure 2. Capacity Planning—Menu option**

<span id="page-15-4"></span>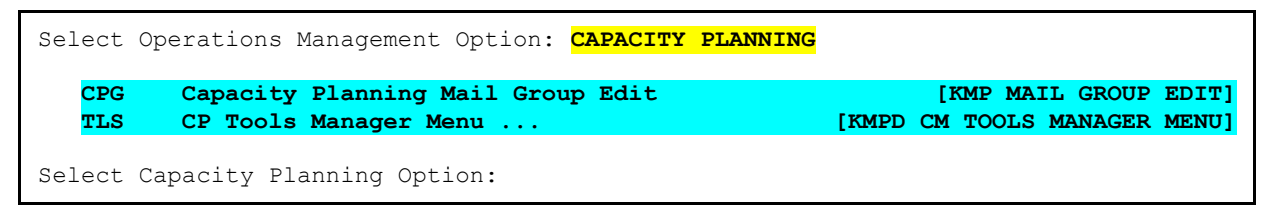

These Capacity Planning menu-related options are discussed in greater detail in the sections that follow.

## <span id="page-15-2"></span>**3.1.1 Capacity Planning Mail Group Edit Option**

The Capacity Planning Mail Group Edit option [KMP MAIL GROUP EDIT; Synonym: **CPG**] is located on the Capacity Planning menu [XTCM MAIN] [\(Figure 2\)](#page-15-4). It is used to edit the KMP-CAPMAN mail group. The KMP-CAPMAN mail group is defined with the installation of the CM Tools software.

[Figure 3](#page-16-0) shows the prompts and user responses for the Capacity Planning Mail Group Edit option:

### **Figure 3. Capacity Planning Mail Group Edit option—Sample user prompts**

<span id="page-16-0"></span>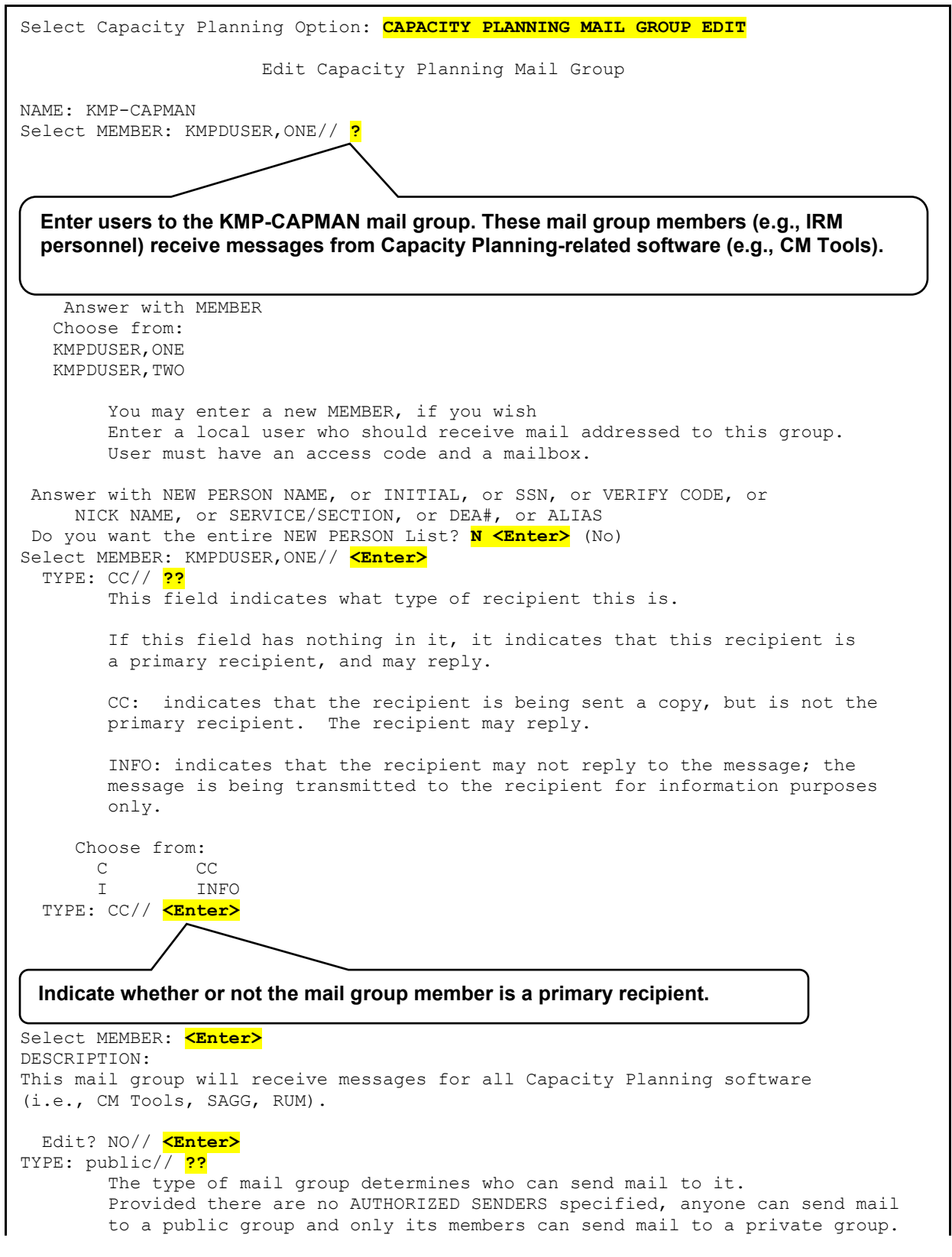

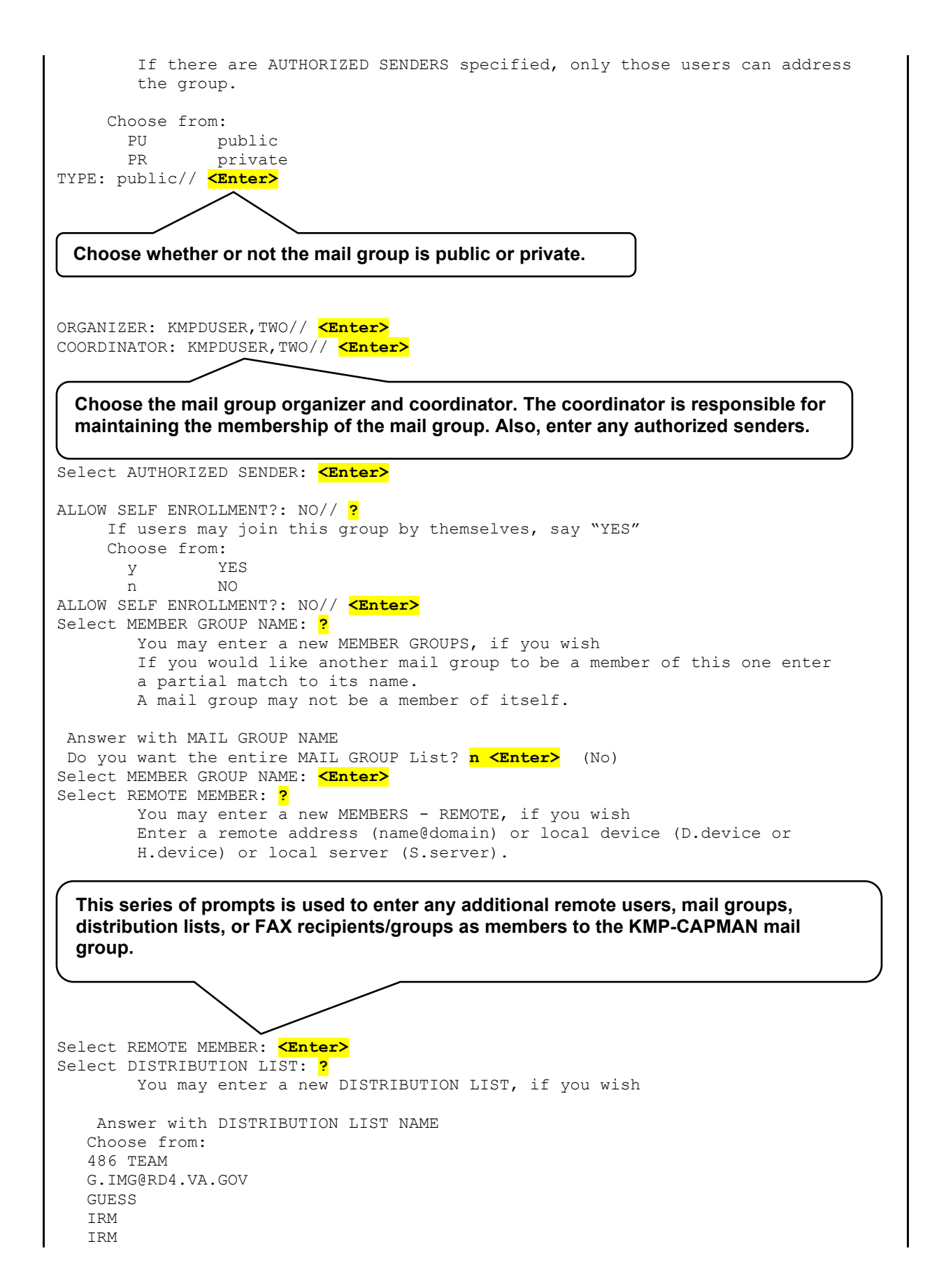

```
 K7 TESTING 
    K7.1 DISTRIBUTION 
    SHARED 
        You may enter a new DISTRIBUTION LIST, if you wish
         NAME MUST BE 3-30 CHARACTERS, NOT NUMERIC OR STARTING WITH
         PUNCTUATION
Select DISTRIBUTION LIST: <Enter>
Select FAX RECIPIENT: ?
       You may enter a new FAX RECIPIENT, if you wish
         Enter the fax recipient who should receive faxes sent to this mail
         group.
  Pointed-to File does not exist!
Select FAX RECIPIENT: <Enter>
Select FAX GROUP: ?
       You may enter a new FAX GROUP, if you wish
         Enter the fax group which should receive faxes sent to this mail
         group.
         Group must be public or user must be (surrogate of) creator of group.
Select FAX GROUP: <Enter>
```
### <span id="page-18-0"></span>**3.1.2 CP Tools Manager Menu**

The CP Tools Manager Menu [KMPD CM TOOLS MANAGER MENU; Synonym: **TLS**] is located on the Capacity Planning menu [XTCM MAIN]  $(Figure 2)$ . It contains the following options:

**Figure 4. CP Tools Manager Menu—Menu option**

```
Select Capacity Planning Option: CP TOOLS MANAGER MENU
   STA CP Environment Check [KMPD STATUS]<br>SST Start/Stop Timing Collection [KMPD TMG START/STOP]
   SST Start/Stop Timing Collection [KMPD TMG START/STOP]<br>PRM Edit CP Parameters File [KMPD PARAM EDIT]
        Edit CP Parameters File<br>Timing Monitor
    TMT Timing Monitor [KMPD TMG MONITOR]
   RPT CP Tools Reports ...
```
Each of these options is discussed in greater detail in the sections that follow.

#### <span id="page-18-1"></span>**3.1.2.1 CP Environment Check Option**

The CP Environment Check option [KMPD STATUS; Synonym: **STA**] is located on the CP Tools Manager Menu [KMPD CM TOOLS MANAGER MENU] [\(Figure 4\)](#page-18-2). It allows users to check the capacity planning environment at their site. It displays data from the following areas (see [Figure 5\)](#page-19-0):

- Health Level Seven (HL7)
- Resource Usage Monitor (RUM)
- Statistical Analysis of Global Growth (SAGG)
- Timing

```
Select CP Tools Manager Menu Option: STA <Enter> CP Environment Check
                     Check Capacity Planning Environment 
      Select one of the following:
          H HL7<br>R RUM
          R RUM<br>S SAGO
          S SAGG<br>T Timi:
                     T Timing
Enter response:
```
**Figure 5. CP Environment Check option—User prompts**

#### **3.1.2.1.1 HL7 Data**

Users can use the CP Environment Check option [KMPD STATUS] to display the current Health Level Seven (HL7)-related statistics by choosing **HL7** or **H** from the option list, as shown in [Figure 6:](#page-19-1)

**Figure 6. CP Environment Check option: HL7—User prompts**

```
 Check Capacity Planning Environment 
      Select one of the following:
          H HL7<br>R RUM
          R RUM<br>S SAGO
          S SAGG<br>T Timi
                      T Timing
Enter response: HL7
```
For both the HL7 and Timing options (see [Figure 7](#page-23-0) and [Figure 19\)](#page-34-0), the CP Environment Check option [KMPD STATUS] displays the following information regarding the scheduled CM Tools Background Driver option [KMPD BACKGROUND DRIVER]:

<span id="page-20-0"></span>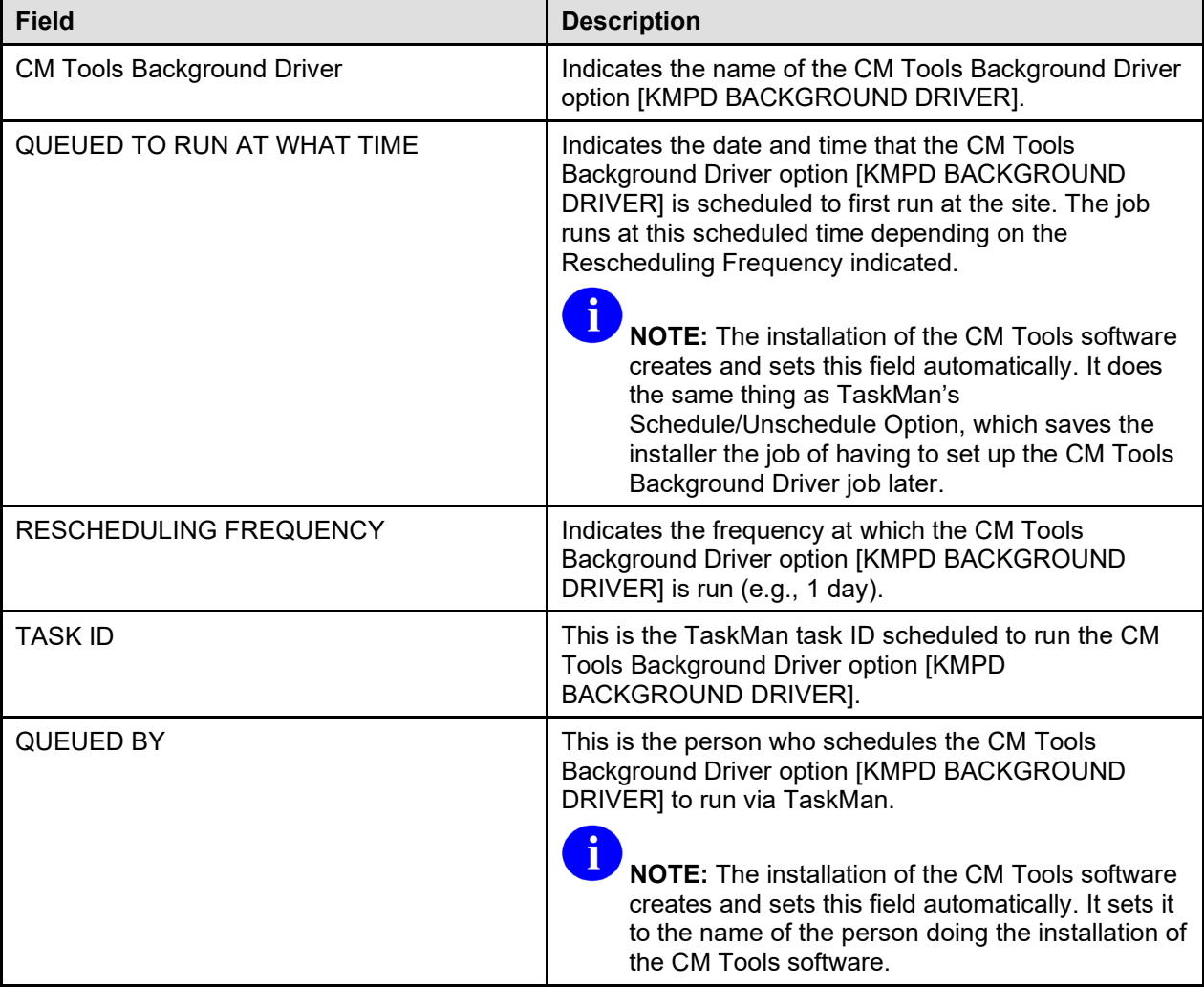

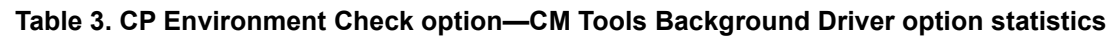

If the CP Environment Check option [KMPD STATUS] detects that the CM Tools Background Driver option [KMPD BACKGROUND DRIVER ] has *not* been scheduled, it only displays the following statement:

The CM Tools Background Driver [KMPD BACKGROUND DRIVER] is *not* scheduled

This alerts users to schedule the CM Tools Background Driver option [KMPD BACKGROUND DRIVER] to run daily at 1:30 a.m. To schedule this option, use TaskMan's Schedule/Unschedule Options option [XUTM SCHEDULE], which is located under the Taskman Management menu [XUTM MGR].

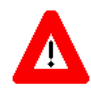

**CAUTION: Capacity Planning Service** *strongly* **recommends that the CM Tools Background Driver option [KMPD BACKGROUND DRIVER] be scheduled to run daily at 1:30 a.m., because this background driver is the main mechanism by which the following sub-globals are purged nightly:**

- **^KMPD(8973.1)—CM HL7 DATA file (#8973.1): Records are purged as prescribed by the Purge HL7 Data After CP parameter, which is stored in the HL7 WEEKS TO KEEP DATA field (#3.11) in the CP PARAMETERS file (#8973). This parameter is edited via the Edit CP Parameters File option [KMPD PARAM EDIT].**
- **^KMPD(8973.2)—CP TIMING file (#8973.2): Records are purged as prescribed by the Purge Timing Data After CP parameter, which is stored in the TIMING WEEKS TO KEEP DATA field (#4.11) in the CP PARAMETERS file (#8973). This parameter is edited via the Edit CP Parameters File option [KMPD PARAM EDIT].**

**Modification of the frequency and time may have adverse effects on the size of the temporary ^KMPD(8973.1) and ^KMPD(8973.2) sub-globals and on the number of entries within the CM HL7 DATA file (#8973.1) and CP TIMING (#8973.2) files.**

In addition to the information regarding the CM Tools Background Driver option [KMPD BACKGROUND DRIVER] (se Section [3.2\)](#page-65-0), the CP Environment Check option—HL7 [KMPD STATUS] displays the following HL7-specific and other general CM Tools report information (see [Table](#page-21-0)  [4,](#page-21-0) [Figure 7,](#page-23-0) and [Figure 8\)](#page-23-1):

<span id="page-21-0"></span>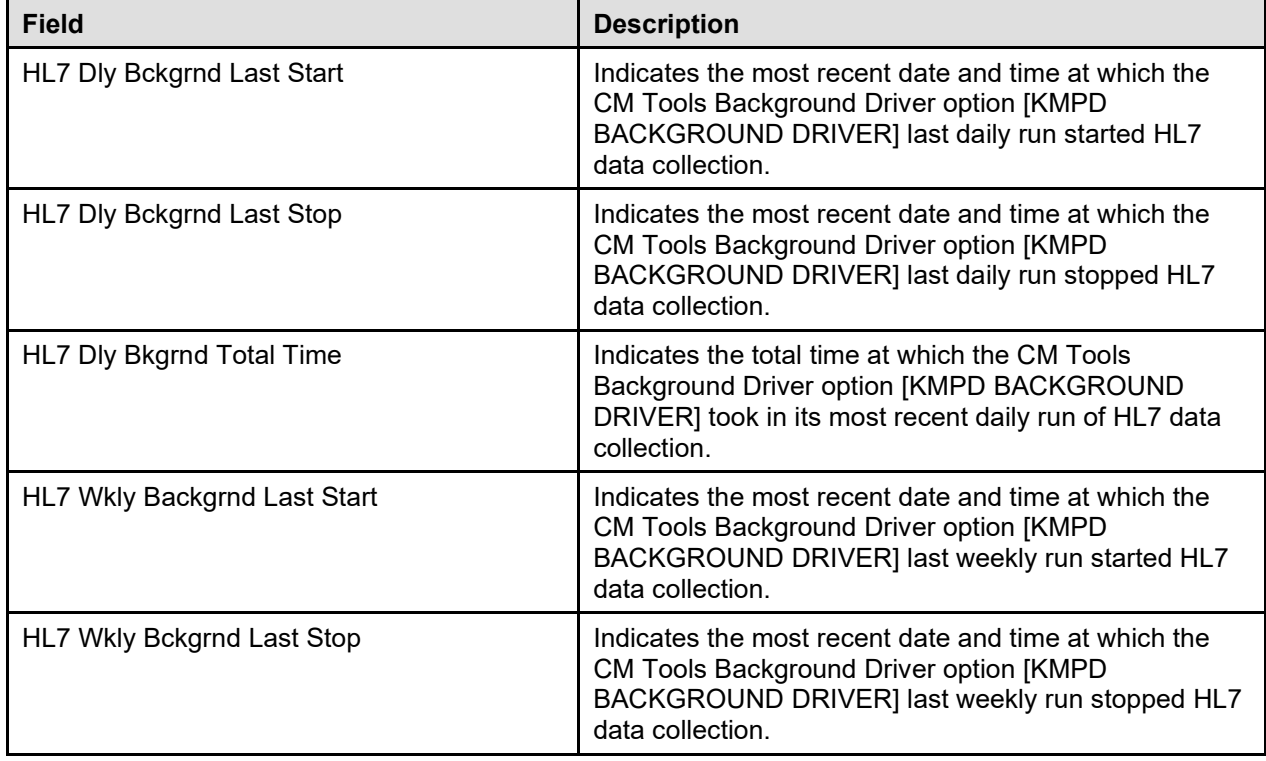

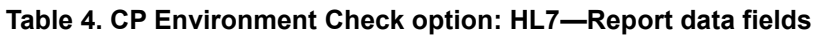

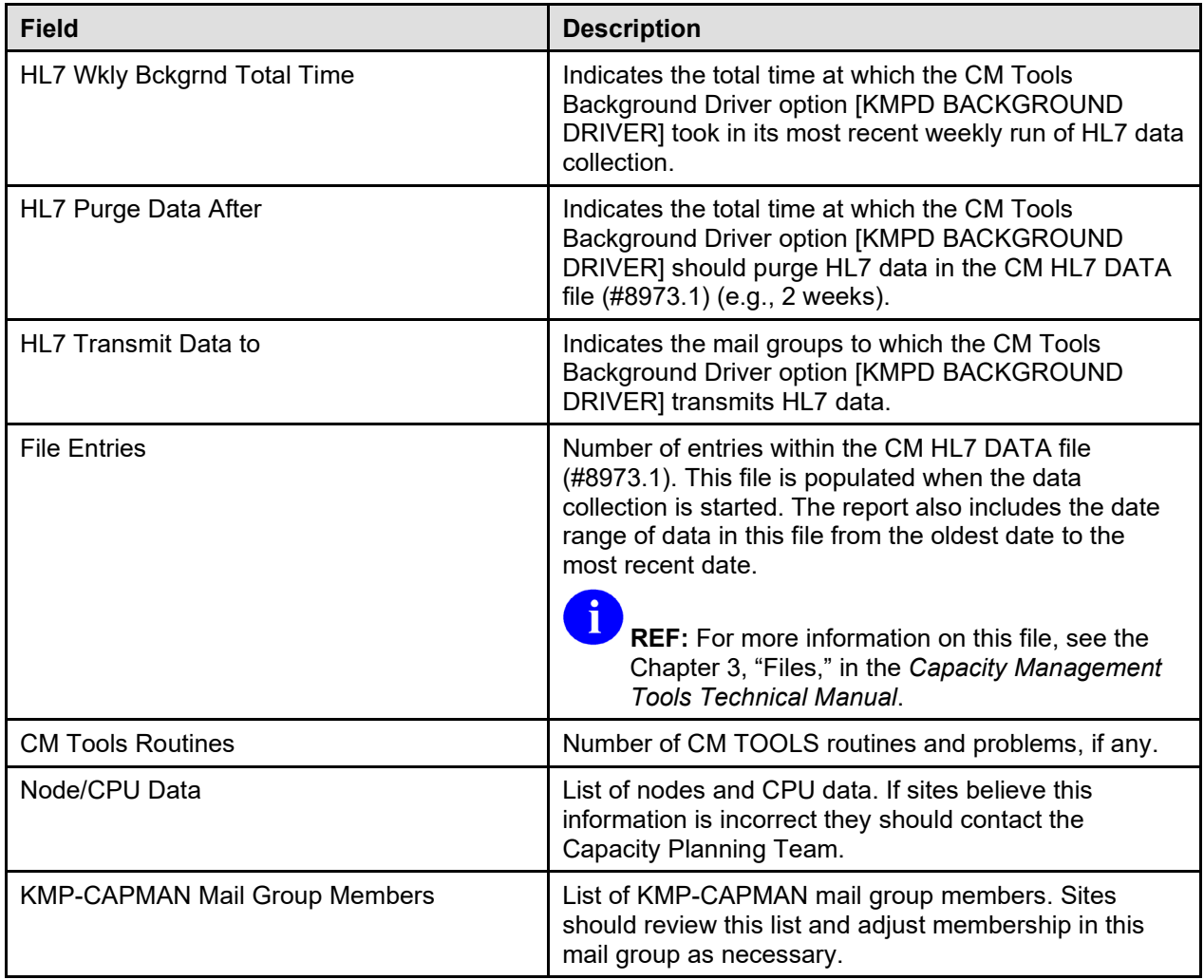

<span id="page-23-0"></span>

| KMPD STATUS                                        | Apr 07, 2005@06:55:23                              | Page: 1 of | 3 |
|----------------------------------------------------|----------------------------------------------------|------------|---|
|                                                    | Environment Check for HL7                          |            |   |
|                                                    | CAPACITY MANAGEMENT TOOLS v3.0 **1, 2, 3**         |            |   |
|                                                    |                                                    |            |   |
|                                                    |                                                    |            |   |
| CM Tools Background Driver KMPD BACKGROUND DRIVER  |                                                    |            |   |
| QUEUED TO RUN AT APR $08$ , 2005001:30 (Friday)    |                                                    |            |   |
| RESCHEDULING FREQUENCY 1 day                       |                                                    |            |   |
| TASK ID 3334287                                    |                                                    |            |   |
|                                                    |                                                    |            |   |
| QUEUED BY CAPMANUSER, ONE A (Active)               |                                                    |            |   |
|                                                    |                                                    |            |   |
| H17 Dly Bckgrnd Last Start Apr 07, 2005001:30:03   |                                                    |            |   |
| HL7 Dly Bckgrnd Last Stop Apr 07, 2005001:49:16    |                                                    |            |   |
|                                                    |                                                    |            |   |
| HL7 Dly Bkgrnd Total Time 00:19:13                 |                                                    |            |   |
|                                                    |                                                    |            |   |
| HL7 Wkly Backgrnd Last Start Apr 03, 2005001:33:03 |                                                    |            |   |
| HL7 Wkly Bckgrnd Last Stop Apr 03, 2005001:33:18   |                                                    |            |   |
| HL7 Wkly Bckgrnd Total Time. 00:00:15              |                                                    |            |   |
|                                                    |                                                    |            |   |
| HL7 Purge Data After 2 weeks                       |                                                    |            |   |
|                                                    | HL7 Transmit Data to CAPACITY, MANAGEMENT@REDACTED |            |   |
|                                                    | S.KMP4-CM-SERVER@REDACTED                          |            |   |
|                                                    |                                                    |            |   |
|                                                    |                                                    |            |   |
|                                                    |                                                    |            |   |
|                                                    |                                                    |            |   |
| Select Action: Next Screen// <enter></enter>       |                                                    |            |   |

**Figure 7. CP Environment Check option: HL7—Report (1 of 3)**

<span id="page-23-1"></span>

| KMPD STATUS                           | Apr 07, 2005@06:56:23                                                                                                    | Page: | 2 of | 3 |
|---------------------------------------|----------------------------------------------------------------------------------------------------|-------|------|---|
|                                       | Environment Check for HL7<br>CAPACITY MANAGEMENT TOOLS v3.0 **1,2,3**                                                                                                    |       |      |   |
|                                       |                                                                                                    |       |      |   |
| File                                  | $#$ of<br>Oldest<br>Recent<br>Entries<br>Date<br>Date                                                                                                    |       |      |   |
| 8973.1 - CM HL7 DATA                  | 4,560 3/20/05 4/6/05                                                                                                    |       |      |   |
|                                       | CM TOOLS routines 50 Routines - No Problems                                                                                                    |       |      |   |
|                                       | Node/CPU Data 573A01 hp AlphaServer ES80 7/1000 (6)<br>573A02 hp AlphaServer ES80 7/1000 (6)<br>573A03 hp AlphaServer ES80 7/1000 (6)<br>573A04 hp AlphaServer ES80 7/1000 (6) |       |      |   |
| KMP-CAPMAN Mail Group CAPMANUSER, TWO | CAPMANUSER, THREE R<br>CAPMANUSER, FOUR A<br>CAPMANUSER, FIVE E                                                                                                    |       |      |   |

**Figure 8. CP Environment Check option: HL7—Report (2 of 3)**

<span id="page-24-0"></span>

| KMPD STATUS                | Apr 07, 2005006:56:43                    | Page: | 3 of | -3 |  |
|----------------------------|------------------------------------------|-------|------|----|--|
|                            | Environment Check for HL7                |       |      |    |  |
|                            | CAPACITY MANAGEMENT TOOLS v3.0 **1,2,3** |       |      |    |  |
|                            |                                          |       |      |    |  |
|                            |                                          |       |      |    |  |
|                            |                                          |       |      |    |  |
| $HL7 = Health Level Seven$ |                                          |       |      |    |  |
|                            |                                          |       |      |    |  |
|                            |                                          |       |      |    |  |
|                            |                                          |       |      |    |  |
|                            |                                          |       |      |    |  |
| Select Action: Quit//      |                                          |       |      |    |  |
|                            |                                          |       |      |    |  |

**Figure 9. CP Environment Check option: HL7—Report (3 of 3)**

#### **3.1.2.1.2 RUM Data**

Users can use the CP Environment Check option **[**KMPD STATUS] to display the current Resource Usage Monitor (RUM)-related statistics by choosing **RUM** or **R** from the option list, as shown below:

**Figure 10. CP Environment Check option: RUM—User prompts**

```
 Check Capacity Planning Environment 
      Select one of the following:
          H HL7<br>R RUM
          R RUM<br>S SAGO
          S SAGG<br>T Timir
                      T Timing
Enter response: R <Enter> RUM
```
The CP Environment Check option—RUM [KMPD STATUS] displays the following information regarding the RUM Background Driver option [KMPR BACKGROUND DRIVER]:

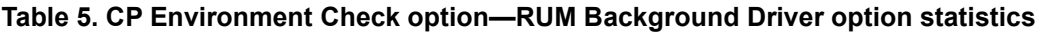

<span id="page-24-2"></span>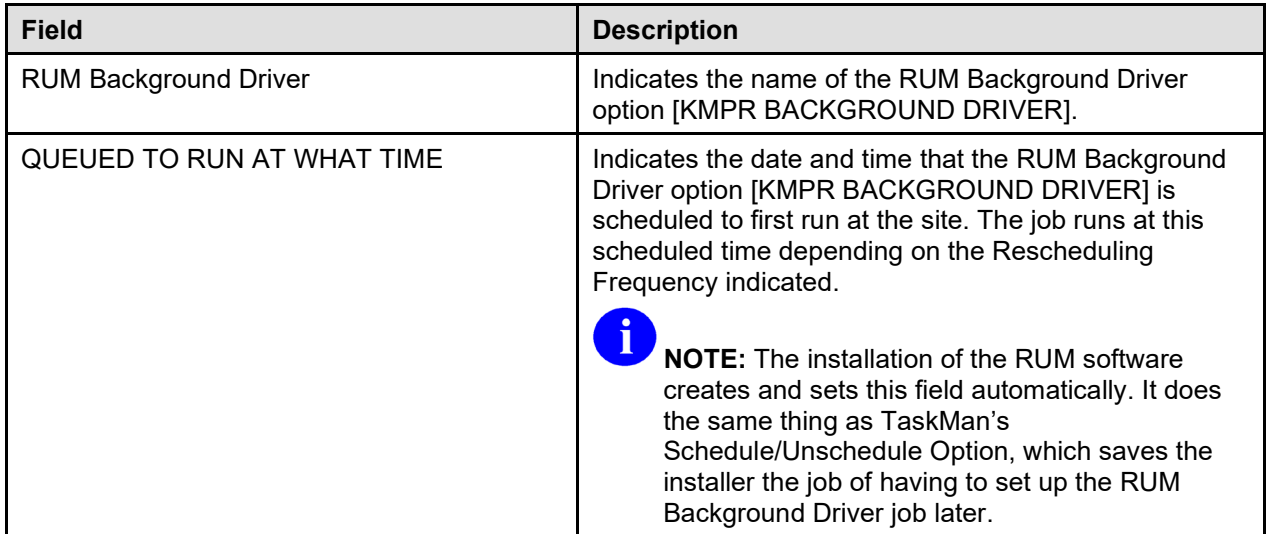

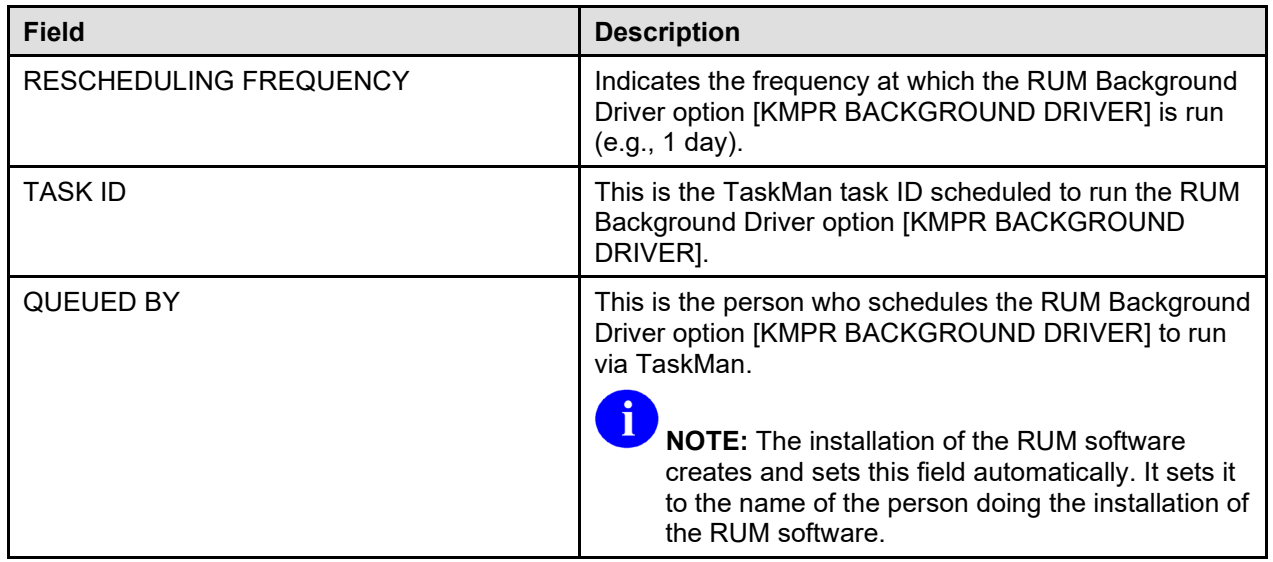

If the CP Environment Check option—RUM [KMPD STATUS] detects that the RUM Background Driver option [KMPR BACKGROUND DRIVER ] has *not* been scheduled, it only displays the following statement:

The RUM Background Driver [KMPD BACKGROUND DRIVER] is *not* scheduled

This alerts users to schedule the RUM Background Driver option [KMPR BACKGROUND DRIVER] to run daily at 1:00 a.m. To schedule this option, use TaskMan's Schedule/Unschedule Options option [XUTM SCHEDULE], which is located under the Taskman Management menu [XUTM MGR].

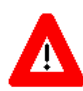

 $\mathbf i$ 

**CAUTION: Capacity Planning (CP) Service** *strongly* **recommends that the RUM Background Driver option [KMPR BACKGROUND DRIVER] be scheduled to run daily at 1 a.m., because this background driver is the main mechanism by which the ^KMPTMP("KMPR") temporary collection global is purged nightly and the RESOURCE USAGE MONITOR file (#8971.1) is trimmed (records deleted) to contain a maximum of 21 days of data every Sunday night.**

**Modification of the frequency and time may have adverse effects on the size of the ^KMPTMP("KMPR") temporary collection global and on the number of entries within the RESOURCE USAGE MONITOR file (#8971.1).**

**REF:** For more information on the RUM software, see the [RUM documentation on the VA](http://www4.va.gov/vdl/application.asp?appid=130)  [Software Document Library \(VDL\).](http://www4.va.gov/vdl/application.asp?appid=130)

In addition to the information regarding the RUM Background Driver option [KMPR BACKGROUND DRIVER] [\(Table 5\)](#page-24-2), the CP Environment Check option—RUM [KMPD STATUS] also displays the following additional RUM and general information (see [Figure 12](#page-28-0) and [Figure 13\)](#page-28-1):

<span id="page-26-0"></span>

| <b>Field</b>                        | <b>Description</b>                                                                                                    |
|-------------------------------------|----------------------------------------------------------------------------------------------------|
| <b>RUM Dly Bckgrnd Last Start</b>   | Indicates the most recent date and time at which the<br>RUM Background Driver option [KMPR<br>BACKGROUND DRIVER] last daily run started RUM<br>data collection.                                                                                        |
| RUM Dly Bckgrnd Last Stop           | Indicates the most recent date and time at which the<br><b>RUM Background Driver option [KMPR</b><br>BACKGROUND DRIVER] last daily run stopped RUM<br>data collection.                                                                                 |
| RUM Dly Bkgrnd Total Time           | Indicates the total time at which the RUM Background<br>Driver option [KMPR BACKGROUND DRIVER] took in<br>its most recent daily run of RUM data collection.                                                                                            |
| <b>RUM Wkly Backgrnd Last Start</b> | Indicates the most recent date and time at which the<br><b>RUM Background Driver option [KMPR</b><br>BACKGROUND DRIVER] last weekly run started RUM<br>data collection.                                                                                |
| <b>RUM Wkly Bckgrnd Last Stop</b>   | Indicates the most recent date and time at which the<br>RUM Background Driver option [KMPR<br>BACKGROUND DRIVER] last weekly run stopped<br>RUM data collection.                                                                                       |
| RUM Wkly Bckgrnd Total Time         | Indicates the total time at which the RUM Background<br>Driver option [KMPR BACKGROUND DRIVER] took in<br>its most recent weekly run of RUM data collection.                                                                                           |
| <b>RUM Purge Data After</b>         | Indicates the total time at which the RUM Background<br>Driver option [KMPR BACKGROUND DRIVER] should<br>purge RUM data in the RESOURCE USAGE<br>MONITOR file (#8971.1) (e.g., 2 weeks).                                                               |
| <b>RUM Transmit Data to</b>         | Indicates the mail groups to which the RUM<br>Background Driver option [KMPR BACKGROUND<br>DRIVER] transmits RUM data.                                                                                                    |
| <b>RUM Routines</b>                 | Number of RUM routines and any problems, if any.                                                                                                    |
| <b>File Entries</b>                 | Number of entries within the RESOURCE USAGE<br>MONITOR file (#8971.1). This file is populated when<br>the data collection is started. The report also includes<br>the date range of data in this file from the oldest date to<br>the most recent date. |
|                                     | REF: For more information on this file, see the<br>Chapter 3, "Files," in the Capacity Management<br><b>Tools Technical Manual.</b>                                                                                                    |
| Node/CPU Data                       | List of nodes and CPU data. If sites believe this<br>information is incorrect they should contact the<br>Capacity Planning Team.                                                                                                    |

**Table 6. CP Environment Check option: RUM—Report data fields**

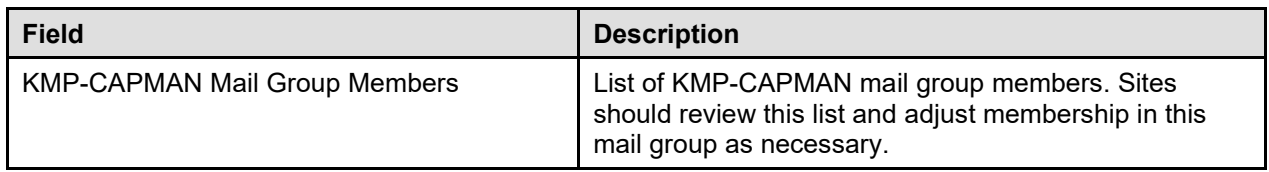

### **Figure 11. CP Environment Check option: RUM—Report (1 of 3)**

<span id="page-27-0"></span>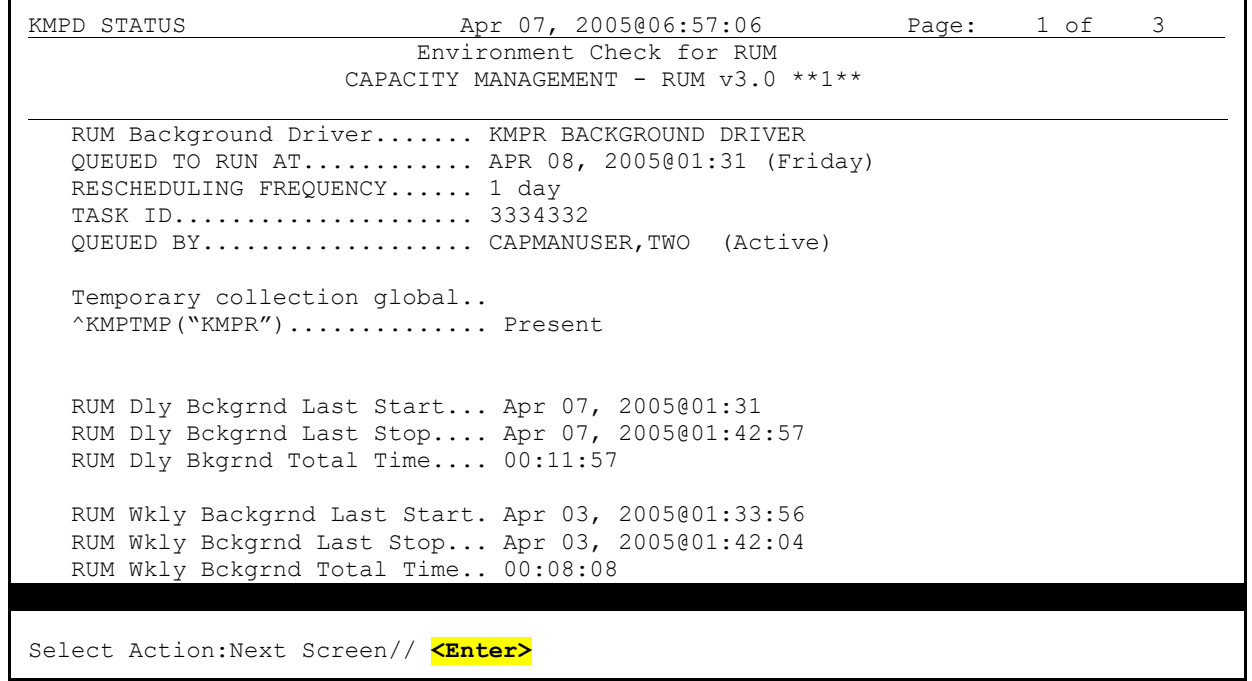

<span id="page-28-0"></span>

| KMPD STATUS                                                                                                    | Apr 07, 2005@06:57:25<br>Environment Check for RUM |  | Page:                                                                                                    | 2 of | 3 |
|----------------------------------------------------------------------------------------------------|----------------------------------------------------|--|----------------------------------------------------------------------------------------------------|------|---|
| CAPACITY MANAGEMENT - RUM v3.0 **1**<br>$^{+}$<br>RUM Purge Data After 2 weeks<br>RUM Transmit Data to CAPACITY, MANAGEMENT@REDACTED |                                                    |  |                                                                                                    |      |   |
| S.KMP2-RUM-SERVER@REDACTED<br># of 0ldest Recent<br>File<br>Entries<br>Date<br>Date                                                  |                                                    |  |                                                                                                    |      |   |
| 8971.1-RESOURCE USAGE MONITOR  231, 257  3/20/05  4/6/05                                                                             |                                                    |  |                                                                                                    |      |   |
| RUM routines 17 Routines - No Problems                                                                                               |                                                    |  |                                                                                                    |      |   |
| Node/CPU Data 573A01                                                                                                    | 573A02<br>573A03<br>573A04                         |  | hp AlphaServer ES80 $7/1000$ (6)<br>hp AlphaServer ES80 7/1000 (6)<br>hp AlphaServer ES80 7/1000 (6)<br>hp AlphaServer ES80 7/1000 (6) |      |   |
| Select Action: Next Screen//<br><enter></enter>                                                                                      |                                                    |  |                                                                                                    |      |   |

**Figure 12. CP Environment Check option: RUM—Report (2 of 3)**

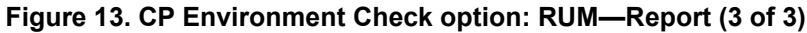

<span id="page-28-1"></span>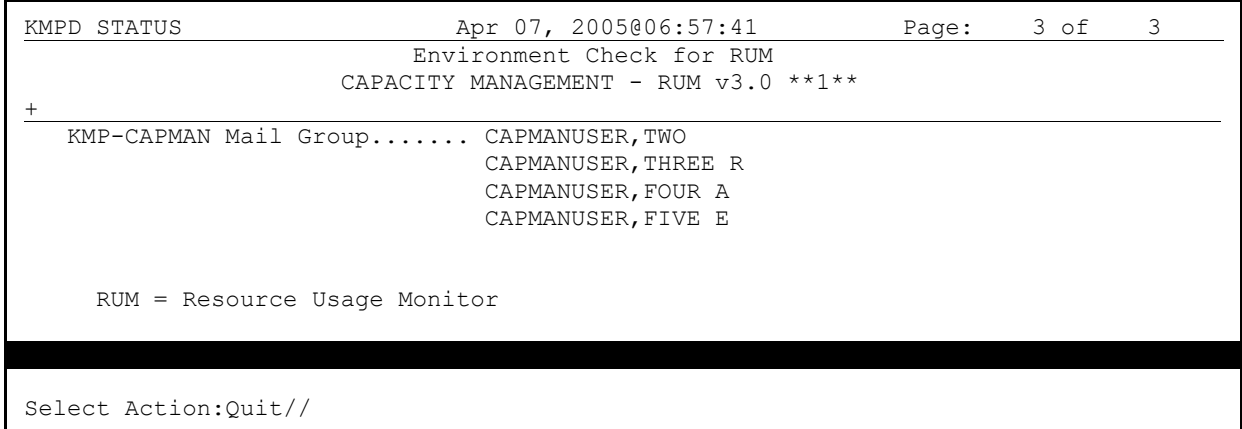

#### **3.1.2.1.3 SAGG Data**

Users can use the CP Environment Check option [KMPD STATUS] to display the current Statistical Analysis of Global Growth (SAGG)-related statistics by choosing **SAGG** or **S** from the option list, as shown below:

**Figure 14. CP Environment Check option: SAGG—User prompts**

<span id="page-29-0"></span>

The CP Environment Check option—SAGG [KMPD STATUS] displays the following information regarding the SAGG Master Background Task option [KMPS SAGG REPORT]:

<span id="page-29-1"></span>

| <b>Field</b>                       | <b>Description</b>                                                                                                    |
|------------------------------------|----------------------------------------------------------------------------------------------------|
| <b>Current Status</b>              | Indicates the scheduling status of the SAGG Master<br>Background Task option [KMPS SAGG REPORT].<br>Values are:<br>Scheduled<br>Unscheduled                                                                                                    |
| <b>SAGG Master Background Task</b> | Indicates the name of the SAGG Master Background<br>Task option [KMPS SAGG REPORT].                                                                                                    |
| <b>QUEUED TO RUN AT</b>            | Indicates the date and time that the SAGG Master<br>Background Task option [KMPS SAGG REPORT] is<br>scheduled to first run at the site. The job runs at this<br>scheduled time depending on the Rescheduling<br>Frequency indicated.<br><b>NOTE:</b> The installation of the SAGG software<br>creates and sets this field automatically. It does<br>the same thing as TaskMan's<br>Schedule/Unschedule Option, which saves the<br>installer the job of having to set up the SAGG<br>Master Background Task job later. |
| RESCHEDULING FREQUENCY             | Indicates the frequency at which the SAGG Master<br>Background Task option [KMPS SAGG REPORT] is<br>run (e.g., 28 days).                                                                                                    |
| <b>TASK ID</b>                     | This is the TaskMan task ID scheduled to run the<br>SAGG Master Background Task option [KMPS SAGG<br>REPORT].                                                                                                    |

**Table 7. CP Environment Check option—SAGG Master Background Task option statistics**

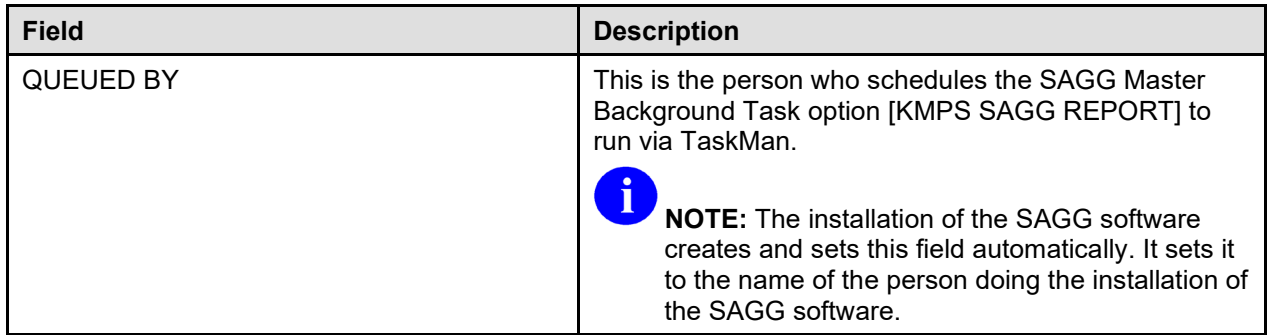

If the CP Environment Check option—SAGG [KMPD STATUS] detects that the SAGG Master Background Task option [KMPS SAGG REPORT] has *not* been scheduled, it only displays the following statement:

The SAGG Master Background Task [KMPS SAGG REPORT] is *not* scheduled

This alerts users to schedule the SAGG Master Background Task option [KMPS SAGG REPORT] to run every 28 days on Friday, Saturday, or Sunday. The specific time to run is left up to the site. To schedule this option, use TaskMan's Schedule/Unschedule Options option [XUTM SCHEDULE], which is located under the Taskman Management menu [XUTM MGR].

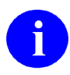

**REF:** For more information on the SAGG software, see the [SAGG documentation on the VA](http://www4.va.gov/vdl/application.asp?appid=115)  [Software Document Library \(VDL\).](http://www4.va.gov/vdl/application.asp?appid=115)

In addition to the information regarding the SAGG Master Background Task option [KMPS SAGG REPORT] [\(Table 7\)](#page-29-1), the CP Environment Check option—SAGG [KMPD STATUS] also displays the following additional SAGG and general information (see [Figure 15](#page-31-0) an[d Figure 16\)](#page-31-1):

<span id="page-30-0"></span>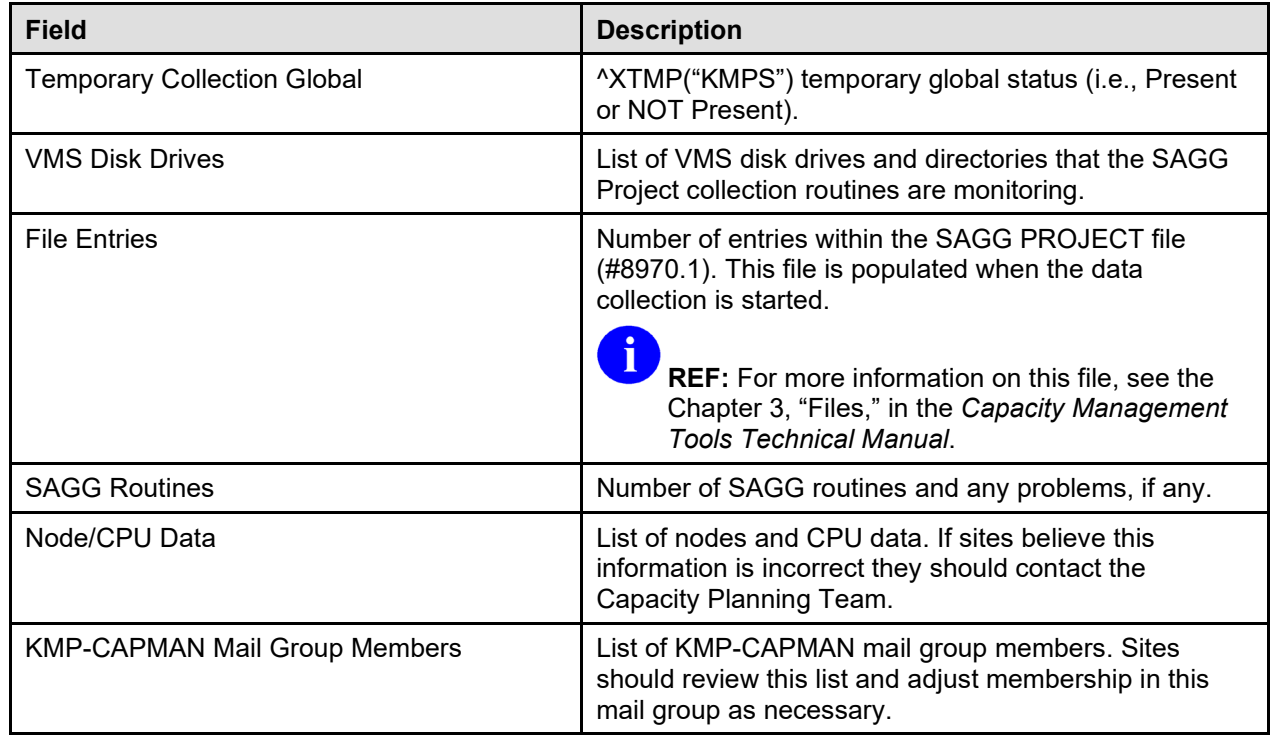

#### **Table 8. CP Environment Check option: SAGG—Report data fields**

### <span id="page-31-0"></span>KMPD STATUS **Apr 07, 2005@06:57:59** Page: 1 of 3 Environment Check for SAGG SAGG PROJECT v1.8 \*\*1,2,3\*\* J. Current Status.............. SCHEDULED SAGG Master Background Task. KMPS SAGG REPORT QUEUED TO RUN AT............ APR 15, 2005@21:00 (Friday) RESCHEDULING FREQUENCY...... 28 days TASK ID..................... 9201441 QUEUED BY................... CAPMANUSER,TWO (Active) Temporary collection global. ^XTMP("KMPS")............... NOT Present SAGG Project will collect metrics on ALL volumes  $\mathcal{L}_\text{eff}$  is the form of more actions of more actions  $\mathcal{L}_\text{eff}$ Select Action:Next Screen// **<Enter>**

#### **Figure 15. CP Environment Check option: SAGG—Report (1 of 3)**

<span id="page-31-1"></span>

| KMPD STATUS                                         | Apr 07, 2005@06:58:15                 | Page: 2 of | 3 |
|-----------------------------------------------------|---------------------------------------|------------|---|
|                                                     | Environment Check for SAGG            |            |   |
|                                                     | SAGG PROJECT $v1.8$ **1,2,3**         |            |   |
| $\pm$                                               |                                       |            |   |
|                                                     |                                       |            |   |
|                                                     | # of                                  |            |   |
| File                                                | Entries                               |            |   |
|                                                     |                                       |            |   |
| 8970.1-SAGG PROJECT                                 | 1                                     |            |   |
|                                                     |                                       |            |   |
|                                                     |                                       |            |   |
| SAGG routines 7 Routines - No Problems              |                                       |            |   |
| Node/CPU Data 573A01 hp AlphaServer ES80 7/1000 (6) |                                       |            |   |
|                                                     | 573A02 hp AlphaServer ES80 7/1000 (6) |            |   |
|                                                     | 573A03 hp AlphaServer ES80 7/1000 (6) |            |   |
|                                                     | 573A04 hp AlphaServer ES80 7/1000 (6) |            |   |
|                                                     |                                       |            |   |
| KMP-CAPMAN Mail Group CAPMANUSER, TWO               |                                       |            |   |
|                                                     |                                       |            |   |
|                                                     |                                       |            |   |
| Select Action: Next Screen// <enter></enter>        |                                       |            |   |

**Figure 16. CP Environment Check option: SAGG—Report (2 of 3)**

<span id="page-32-0"></span>

| KMPD STATUS           | Apr 07, 2005@06:58:29                        | Page: | 3 of | 3 |
|-----------------------|----------------------------------------------|-------|------|---|
|                       | Environment Check for SAGG                   |       |      |   |
|                       | SAGG PROJECT $v1.8$ **1,2,3**                |       |      |   |
|                       |                                              |       |      |   |
|                       | CAPMANUSER, THREE R                          |       |      |   |
|                       | CAPMANUSER, FOUR A                           |       |      |   |
|                       | CAPMANUSER, FIVE E                           |       |      |   |
|                       | SAGG = Statistical Analysis of Global Growth |       |      |   |
|                       |                                              |       |      |   |
| Select Action: Quit// |                                              |       |      |   |

**Figure 17. CP Environment Check option: SAGG—Report (3 of 3)**

### **3.1.2.1.4 Timing Data**

Users can use the CP Environment Check option [KMPD STATUS] to display the current Timing-related statistics by choosing **Timing** or **T** from the option list, as shown i[n Figure 18:](#page-32-1)

**Figure 18. CP Environment Check option: Timing—User prompts**

<span id="page-32-1"></span>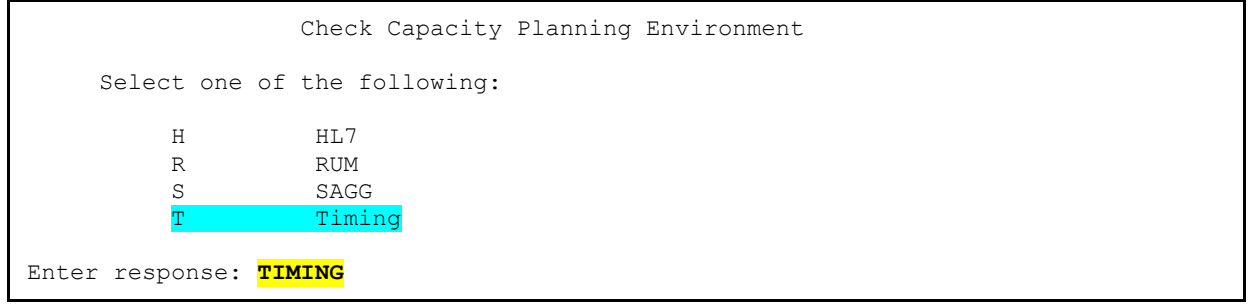

For both the HL7 and Timing options (see [Figure 7](#page-23-0) and [Figure 19\)](#page-34-0), the CP Environment Check option [KMPD STATUS] displays statistical information regarding the CM Tools Background Driver option [KMPD BACKGROUND DRIVER ] (see Section [3.2\)](#page-65-0).

In addition to the information regarding the CM Tools Background Driver option [KMPD BACKGROUND DRIVER ] (see Sectio[n 3.2\)](#page-65-0), the CP Environment Check option—Timing [KMPD] STATUS] displays the following Timing-specific and general report information (see [Table 9,](#page-32-2) [Figure 19,](#page-34-0) and [Figure 20\)](#page-35-1):

**Table 9. CP Environment Check option: Timing—Report data fields**

<span id="page-32-2"></span>

| <b>Field</b>                      | <b>Description</b>                                                                                                    |
|-----------------------------------|----------------------------------------------------------------------------------------------------|
| <b>TMG Collection Status</b>      | Indicates whether or not the Timing data is being<br>collected (e.g., Running or Stopped).                                                                              |
| <b>TMG Dly Bckgrnd Last Start</b> | Indicates the most recent date and time at which the<br>CM Tools Background Driver option [KMPD<br>BACKGROUND DRIVER] last daily run started Timing<br>data collection. |

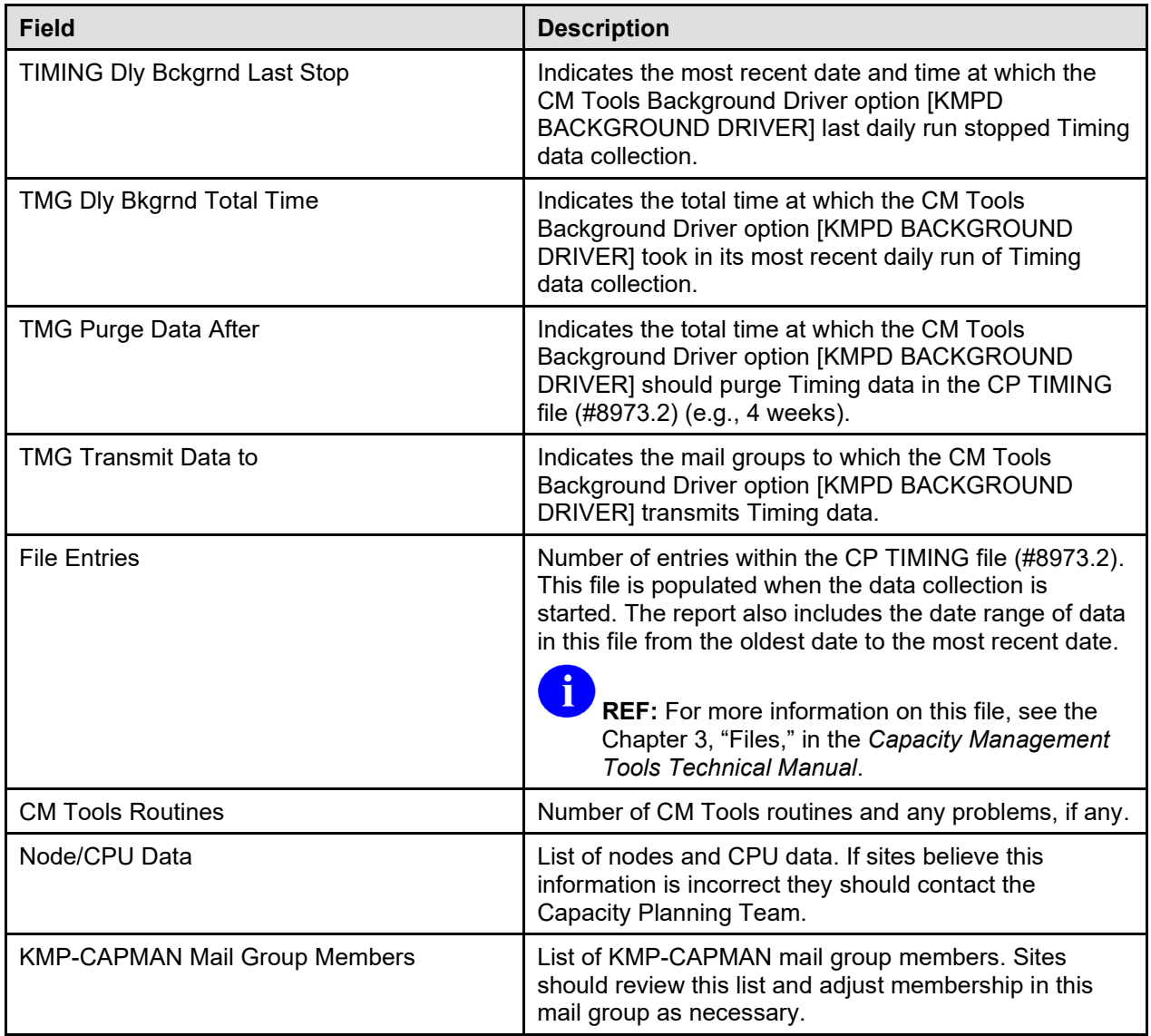

<span id="page-34-0"></span>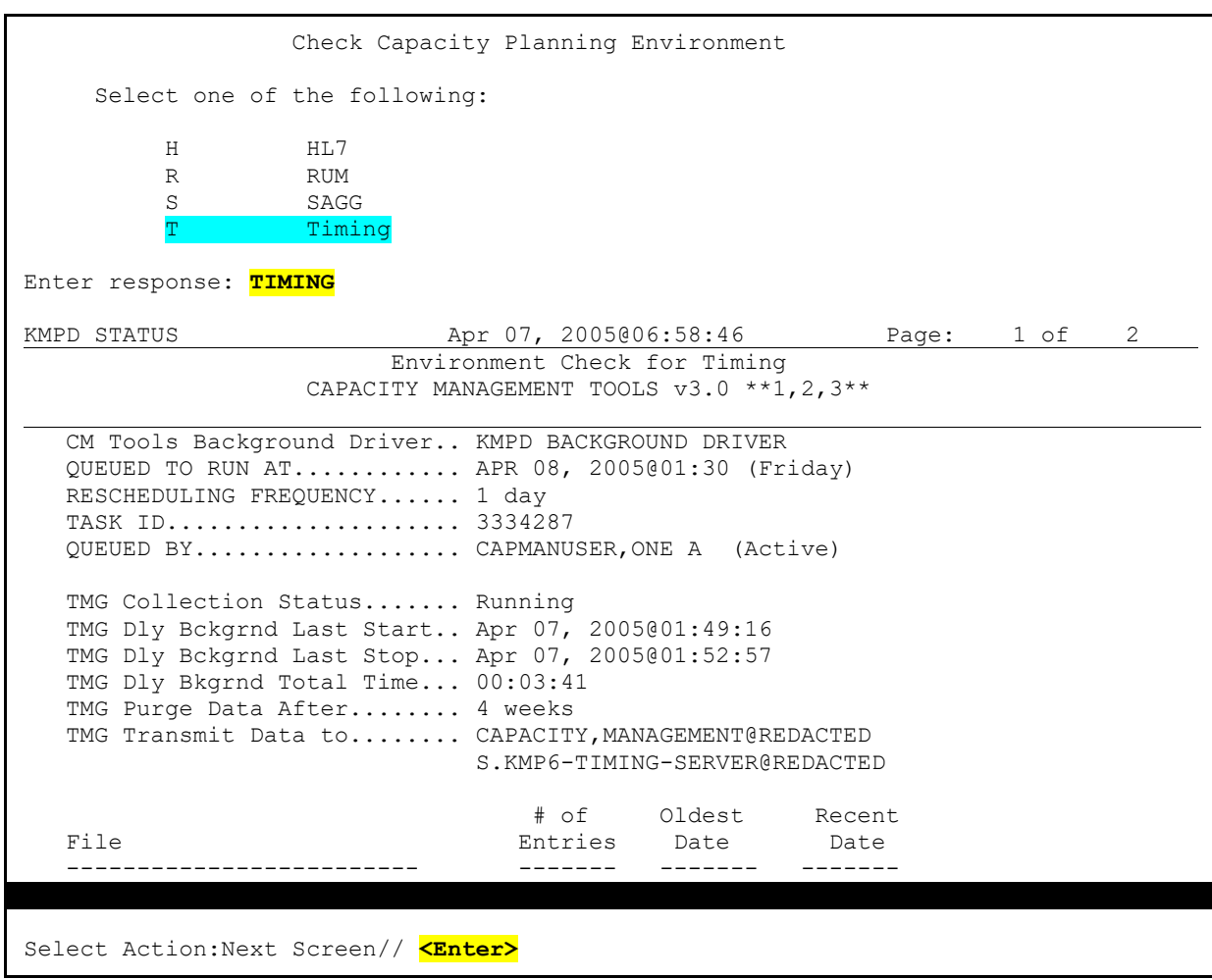

#### **Figure 19. CP Environment Check option: Timing—User prompts and report (1 of 2)**

<span id="page-35-1"></span>

| KMPD STATUS                                         | Apr 07, 2005@06:59:06                                           | Page: | 2<br>2 of |
|-----------------------------------------------------|-----------------------------------------------------------------|-------|-----------|
|                                                     | Environment Check for Timing                                    |       |           |
|                                                     | CAPACITY MANAGEMENT TOOLS v3.0 **1,2,3**                        |       |           |
| $^{+}$                                              |                                                                 |       |           |
| 8973.2 - CP TIMING                                  | $3/6/05$ $4/6/05$<br>686,245                                    |       |           |
| CM TOOLS routines 50 Routines - No Problems         |                                                                 |       |           |
| Node/CPU Data 573A01 hp AlphaServer ES80 7/1000 (6) |                                                                 |       |           |
|                                                     | 573A02 hp AlphaServer ES80 7/1000 (6)                           |       |           |
|                                                     | 573A03 hp AlphaServer ES80 7/1000 (6)                           |       |           |
|                                                     | 573A04 hp AlphaServer ES80 7/1000 (6)                           |       |           |
| KMP-CAPMAN Mail Group CAPMANUSER, TWO               | CAPMANUSER, THREE R<br>CAPMANUSER, FOUR A<br>CAPMANUSER, FIVE E |       |           |
| $TMG = Timinq Data$                                 |                                                                 |       |           |
|                                                     |                                                                 |       |           |
| Select Action: Ouit//                               |                                                                 |       |           |

**Figure 20. CP Environment Check option: Timing—Report (2 of 2)**

### <span id="page-35-0"></span>**3.1.2.2 Start/Stop Timing Collection Option**

 $\mathbf i$ 

 $\mathbf i$ 

The Start/Stop Timing Collection option [KMPD TMG START/STOP; Synonym: **SST**] is located under the CP Tools Manager Menu [KMPD CM TOOLS MANAGER MENU]. It is used to start/stop the CM Tools collection routines to start/stop collecting VistA HL7 workload data.

**NOTE:** This option requires that Patch OR\*3.0\*209 be installed in order to start collecting timing data and enable the data collection and report-related CM Tools software options..

Users should first invoke the CP Environment Check option [KMPD STATUS] to ensure that the CM Tools Background Driver option [KMPD BACKGROUND DRIVER] is scheduled to run daily at 1:30 a.m.

**REF:** For more information on the CP Environment Check option, see the "CP Environment [Check"](#page-18-1) section.
If the CM Tools Background Driver option [KMPD BACKGROUND DRIVER] is *not* shown as being scheduled to run in the future, use TaskMan's Schedule/Unschedule Options option [XUTM SCHEDULE], located under the Taskman Management menu [XUTM MGR], to schedule the KMPD BACKGROUND DRIVER option to run daily at 1:30 a.m.

**CAUTION: Capacity Planning Service** *strongly* **recommends that the CM Tools Background Driver option [KMPD BACKGROUND DRIVER] be scheduled to run daily at 1:30 a.m., because this background driver is the main mechanism by which the following sub-globals are purged nightly:**

- **^KMPD(8973.1)—CM HL7 DATA file (#8973.1): Records are purged as prescribed by the Purge HL7 Data After CP parameter, which is stored in the HL7 WEEKS TO KEEP DATA field (#3.11) in the CP PARAMETERS file (#8973). This parameter is edited via the Edit CP Parameters File option [KMPD PARAM EDIT].**
- **^KMPD(8973.2)—CP TIMING file (#8973.2): Records are purged as prescribed by the Purge Timing Data After CP parameter, which is stored in the TIMING WEEKS TO KEEP DATA field (#4.11) in the CP PARAMETERS file (#8973). This parameter is edited via the Edit CP Parameters File option [KMPD PARAM EDIT].**

**Modification of the frequency and time may have adverse effects on the size of the temporary ^KMPD(8973.1) and ^KMPD(8973.2) sub-globals and on the number of entries within the CM HL7 DATA file (#8973.1) and CP TIMING (#8973.2) files.**

# **3.1.2.2.1 Starting CM Tools Collection**

To start the CM Tools collection, do the following:

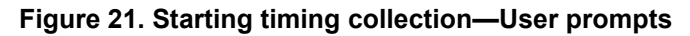

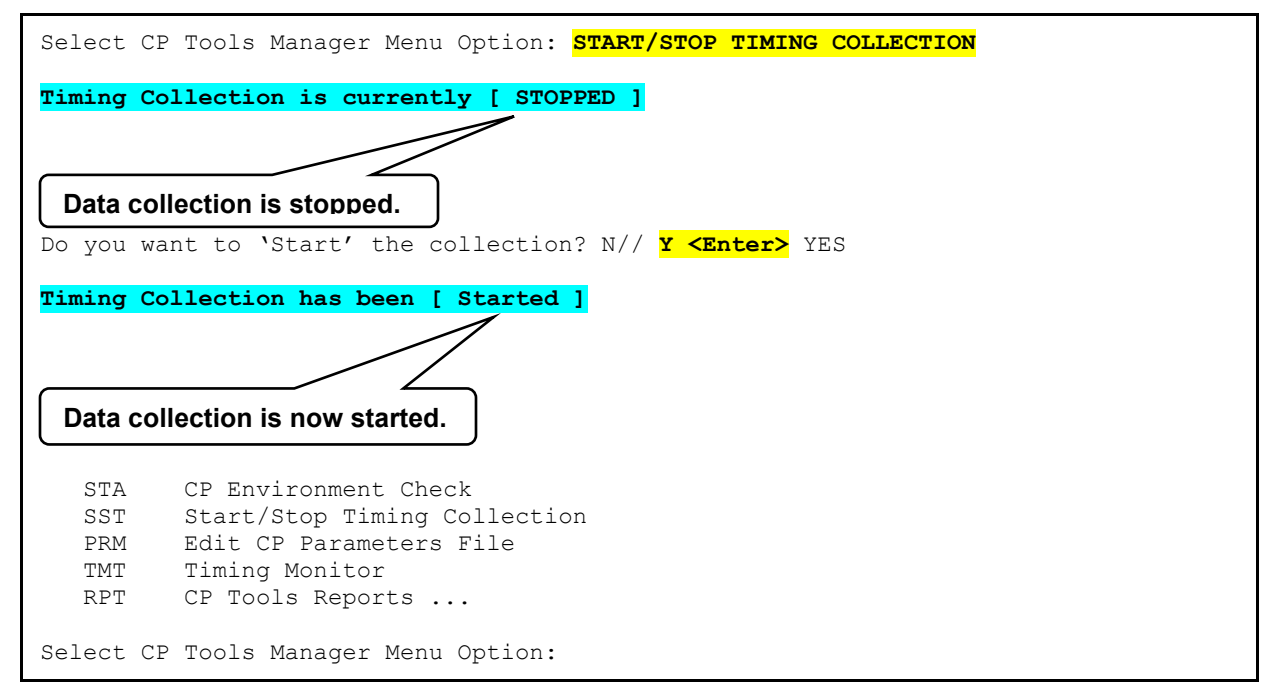

### **3.1.2.2.2 Stopping CM Tools Collection**

To stop the CM Tools collection, do the following:

#### **Figure 22. Stopping timing collection—User prompts**

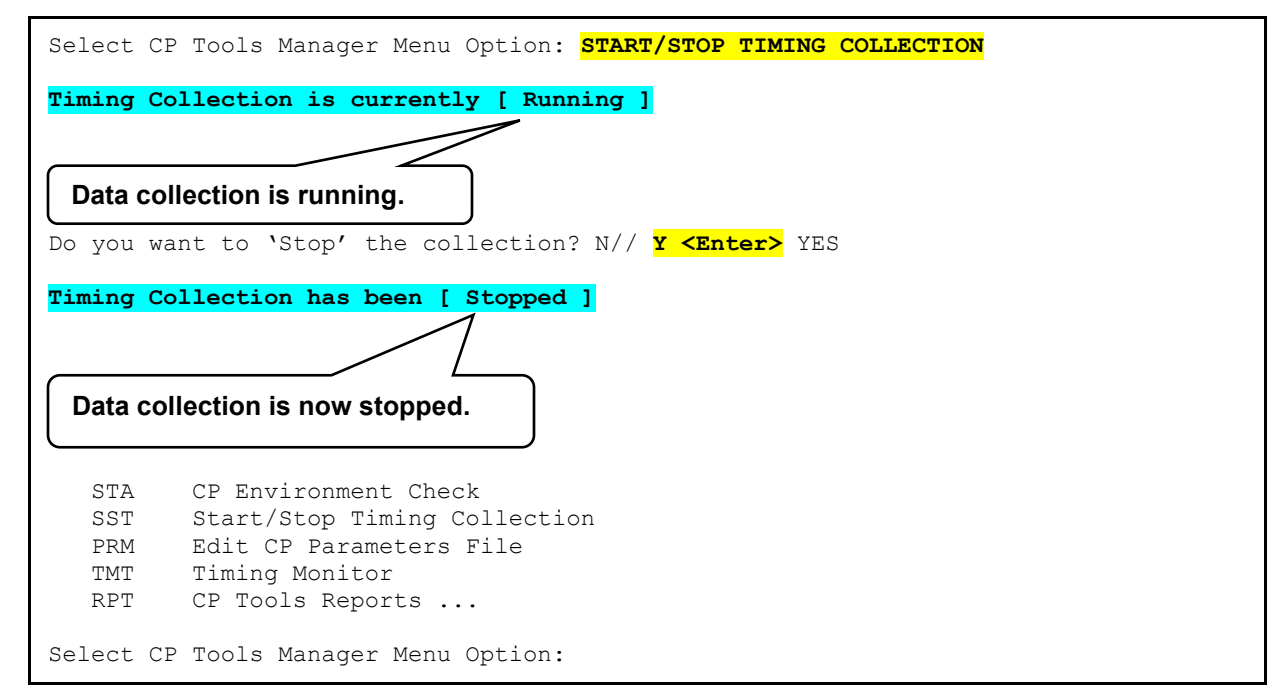

### **3.1.2.2.3 TIMING^KMPDTU11 API**

As of Patch KMPD\*2.0\*6, the TIMING^KMPDTU11() API is used to start/stop gathering CM Tools Timing data, allowing application developers to put hooks directly into a VistA software routine.

- **Reference Type:** Supported
- **Category:** Capacity Management Tools
- **Integration Agreement (IA) #:** 5003
- **Description:** This API is designed to allow packages to put hooks into a routine to gather timing data (how long it takes to run).
- **Format:** TIMING^KMPDTU11("ORWCV","673AAA",1,\$H,\$G(DUZ))
- **Input Parameters:**
	- o KMPDSS: (Required) Subscript (free text) used to identify timing data.
	- o KMPDNODE: (Required) Node name (free text).
	- $\circ$  KMPDST: (Required) Start/Stop 1 = start timing, 2 = stop timing.
	- o KMPDHTM: (Optional) Current time in \$H format.
	- o KMPDUZ: (Optional) Current DUZ of user.
	- o KMPDCL: (Optional) Client name (free text). If *not* defined the current IO("CLNM") is used.

### **3.1.2.2.4 Examples**

### **3.1.2.2.4.1 Example to Start TIMING:**

>D TIMING^KMPDTU11("ORWCV","673AAA",1,\$H,\$G(DUZ))

# **3.1.2.2.4.2 Example to Stop TIMING:**

>D TIMING^KMPDTU11("ORWCV","673AAA",2)

# <span id="page-38-1"></span>**3.1.2.3 Edit CP Parameters File Option**

The Edit CP Parameters File option [KMPD PARAM EDIT; Synonym: **PRM**] is located on the CP Tools Manager Menu [KMPD CM TOOLS MANAGER MENU] [\(Figure 4\)](#page-18-0). It allows editing of the Capacity Planning (CP) parameters in the CP PARAMETERS file (#8973).

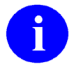

**REF:** For more information on the CP Environment Check option, see the "CP Environment" [Check"](#page-18-1) section.

<span id="page-38-0"></span>This option allows users to edit the following parameters:

| <b>Parameter</b>                  | <b>Field Name (Number)</b><br>(in File #8973)                 | <b>Description</b>                                                                                                    |  |
|-----------------------------------|---------------------------------------------------------------|----------------------------------------------------------------------------------------------------|--|
| Purge HL7 Data After              | <b>HL7 WEEKS TO KEEP</b><br>DATA field (#3.11)                | HL7 Monitor Program-This is the number of<br>weeks that HL7 data is retained in the CM HL7<br>DATA file (#8973.1) before purging. Enter a<br>whole number between 2 and 19 (i.e., 2 weeks<br>minimum and 19 weeks maximum). However, it<br>is recommended that 2 weeks of data be<br>retained.            |  |
| Purge RUM Data After              | RUM WEEKS TO KEEP<br>DATA field $(H2.11)$                     | RUM Monitor Program—This is the number of<br>weeks that RUM data is retained in the<br>RESOURCE USAGE MONITOR file (#8971.1)<br>before purging. Enter a whole number between 2<br>and 20 (i.e., 2 weeks minimum and 20 weeks<br>maximum). However, it is recommended that 2<br>weeks of data be retained. |  |
| Purge Timing Data After           | TIMING WEEKS TO<br><b>KEEP DATA field</b><br>(H4.11)          | Timing Monitor Program—This is the number of<br>weeks that Timing data is retained in the CP<br>TIMING file (#8973.2) before purging. Enter a<br>whole number between 2 and 40 (i.e., 2 weeks<br>minimum and 40 weeks maximum). However, it<br>is recommended that 4 weeks of data be<br>retained.        |  |
| Timing Monitor Alert -<br>Seconds | <b>MONITOR ALERT -</b><br><b>SECONDS</b> field<br>$(\#19.02)$ | Timing Monitor Program—When the Timing<br>Monitor is running, if the average time-to-load<br>(TTL) a CPRS Coversheet exceeds this value, an<br>alert appears on the Timing Monitor screen.<br>Enter a whole number between 10 and 999.                                                                    |  |

**Table 10. CP parameters/fields, stored in the CP PARAMETERS file (#8973)**

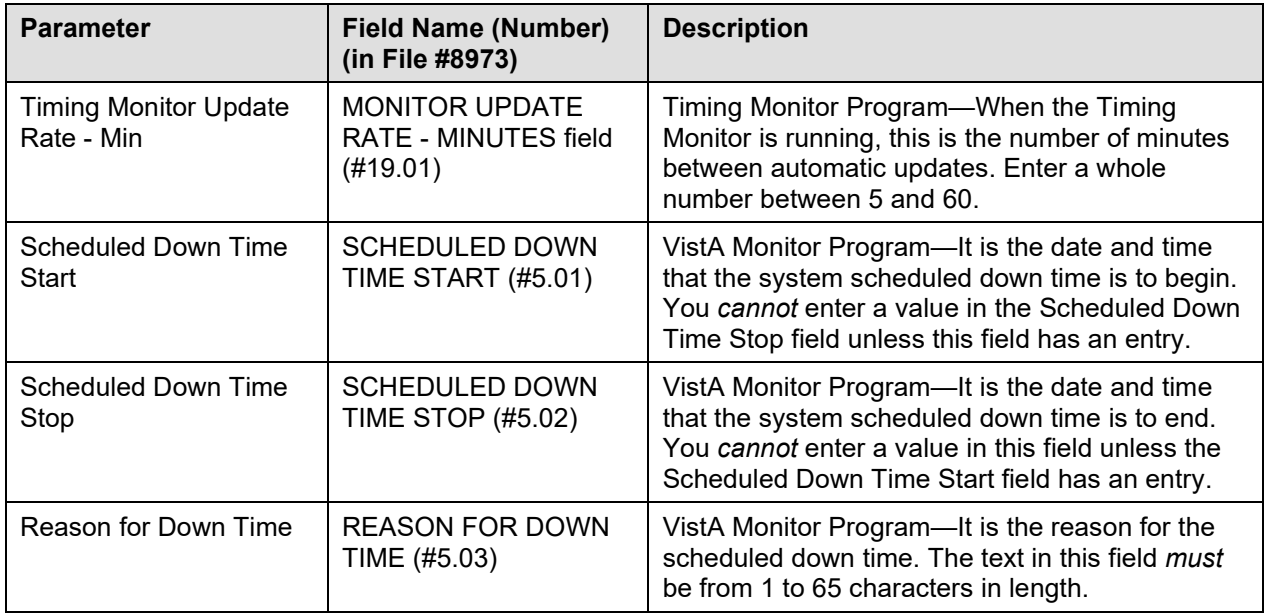

[Figure 23,](#page-39-0) [Figure 24,](#page-40-0) and [Figure 25](#page-41-0) show the prompts and user responses for the Edit CP Parameters File option:

#### **Figure 23. Running the Edit CP Parameters option—User prompts**

<span id="page-39-0"></span>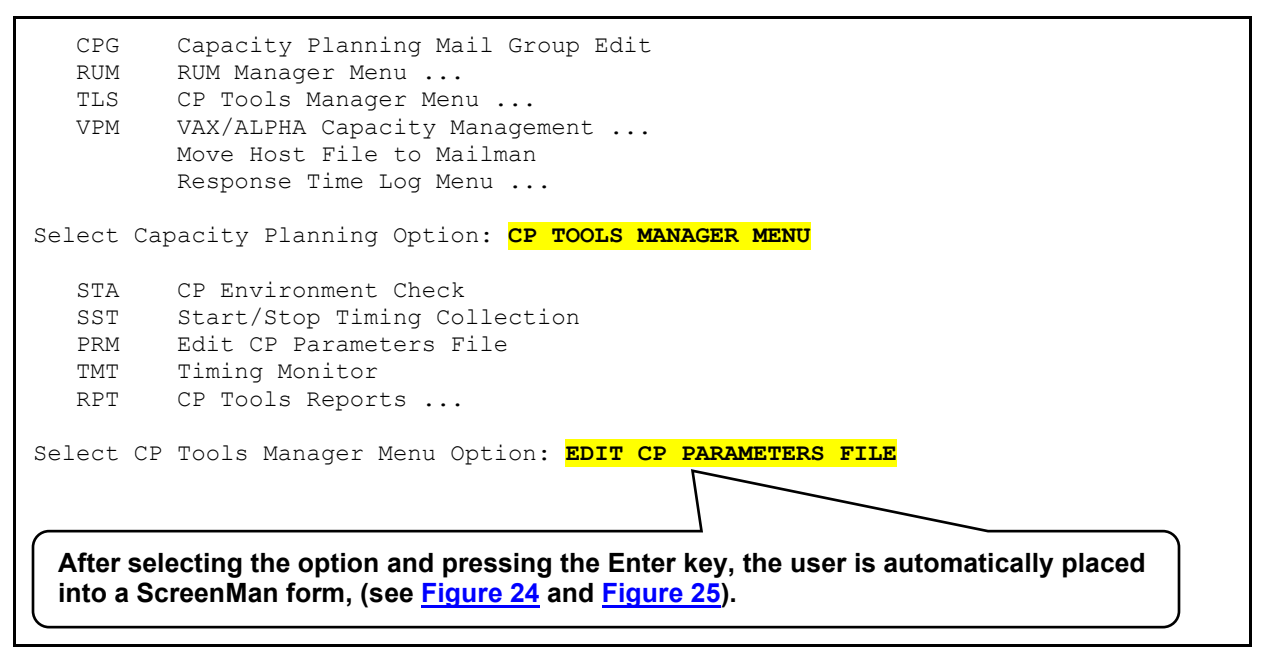

After selecting the Edit CP Parameters File option, the user is automatically placed into the following ScreenMan form:

<span id="page-40-0"></span>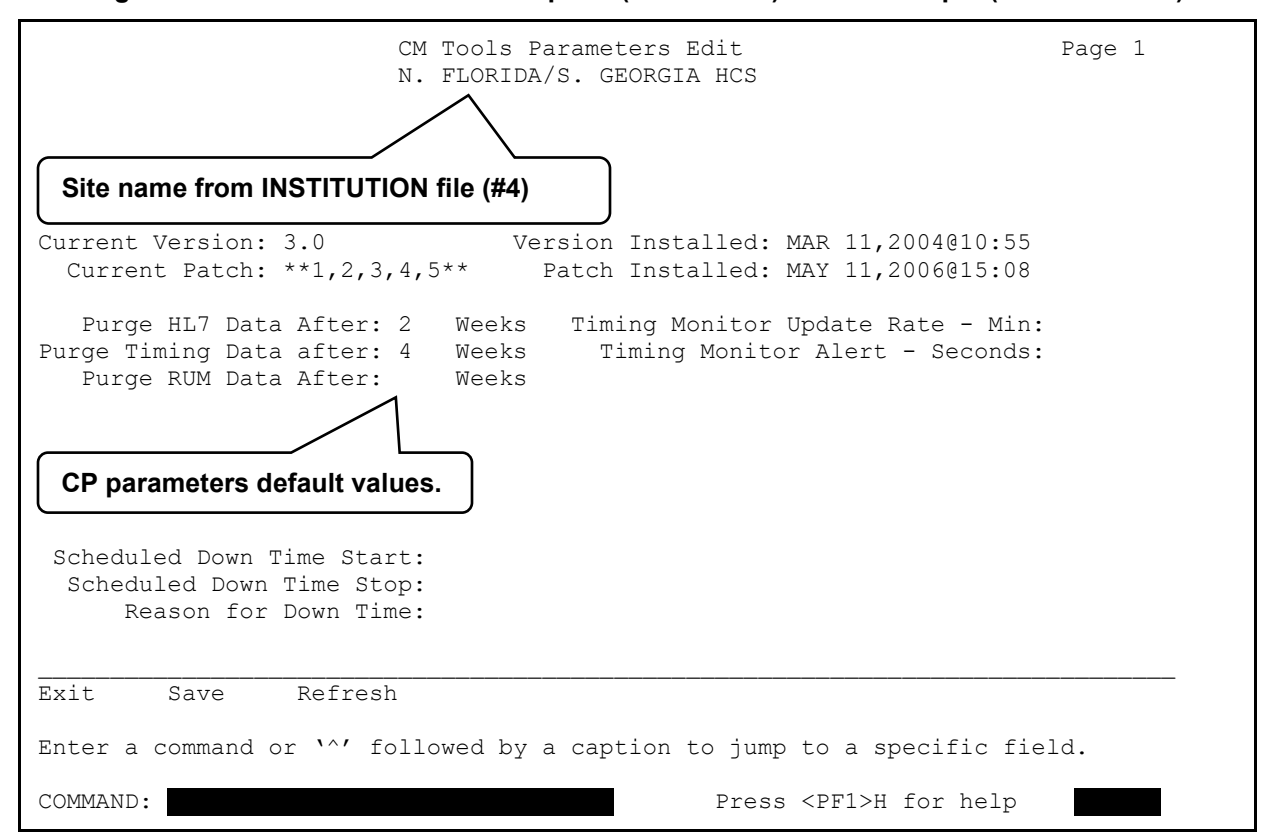

**Figure 24. Edit CP Parameters File option (ScreenMan)—User Prompts (***default* **values)**

This screen [\(Figure 24\)](#page-40-0) allows users to edit the parameter values that are stored in the CP PARAMETERS file (#8973), see [Table 10.](#page-38-0)

# **3.1.2.3.1 Data Purges and Timing Monitor**

[Figure 25](#page-41-0) shows the parameters *after* the user has entered new values for data purges and the Timing Monitor:

<span id="page-41-0"></span>**Figure 25. Edit CP Parameters File option (ScreenMan)—User Prompts when scheduling data purges and Timing Monitor (***updated* **values)**

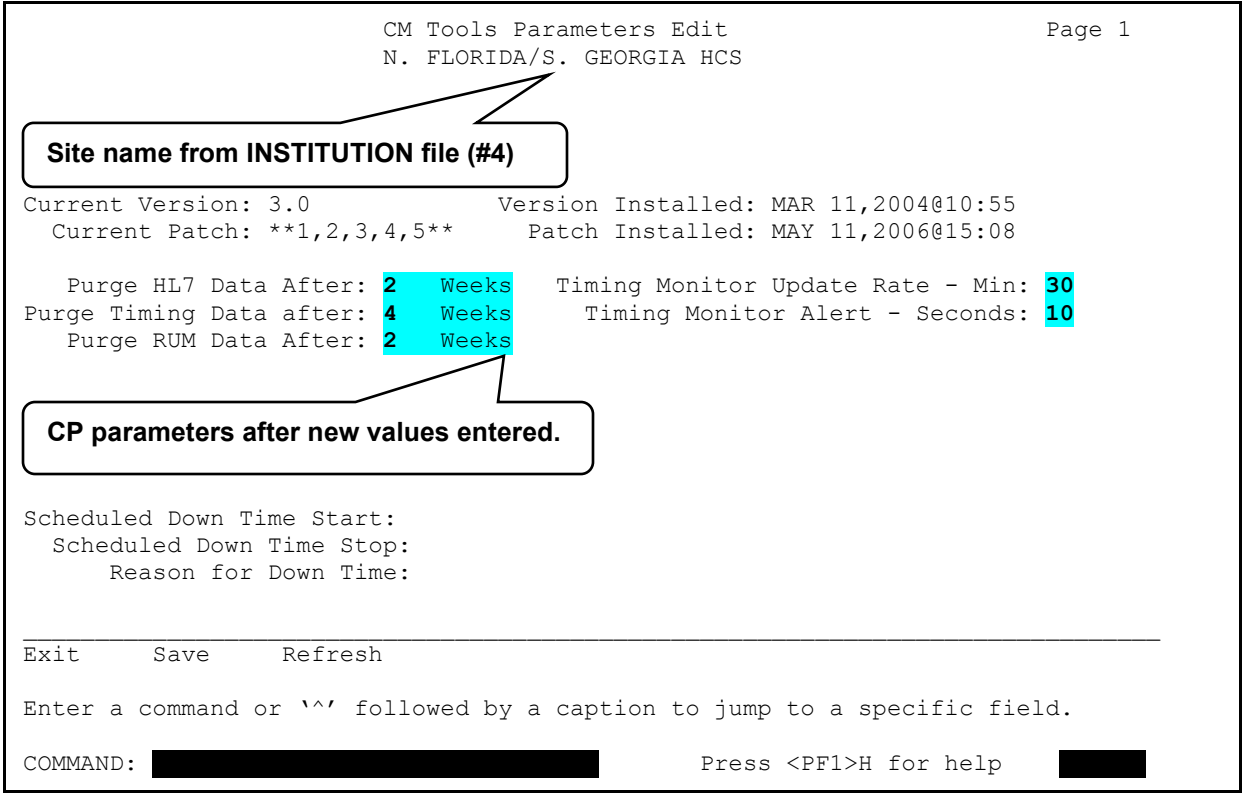

In this example [\(Figure 25\)](#page-41-0), the user has made entries for the data purge and Timing Monitor parameters only. In most cases, the recommended value was entered (see [Table 10\)](#page-38-0). Specifically, the user made the following entries:

- Purge HL7 Data After: **2** weeks (default)
- Purge Timing Data after: **4** weeks (default)
- Purge RUM Data After: **2** weeks (recommended)
- Timing Monitor Update Rate Min: **30**
- Timing Monitor Alert Seconds: **10**

After making the entries, the user saved and exited the screen.

#### **3.1.2.3.2 Vista Monitor**

The VistA Monitor allows Health Systems Implementation Training and Enterprise Support (HSITES) to determine if a site is down (*not* operating). The process is as follows:

1. A message is sent from the Capacity Planning National Database to each site every 20 minutes, regardless of whether or not a reply is received back from the site.

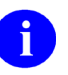

**NOTE:** The current 20 minute time frame for polling a site was determined by the Capacity Planning (CP) Service. It is subject to change at the discretion of the CP Service or Office of Information & Technology (OI&T).

2. The message is received at the site via the CP Echo Server server-type option [KMPD ECHO].

[Figure 26](#page-42-0) is a sample message that is sent from the Capacity Planning National Database to the KMPD ECHO server option at a site:

#### <span id="page-42-0"></span>**Figure 26. Sample message sent by the Capacity Planning National Database to the KMPD ECHO server option at the site**

```
Subj: CP ECHO~5/15/06-30~REDACTED.VA.GOV [#8198307] 05/15/06@10:02 1 line
From: MASTER CP ECHO SERVER In 'IN' basket. Page 1
-------------------------------------------------------------------------------
ECHO FROM REDACTED TO REDACTED.VA.GOV
Enter message action (in IN basket): Ignore//
```
3. The KMPD ECHO server option at the site then triggers a bulletin that sends an e-mail message back to the Capacity Planning National Database.

<span id="page-42-1"></span>[Figure 27](#page-42-1) is a sample bulletin returned from a site to the Capacity Planning National Database:

**Figure 27. Sample bulletin sent by the KMPD ECHO server option at the site to the Capacity Planning National Database**

```
Subj: CP ECHO~5/15/06-31~REDACTED VHS (573)~ [#63014754]
05/15/06@10:03 2 lines
From: ECHO BACK FROM REDACTED VHS In 'IN' basket. Page 1 *New*
-------------------------------------------------------------------------------
START=
STOP=
```
**Here, the START and STOP fields are blank, so no scheduled down time is indicated.**

Enter message action (in IN basket): Ignore//

The START and STOP entries in the message body represent the values stored in the SCHEDULED DOWN TIME START (#5.01) and SCHEDULED DOWN TIME STOP (#5.02) fields in the CP PARAMETERS file (#8973). In this example [\(Figure 27\)](#page-42-1), both fields are blank.

4. If the Capacity Planning National Database has *not* received a return message from the site after a certain period of time (e.g., one hour) and there are no entries in the SCHEDULED DOWN TIME START (#5.01) and SCHEDULED DOWN TIME STOP (#5.02) fields (see [Figure 27\)](#page-42-1), then a routine on the Capacity Planning National Database runs in the background and determines that the site is down or late reporting. When the site is considered to be in an unscheduled down

time state, the Capacity Planning National Database automatically sends a message (alert) to a mail group notifying members of the situation and to take appropriate action.

j. **NOTE:** The current time frame used to determine when a site is considered in an unscheduled down time state is set by the Capacity Planning (CP) Service. It is subject to change at the discretion of the CP Service or Office of Information & Technology (OI&T).

[Figure 28](#page-43-0) shows the parameters *after* the user has entered new values for scheduled down time:

<span id="page-43-0"></span>**Figure 28. Edit CP Parameters File option (ScreenMan)—User Prompts when scheduling system down time (***updated* **values)**

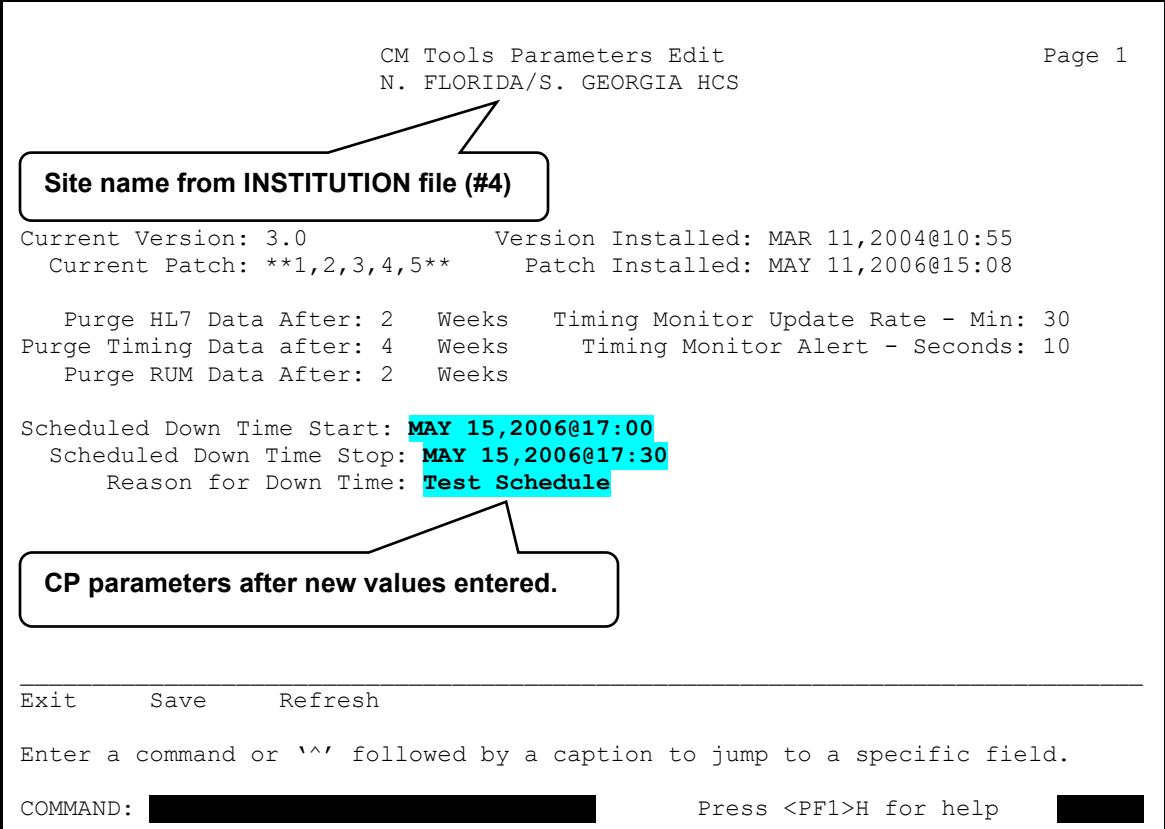

In this example [\(Figure 28\)](#page-43-0), the user has made entries for the scheduled down time parameters only. Specifically, the user made the following entries:

- Scheduled Down Time Start: **MAY 15,2006@17:00**
- Scheduled Down Time Stop: **MAY 15,2006@17:30**
- Reason for Down Time : **Test Schedule**

After making the entries, the user saved and exited the screen.

The next bulletin returned from a site to the Capacity Planning National Database would show the following:

#### **Figure 29. Sample bulletin sent by the KMPD ECHO server option at the site to the Capacity Planning National Database**

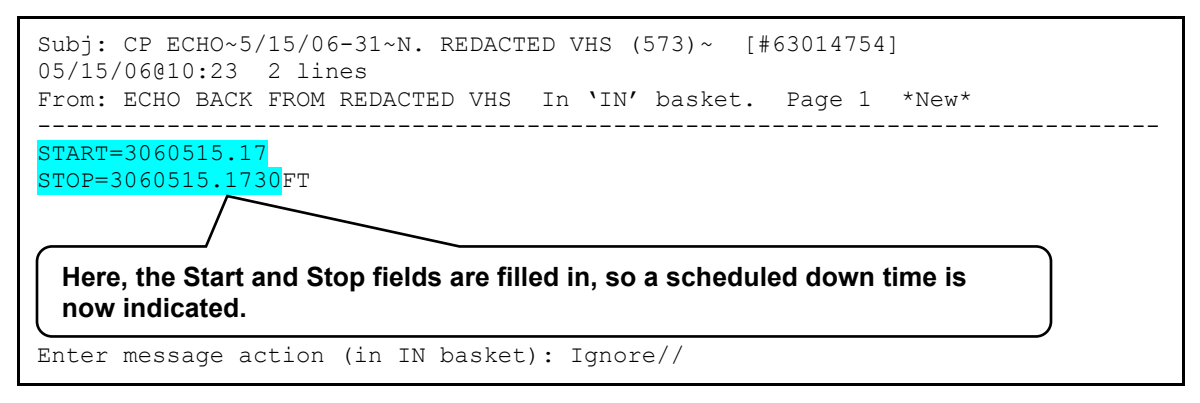

Since this is a scheduled down time for the site, no other additional alert message needs to be sent out.

# **3.1.2.4 Timing Monitor Option**

The Timing Monitor option [KMPD TMG MONITOR; Synonym: **TMT**] is located on the CP Tools Manager Menu [KMPD CM TOOLS MANAGER MENU] [\(Figure 4\)](#page-18-0). This option updates itself automatically and displays the average number of seconds it takes Computerized Patient record System (CPRS) coversheets to load in a period of time. Data is displayed in a bar graph. The x-axis of the bar graph indicates the hours of the day (from 0 up to 23) and the y-axis indicates the average number of seconds it takes to load CPRS coversheets. This option can be left running on a terminal continuously collecting data.

The Timing Monitor displays data for each hour of the day and each new hour as it comes up (i.e.,  $0-23$ ) hours). It updates the data according to the value in the MONITOR UPDATE RATE - MINUTES field (#19.01) in the CP PARAMETERS file (#8973). If there is no entry in Field #19.01, the default is every 10 minutes. The CPRS coversheet load data is displayed in a bar graph for each hour the Timing Monitor is running. If the Timing Monitor is run continuously, the cycle repeats every 24 hours overlaying/replacing previous data and adjusting the bar graph accordingly. The bar graph is also adjusted for the latest information gathered based on the value in the MONITOR UPDATE RATE - MINUTES field (#19.01) in the CP PARAMETERS file (#8973).

The Timing Monitor also displays an Alert Message near the bottom of the screen if the average number of seconds to load a CPRS coversheet exceeds the value of the MONITOR ALERT - SECONDS field (#19.02) in the CP PARAMETERS file (#8973). If there is no entry in Field #19.02, the default is 30 seconds. Both of these parameters can be edited using the Edit CP Parameters File option [KMPD PARAM EDIT].

**Figure 30. Running the Timing Monitor option—User prompts and report,** *no* **data**

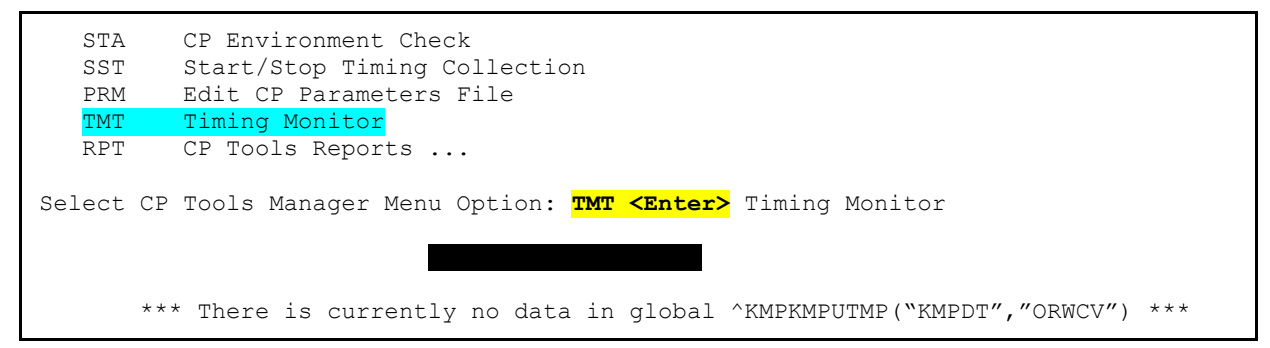

**Figure 31. Running the Timing Monitor option—User prompts,** *with* **data**

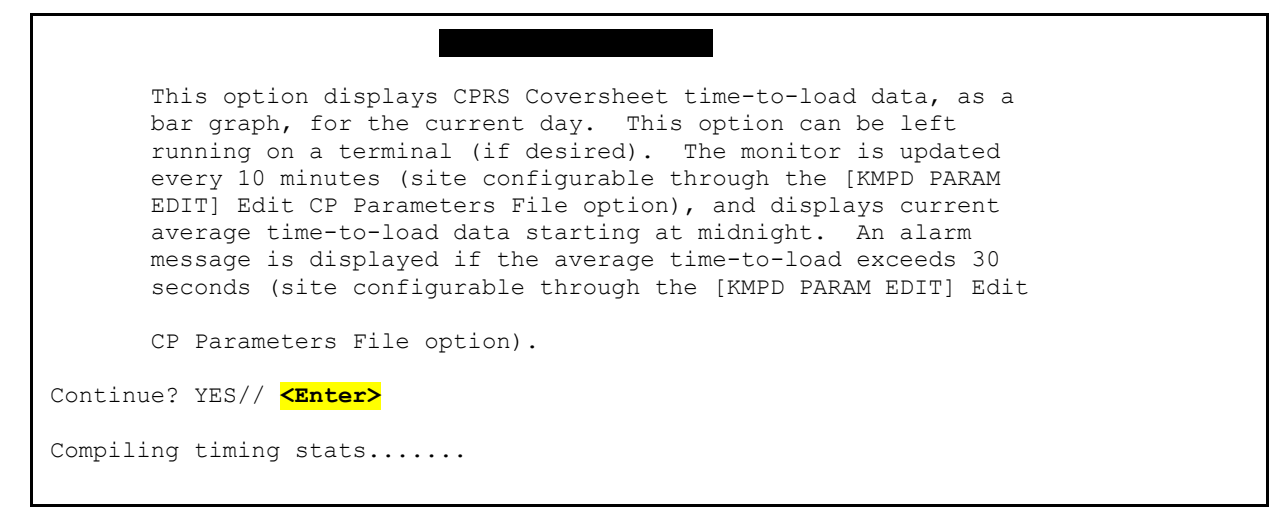

[Figure 32](#page-46-0) shows a snapshot in time of average CPRS coversheet loads at a site over a 13-hour time span. The data is displayed in a bar graph format (bar graph colors have been enhanced for clarity in the display):

<span id="page-46-0"></span>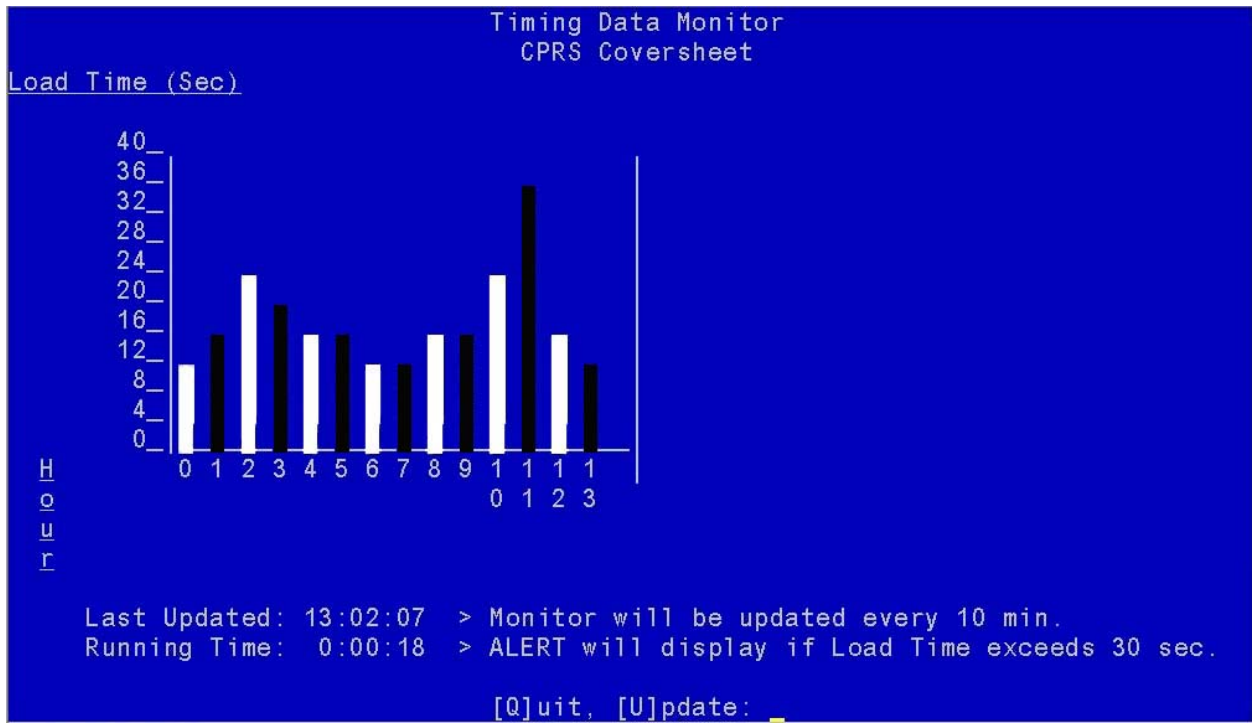

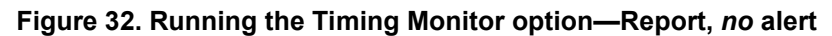

(Bar graph colors have been enhanced for display purposes only)

In this example [\(Figure 32\)](#page-46-0), the Timing Monitor option has been running for 13+ hours at a site. Thus, the sample graph displays the average CPRS coversheet loads from midnight (0 hour) to 1:00 p.m. (13:00 hour). If the Timing Monitor is left running, eventually a full 24-hour range of data would be displayed.

For this example, the site has set the Timing Monitor Alert - Seconds parameter (i.e., MONITOR ALERT - SECONDS field [#19.02] in the CP PARAMETERS file [#8973]) to 30 seconds. The graph shows that the average CPRS coversheet loads did *not* exceed the 30 second threshold except at the 11<sup>th</sup> hour. During the 11th hour the average CPRS coversheet load was approximately 36 seconds. If the user had checked the monitor at the 11<sup>th</sup> hour he/she would have gotten an alert message displayed at the bottom of the screen.

**REF:** For an example of an alert message due to coversheet loads exceeding the Timing Monitor Alert - Seconds parameter, see [Figure 33.](#page-47-0)

Sites can set the Timing Monitor Alert - Seconds parameter from 10 to 999 seconds via the MONITOR ALERT - SECONDS field (#19.02) in the CP PARAMETERS file (#8973).

To quit/stop the Timing Monitor, enter a "**Q**" after the "[Q]uit [U]pdate" prompt. To refresh the data/bar graph, enter a "**U**" after the "[Q]uit [U]pdate" prompt.

**REF:** For more information on the CP parameters, see the ["Edit CP Parameters File"](#page-38-1) section and [Table 10.](#page-38-0)

j.

Ť

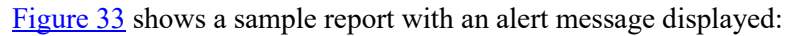

<span id="page-47-0"></span>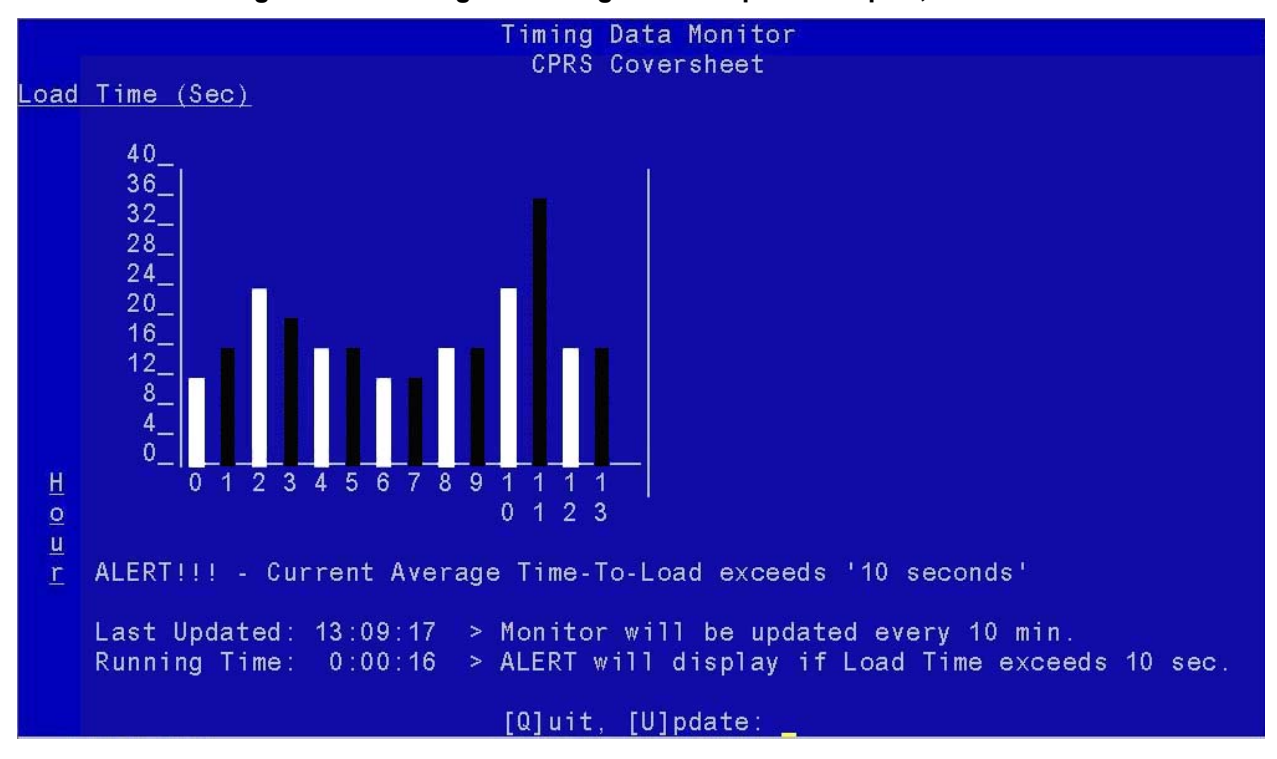

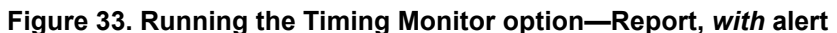

In this example [\(Figure 33\)](#page-47-0), the Timing Monitor option has been running for 13+ hours at a site. Thus, the sample graph displays the average CPRS coversheet loads from midnight (0 hour) to 1:00 p.m. (13:00 hour).

For this example, the site has set the Timing Monitor Alert - Seconds parameter (i.e., MONITOR ALERT - SECONDS field [#19.02] in the CP PARAMETERS file [#8973]) to 10 seconds. The graph shows that the average CPRS coversheet loads exceeded the 10 second threshold during the  $1<sup>st</sup>$  through the  $13<sup>th</sup>$  hour. Since the user is checking the monitor at the  $13<sup>th</sup>$  hour, where the CPRS coversheet load took approximately 15 seconds, he/she saw the alert message displayed at the bottom of the screen:

ALERT!!! – Current Average Time-To-Load exceeds '10 seconds'

Sites can set the Timing Monitor Alert - Seconds parameter from 10 to 999 seconds via the MONITOR ALERT - SECONDS field (#19.02) in the CP PARAMETERS file (#8973).

**REF:** For more information on the CP parameters, see the ["Edit CP Parameters File"](#page-38-1) section and [Table 10.](#page-38-0)

i.

# **3.1.2.5 CP Tools Reports Menu**

The CP Tools Reports menu [KMPD CM TOOLS REPORTS; Synonym: **RPT**] is available on the CP Tools Manager Menu [KMPD CM TOOLS MANAGER MENU], as shown below:

#### **Figure 34. Accessing the CP Tools Reports—Menu option**

```
Select CP Tools Manager Menu Option: CP TOOLS REPORTS
   TMG Timing Reports ...
Select CP Tools Reports Option:
```
The CP Tools Reports menu [KMPD CM TOOLS REPORTS] contains a report option that generates report information for a variety of Computerized Patient Record System (CPRS) event statistics accumulated within the CP TIMING file (#8973.2).

The CP Tools Reports menu contains the following sub-menu option:

#### **Figure 35. CP Tools Reports—Menu option**

TMG Timing Reports ... [KMPD TMG REPORTS]

This sub-menu option is discussed in greater detail in Section [3.1.2.5.1.](#page-48-0)

### <span id="page-48-0"></span>**3.1.2.5.1 Timing Reports Menu**

The Timing Reports menu [KMPD TMG REPORTS; Synonym: **TMG**] is located under the CP Tools Reports menu [KMPD CM TOOLS REPORTS]. It contains the following report options:

**Figure 36. Timing Reports—Menu option**

```
Select CP Tools Reports Option: TIMING REPORTS
    AVD Average Daily Coversheet Load [KMPD TMG AVG TTL]
    AVH Average Hourly Coversheet Load [KMPD TMG HRLY TTL]
   DTD Detailed Daily Coversheet Load (KMPD TMG DLY TTL DETAIL)<br>
DTH Detailed Hourly Coversheet Load (KMPD TMG HRLY TTL DETAIL)
   DTH Detailed Hourly Coversheet Load<br>TAL Threshold Alert
                                                                    [KMPD TMG TTL ALERT]<br>[KMPD TMG TTL ALERT RT]
   RTA Real-Time Threshold Alert [KMPD TMG TTL ALERT RT]<br>RAV Real-Time Average Hourly Coversheet Load [KMPD TMG HRLY TTL RT]
   RAV Real-Time Average Hourly Coversheet Load
Select Timing Reports Option:
```
The options on this menu generate report information for a variety of Computerized Patient Record System (CPRS) event statistics accumulated within the CP TIMING file (#8973.2). These report options display CPRS coversheet load time data. The CPRS coversheet is the main CPRS software page, which is a screen of the CPRS patient chart that displays an overview of the patient's record.

Each of these options is discussed in greater detail in the sections that follow.

# **3.1.2.5.1.1 Average Daily Coversheet Load Option**

The Average Daily Coversheet Load option [KMPD TMG AVG TTL; Synonym: **AVD**] is located on the Timing Reports menu [KMPD TMG REPORTS]. It produces a report that displays the daily average time-to-load (TTL) value for the coversheet at a site. Average time-to-load values are given for either daily prime time or non-prime time periods.

<span id="page-49-0"></span>[Figure 37](#page-49-0) shows the prompts and user responses for the Average Daily Coversheet Load option:

**Figure 37. Average Daily Coversheet Load option—User prompts**

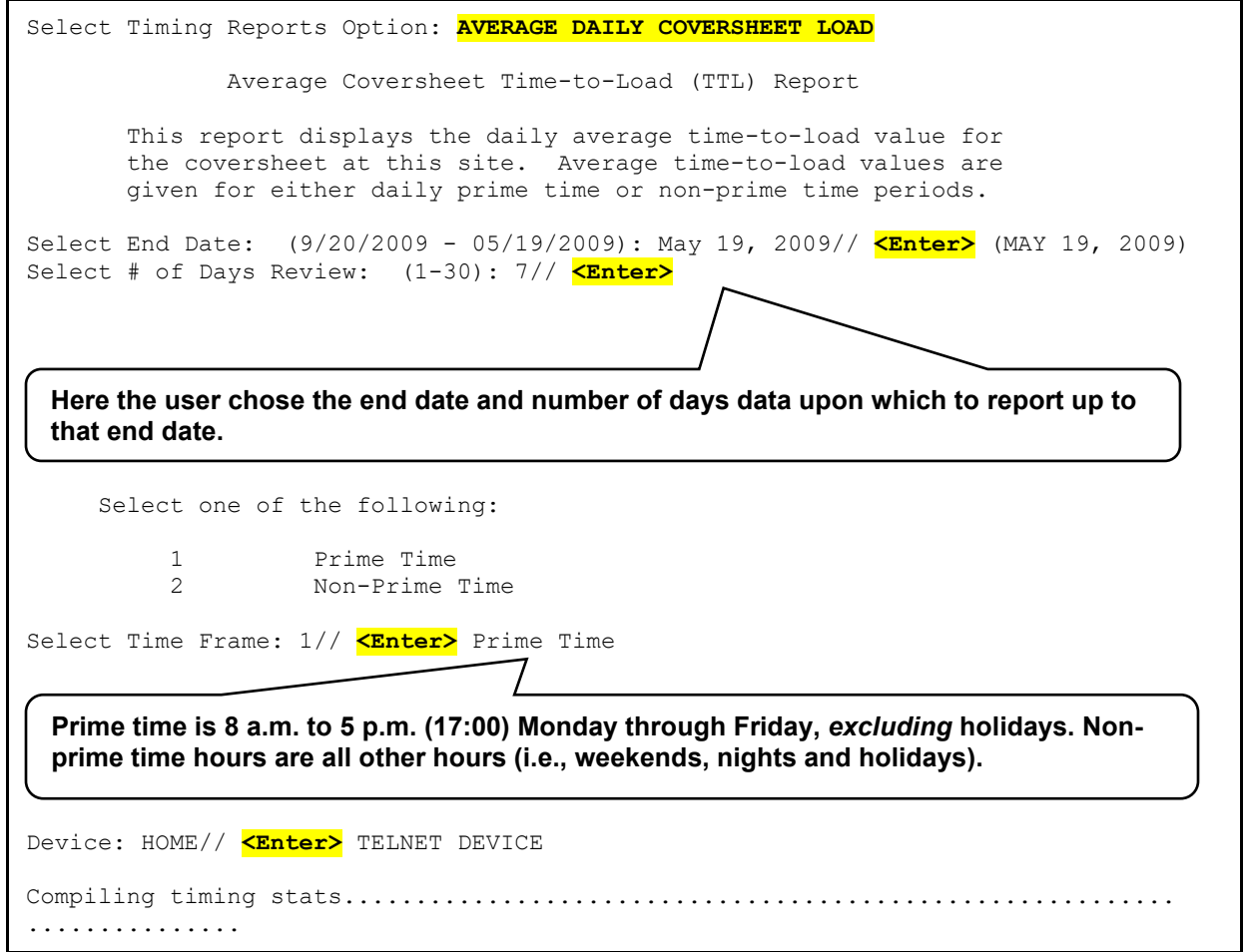

[Figure 38](#page-50-0) shows the actual report generated from the Average Daily Coversheet Load option:

<span id="page-50-0"></span>

|                                           |                | Prime Time - FOREGROUND       | Average Coversheet Time-to-Load (TTL) Report | May 13, 2009 - May 19, 2009 Printed: 05/20/09     |  |
|-------------------------------------------|----------------|-------------------------------|----------------------------------------------|---------------------------------------------------|--|
|                                           |                | -------Seconds--------------- |                                              |                                                   |  |
| Date                                      |                |                               |                                              | Average TTL Minimum TTL Maximum TTL # of CV Loads |  |
| 05/13/09                                  | $\overline{0}$ | 0                             | $\Omega$                                     | $\Omega$                                          |  |
| 05/14/09                                  | 14             | 3                             | 500                                          | 16,465                                            |  |
| 05/15/09                                  | 14             | 3                             | 615 — 10                                     | 18,674                                            |  |
| 05/16/09                                  | 14             | 3                             |                                              | 18,123                                            |  |
| 05/17/09                                  | 12             | 3                             | 436 7                                        | 16,955                                            |  |
| 05/18/09                                  | 0              | $\Omega$                      | $\Omega$                                     |                                                   |  |
| 05/19/09                                  | $\Omega$       | $\Omega$                      | 0                                            | $\Omega$                                          |  |
|                                           | Incomplete:    | 0                             |                                              |                                                   |  |
| $CV = Coversheet$<br>$TTL = Time-to-Load$ |                |                               |                                              |                                                   |  |
| Press RETURN to continue:                 |                |                               |                                              |                                                   |  |

**Figure 38. Average Daily Coversheet Load option—Report**

This report provides the following data regarding coversheet loads at a site for a specified number of days:

- Header Second Line—Denotes if the coversheet load was executed in the Foreground, Background, or both. Reports display metrics for Foreground, Background, and Combined timings.
- Date—Specific day that the coversheet load began.
- Average TTL—Average time-to-load (in seconds) for each day.
- Minimum TTL—Minimum time-to-load (in seconds) for each day.
- Maximum TTL—Maximum time-to-load (in seconds) for each day.
- # of CV Loads—Total number of coversheet loads for each day.
- Incomplete—Total number of coversheets where the report option was unable to determine the coversheet end load time, so it was unable to calculate the time to load the coversheet.

Sites can use this report to track average coversheet load times. It also indicates the shortest and longest coversheets time-to-load (TTL). If some of the longer load times are extreme, sites can run any of the other Timing Report options to find out more specific information. For example, sites can then run the Detailed Hourly Coversheet Load report option [KMPD TMG HRLY TTL DETAIL] to see how many loads were over 90 seconds, etc., and also run the Threshold Alert report option [KMPD TMG TTL ALERT] to get a breakdown of which user/client/IP address had slow times.

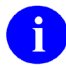

**REF:** For more information on the Detailed Hourly Coversheet Load report option [KMPD TMG HRLY TTL DETAIL], see the ["Detailed Hourly Coversheet Load"](#page-56-0) section.

For more information on the Threshold Alert report option [KMPD TMG TTL ALERT], see the ["Threshold Alert"](#page-58-0) section.

For this report, the user chose to report on the last 7 days of coversheet load data from 05/13/09 to 05/19/09. From the report, on 05/15/09, for example, there were a total of 18,674 coversheets loaded with an average time-to-load (TTL) for each coversheet of 14 seconds. On that same day the shortest coversheet time-to-load (TTL) took only 3 seconds and the longest coversheet time-to-load (TTL) took 615 seconds (10 minutes and 15 seconds). Zeroes under the "Average TTL," "Minimum TTL," "Maximum TTL," and "# of CV Loads" columns indicates that the coversheets took less than one second to load (see report data for 05/13/09, 05/18/09, and 05/19/09).

# **3.1.2.5.1.2 Average Hourly Coversheet Load Option**

The Average Hourly Coversheet Load option [KMPD TMG HRLY TTL; Synonym: **AVH**] is located on the Timing Reports menu [KMPD TMG REPORTS]. It produces a report that displays the hourly average time-to-load (TTL) value for the coversheet at a site over a 24-hour period.

[Figure 39](#page-51-0) shows the prompts and user responses for the Average Hourly Coversheet Load option:

**Figure 39. Average Hourly Coversheet Load option—User prompts**

<span id="page-51-0"></span>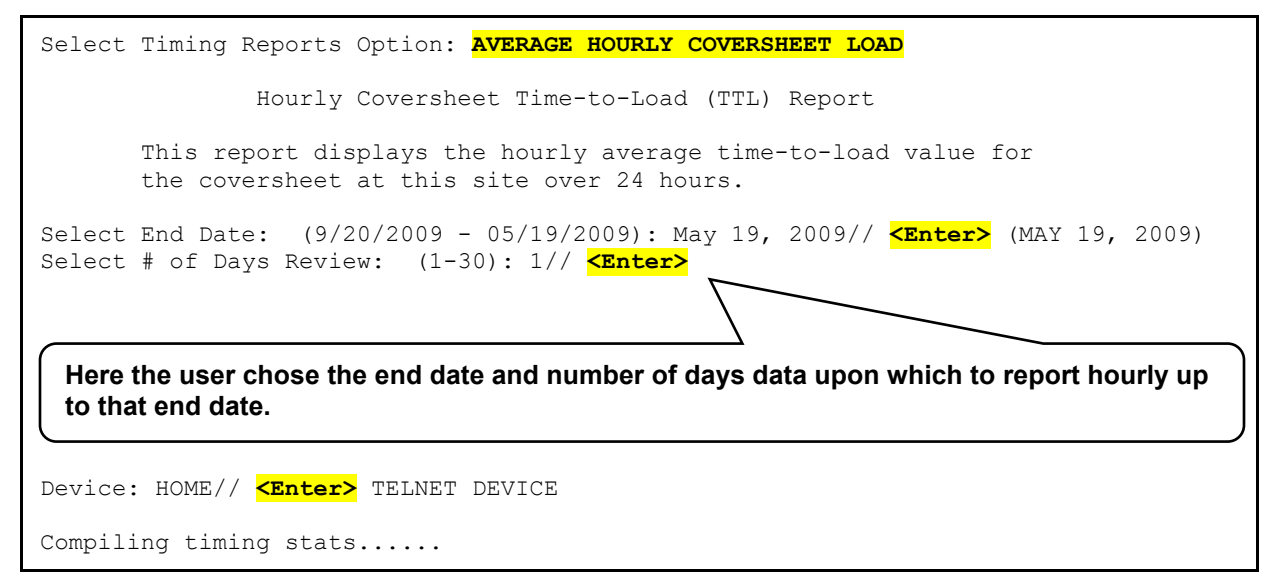

[Figure 40](#page-52-0) shows the actual report generated from the Average Hourly Coversheet Load option:

<span id="page-52-0"></span>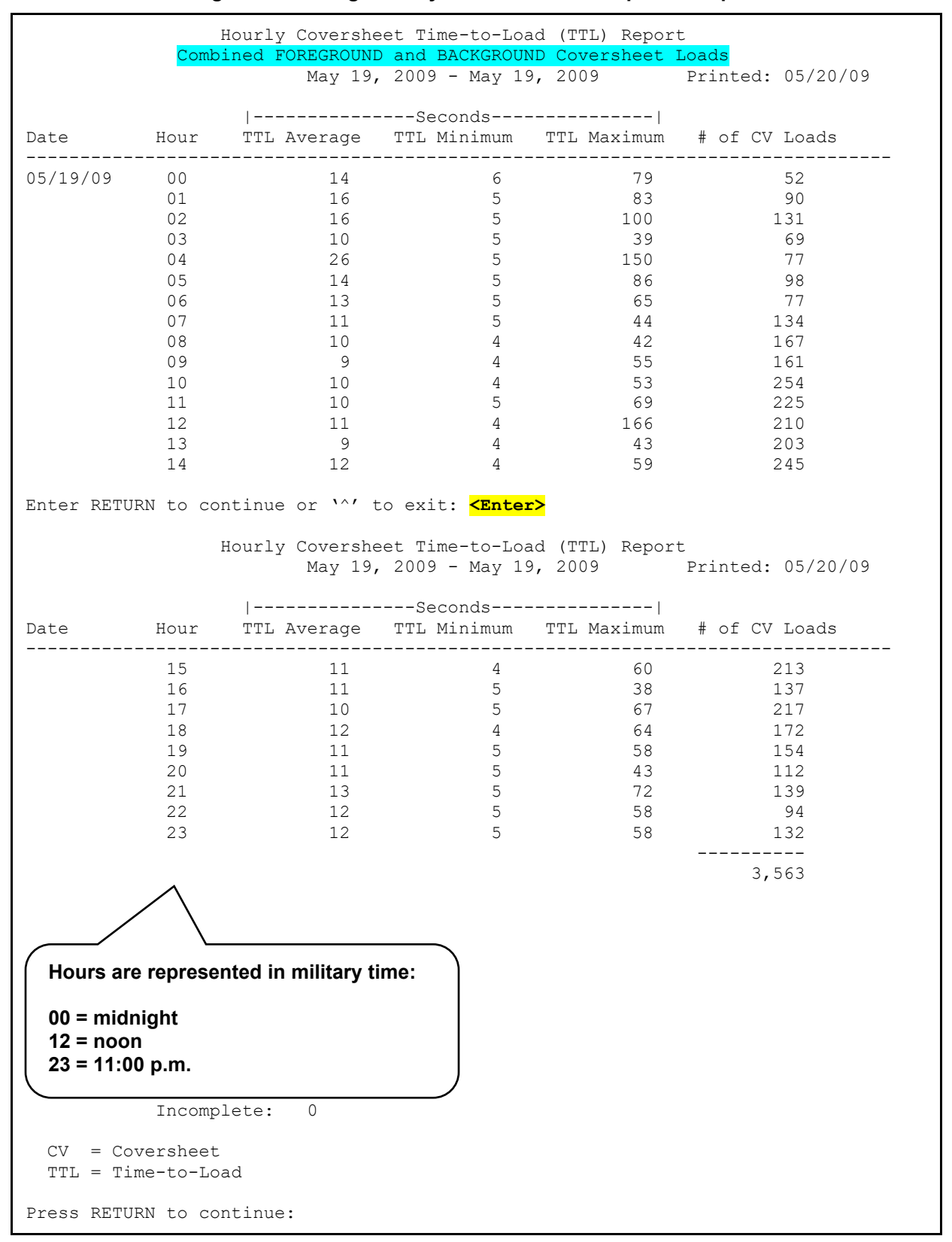

#### **Figure 40. Average Hourly Coversheet Load option—Report**

Capacity Management (CM) Tools 3.0 User Manual 41 December 2015 This report provides the following data regarding coversheet loads at a site for each hour of the specified number of days:

- Header Second Line—Denotes if the coversheet load was executed in the Foreground, Background, or both. Reports display metrics for Foreground, Background, and Combined timings.
- Date—Specific day that the coversheet load began.
- Hour—Specific hour that the coversheet load began (00 23).
- TTL Average—Average time-to-load (in seconds) for each hour of a day.
- TTL Minimum—Minimum time-to-load (in seconds) for each hour of a day.
- TTL Maximum—Maximum time-to-load (in seconds) for each hour of a day.
- # of CV Loads—Total number of coversheet loads for:
	- o Each hour of the day.
	- o Grand total for the entire day.
- Incomplete—Total number of coversheets where the report option was unable to determine the coversheet end load time, so it was unable to calculate the time to load the coversheet.

This report allows sites to identify times of the day when the most coversheet loads are taking place, and when the longest times to load are taking place. Sites can run any of the other Timing Report options to find out more specific information.

For this report, the user chose to report on 24 hours of coversheet load data for a single day, 05/19/09. From the report, at 12:00 p.m. to 12:59 p.m. on 05/19/09, for example, there were a total of 210 coversheets loaded with an average time-to-load (TTL) for each coversheet of 11 seconds. At that same hour the shortest coversheet time-to-load (TTL) took only 4 seconds and the longest coversheet time-toload (TTL) took 166 seconds (2 minutes and 46 seconds).

# **3.1.2.5.1.3 Detailed Daily Coversheet Load Option**

The Detailed Daily Coversheet Load option [KMPD TMG DLY TTL DETAIL; Synonym: **DTD**] is located on the Timing Reports menu [KMPD TMG REPORTS]. It produces a report that displays the daily time-to-load (TTL) values for the coversheet at a site. The report breaks the time-to-load (TTL) metrics into ten second groupings.

<span id="page-54-0"></span>[Figure 41](#page-54-0) shows the prompts and user responses for the Detailed Daily Coversheet Load option:

**Figure 41. Detailed Daily Coversheet Load option—User prompts**

```
Select Timing Reports Option: DETAILED DAILY COVERSHEET LOAD
            Daily Coversheet Time-to-Load (TTL) Detailed Report 
        This detailed report displays daily time-to-load values for the
        coversheet at this site. The report breaks the time-to-load
        metrics into ten second groupings.
Select End Date: (9/20/2009 - 05/19/2009): May 19, 2009// T-3 <Enter> (MAY 17, 
2009)
Select # of Days Review: (1-28): 1// <Enter>
      Select one of the following:
          1 Prime Time<br>2 Non-Prime
                     2 Non-Prime Time
Select Time Frame: 1// <Enter> Prime Time
Device: HOME// <Enter> TELNET DEVICE
Compiling timing stats...................
  Here the user chose the end date and number of days data upon which to report up to 
  that end date. However, since the user chose to start a few days back (T-3), the 
  maximum number of day's data possible for this report is only 28 days (assuming 4 
  weeks of data accumulation before purging).
```
<span id="page-55-0"></span>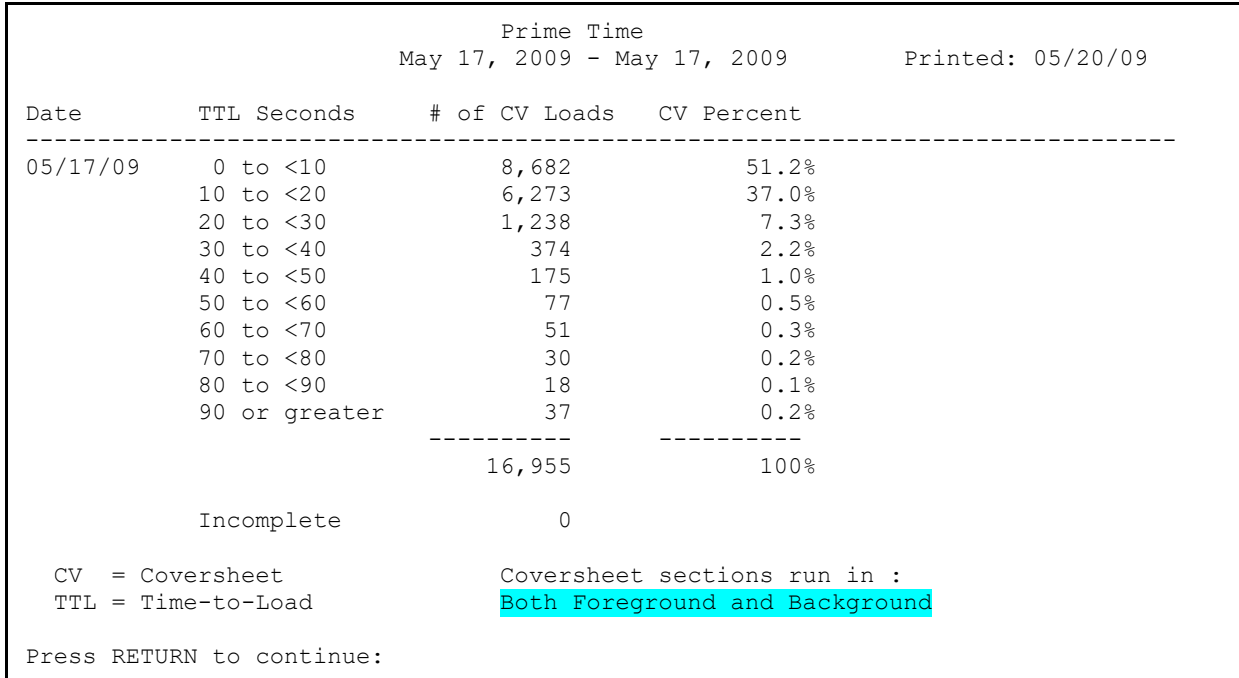

[Figure 42](#page-55-0) shows the actual report generated from the Detailed Daily Coversheet Load option:

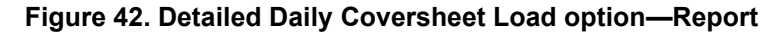

This report provides the following data regarding detailed daily coversheet load data at a site in 10-second intervals for the specified days:

- Date—Specific day that the coversheet load began.
- TTL Seconds—Time-To-Load 10-second interval ranges.
- # of CV Loads—Total number of coversheet loads in the specified days within each 10-second time interval.
- CV Percent—Total percentage of coversheet loads in the specified days within each 10-second time interval.
- Total—Grand total of coversheet loads for the specified days.
- Incomplete—Total number of coversheets where the report option was unable to determine the coversheet end load time, so it was unable to calculate the time to load the coversheet.
- Report Footer—Denotes if the coversheet load was executed in the Foreground, Background, or both.

If the report indicates an "excessive" time-to-load (TTL) for a large percentage of coversheets, sites can run any of the other Timing Report options to get more specific information. What is considered "excessive" is site-specific (e.g., over 60 seconds or over 90 seconds, etc.).

For this report, the user chose to report detailed daily coversheet load data for a single day, 05/17/09 during prime time hours. The report shows that 51.2% (i.e., 8,682 coversheets) took less than 10 seconds to load. The report also shows that on that same day .2% (i.e., 37 coversheets) took 90 seconds or more to load. Overall, the report further shows that 95.5% of the coversheets loaded in less than 30 seconds.

### <span id="page-56-0"></span>**3.1.2.5.1.4 Detailed Hourly Coversheet Load Option**

The Detailed Hourly Coversheet Load option [KMPD TMG HRLY TTL DETAIL; Synonym: **DTH**] is located on the Timing Reports menu [KMPD TMG REPORTS]. It produces a report that displays the hourly time-to-load (TTL) values for the coversheet at a site. The report breaks the time-to-load metrics into ten second groupings.

<span id="page-56-1"></span>[Figure 43](#page-56-1) shows the prompts and user responses for the Detailed Hourly Coversheet Load option:

#### **Figure 43. Detailed Hourly Coversheet Load option—User prompts**

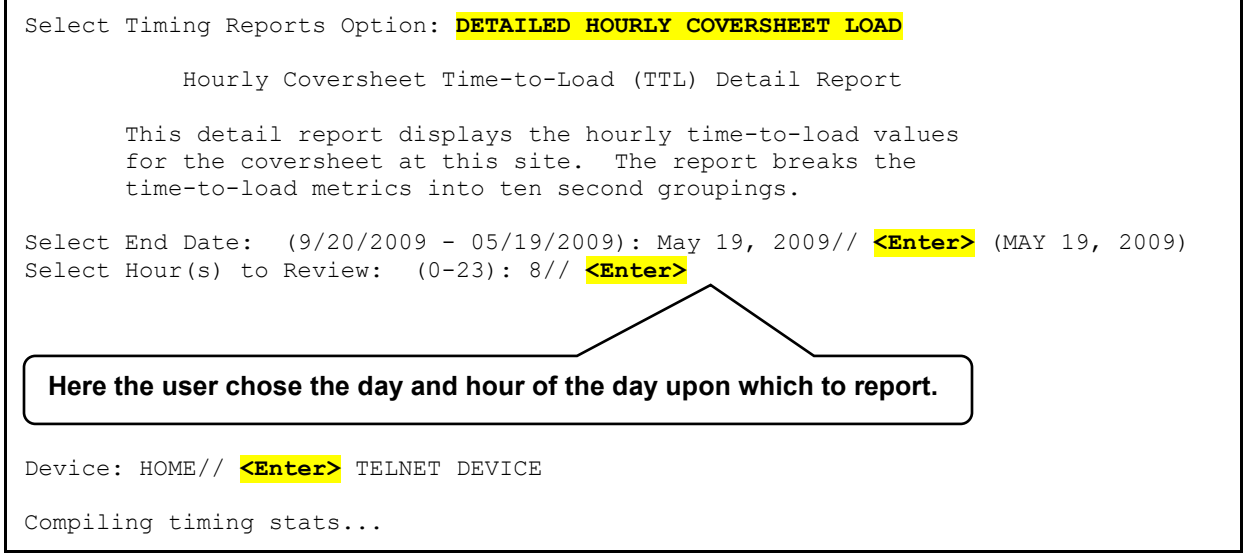

<span id="page-56-2"></span>[Figure 44](#page-56-2) shows the actual report generated from the Detailed Hourly Coversheet Load option:

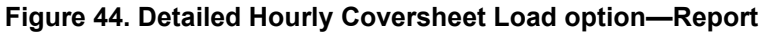

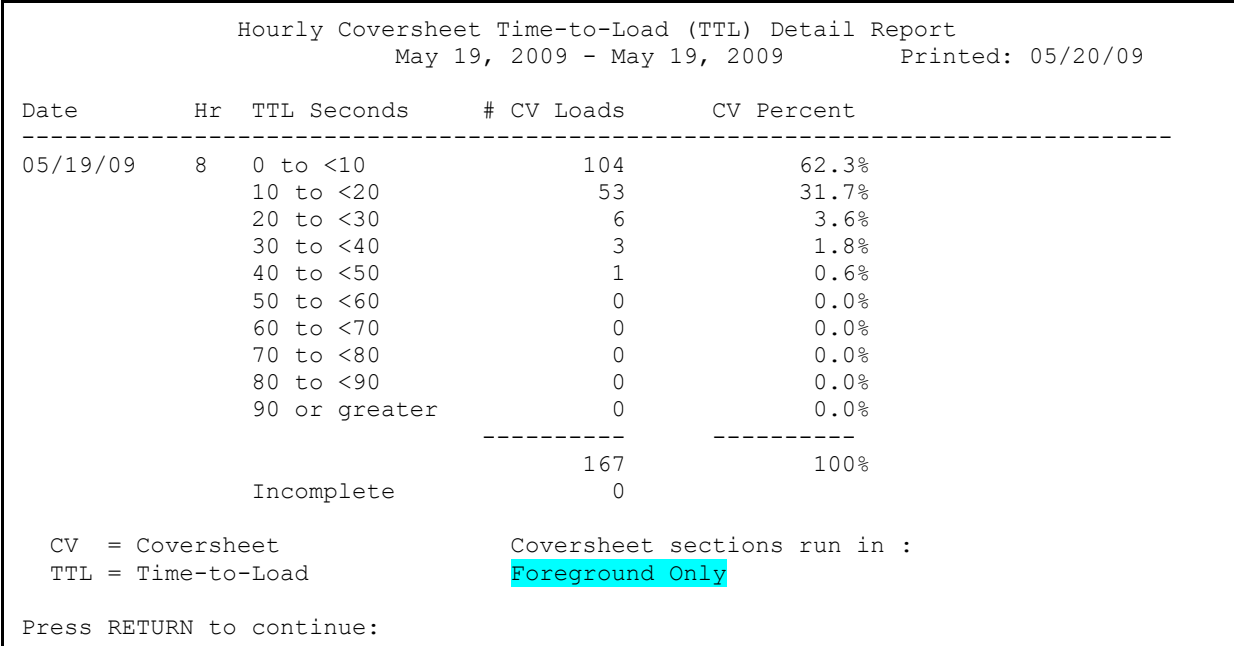

This report provides the following data regarding detailed hourly coversheet load data at a site in 10 second intervals for the specified hours:

- Date—Specific day that the coversheet load began.
- HR—Specific hour that the coversheet load began.
- TTL Seconds—Time-To-Load 10-second interval ranges.
- $\bullet$  # CV Loads—Total number of coversheet loads in the specified hours within each 10-second time interval.
- CV Percent—Total percentage of coversheet loads in the specified hours within each 10-second time interval.
- Total—Grand total of coversheet loads for the specified hours.
- Incomplete—Total number of coversheets where the report option was unable to determine the coversheet end load time, so it was unable to calculate the time to load the coversheet.
- Report Footer—Denotes if coversheet load was executed in the Foreground, Background, or both.

As with all Timing Report options, sites can run any of the other Timing Report options to find out more specific information.

For this report, the user chose to report detailed hourly coversheet load data for a single hour, 8:00:00 a.m. to 8:59:59 a.m. on 05/19/09. The report shows that within that hour 62.3% (i.e., 104 coversheets) took less than 10 seconds to load. The report also shows that within that hour on the same day .6% (i.e., 37 coversheets) took less than 50 seconds to load. Overall, the report further shows that 97.6% of the coversheets loaded in less than 30 seconds within that hour. Finally, the report shows that no coversheet took more than 50 seconds total to load within that hour.

### <span id="page-58-0"></span>**3.1.2.5.1.5 Threshold Alert Option**

The Threshold Alert option [KMPD TMG TTL ALERT; Synonym: **TAL**] is located on the Timing Reports menu [KMPD TMG REPORTS]. It produces a report that displays the particular coversheet loads that had excessive time-to-load (TTL) values. This report searches for a particular person, client name, or Internet Protocol (IP) address. There is no upper limit on the Time-To-Load (TTL) Threshold.

[Figure 45](#page-58-1) shows the prompts and user responses for the Threshold Alert option:

**Figure 45. Threshold Alert option—User prompts**

<span id="page-58-1"></span>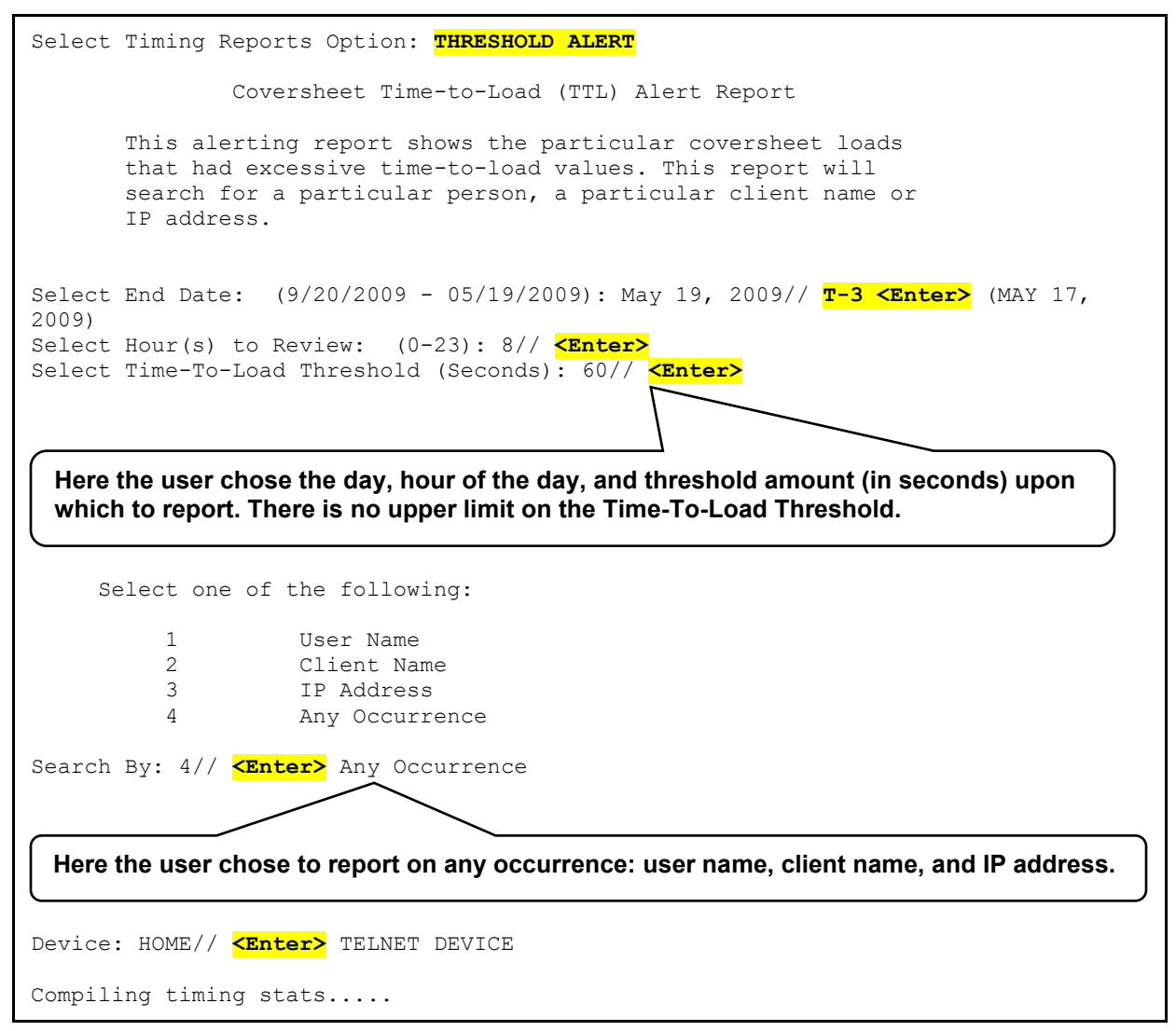

<span id="page-59-0"></span>[Figure 46](#page-59-0) shows the actual report generated from the Threshold Alert option:

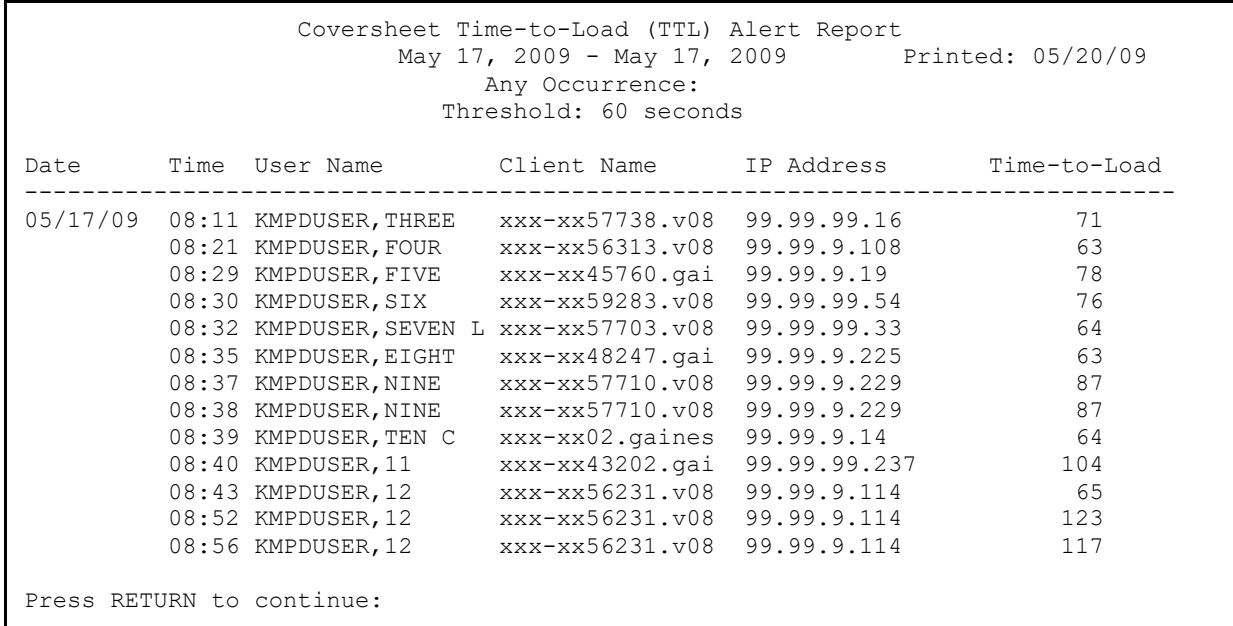

#### **Figure 46. Threshold Alert option—Report**

This report provides the following data regarding threshold alert data at a site listing only those coversheet loads exceeding the threshold interval chosen by the user for the specified hours on the specified days:

- Date—Specific day that the coversheet load began.
- Time—Specific time that the coversheet load began (hours and minutes).
- User name—Name of the person signed on to the client workstation loading the coversheet.
- Client Workstation—Name of the client workstation that loaded the coversheet.
- IP Address—Internet Protocol (IP) address of the client workstation that loaded the coversheet.
- Time-To-Load—Total elapsed time to load the coversheet; loads that went beyond the threshold interval. Displayed metrics include the sum of Foreground and Background timings.

This report allows sites to find "out of line" load times. They can then track down the problem (e.g., network problem, individual CPRS setting problems, etc.). Again, as with all Timing Reports, sites can run any of the other Timing Report options to find out more specific information.

For this report, the user chose to report on coversheet loads that exceeded 60 seconds between 8:00:00 a.m. and 8:59:59 a.m. on 05/17/09. The report shows that the longest coversheet load took 123 seconds at 8:52 a.m. KMPDUSER,12 signed onto the client workstation identified as "xxx-xx56231.v08" with an IP address of 99.99.9.114 and loaded that particular coversheet.

## **3.1.2.5.1.6 Real-Time Threshold Alert Option**

The Real-Time Threshold Alert option [KMPD TMG TTL ALERT RT; Synonym: **RTA**] is located on the Timing Reports menu [KMPD TMG REPORTS]. It produces a report that displays the particular coversheet loads that have excessive time-to-load (TTL) values for TODAY (real-time). This report searches for a particular person, client name, or Internet Protocol (IP) address.

[Figure 47](#page-60-0) shows the prompts and user responses for the Real-Time Threshold Alert option:

**Figure 47. Real-Time Threshold Alert option—User prompts**

<span id="page-60-0"></span>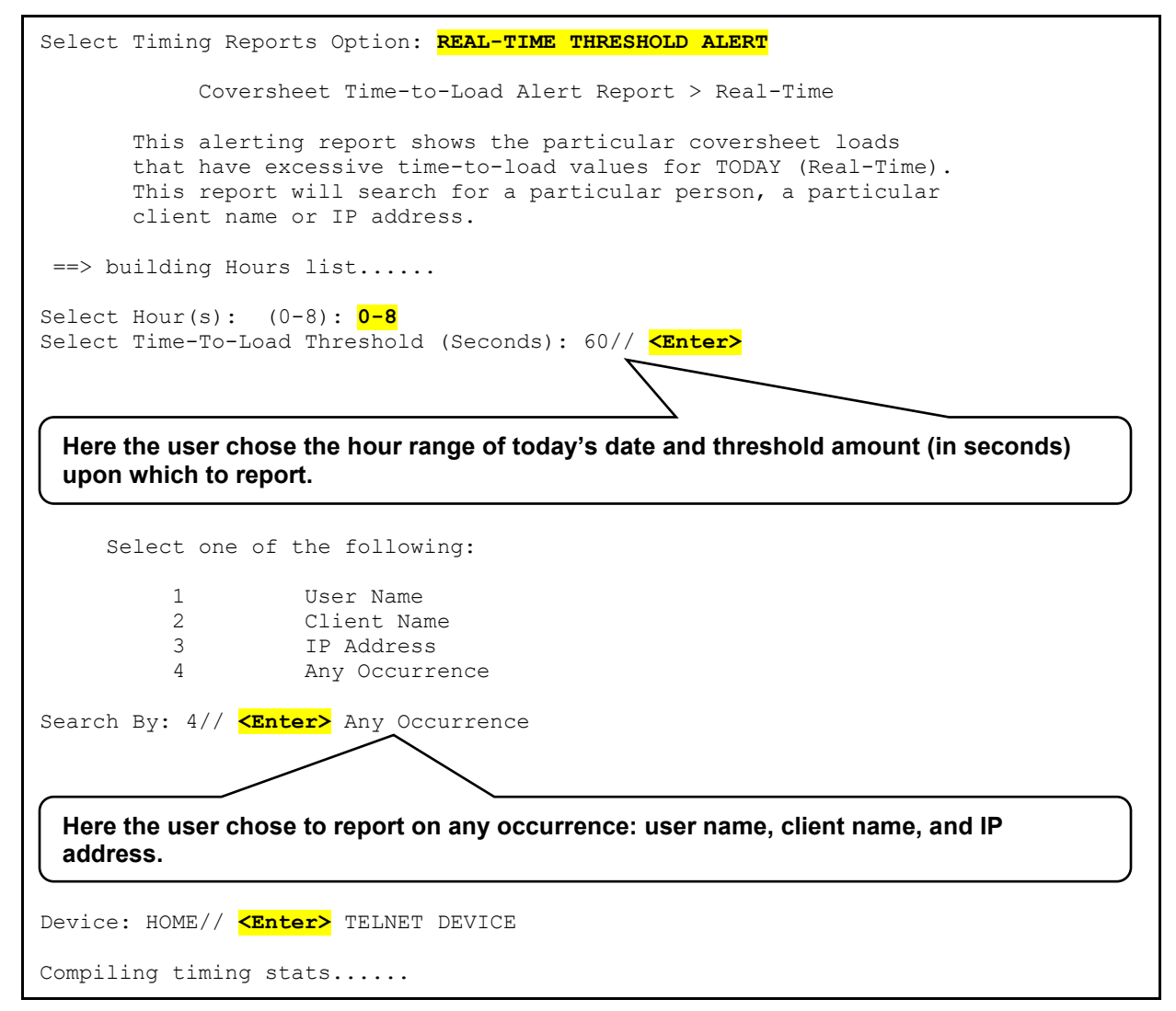

This is a real-time report option. Thus, if it is 8:30 a.m. when the site runs this report option, the data is only available from midnight to 8:00 a.m. However, if the option is run at 2:00 p.m. (14:00) the data is available from midnight to 1400 hours.

[Figure 48](#page-61-0) show the actual report generated from the Real-Time Threshold Alert option:

<span id="page-61-0"></span>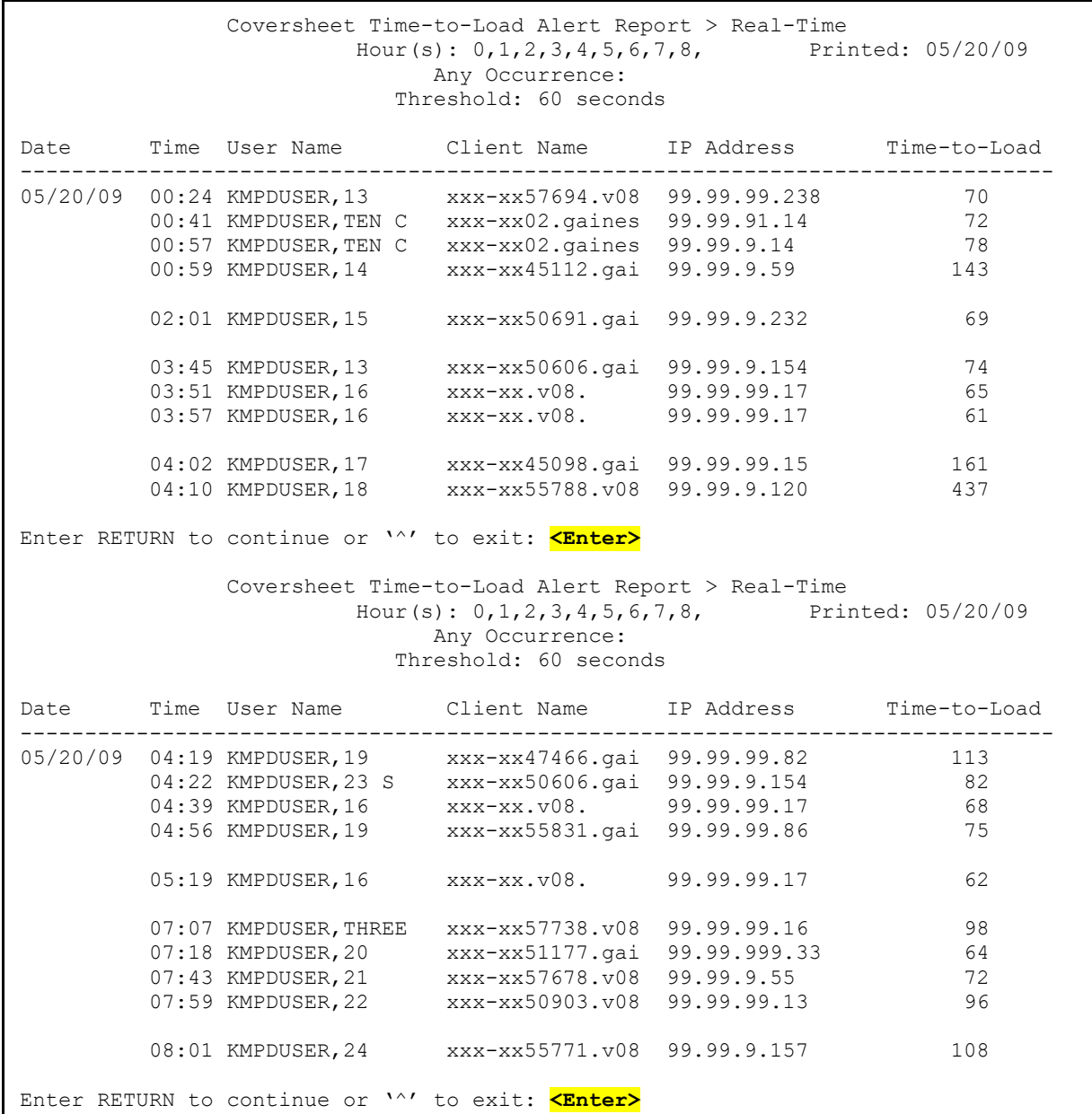

# **Figure 48. Real-Time Threshold Alert option—Report (1 of 3)**

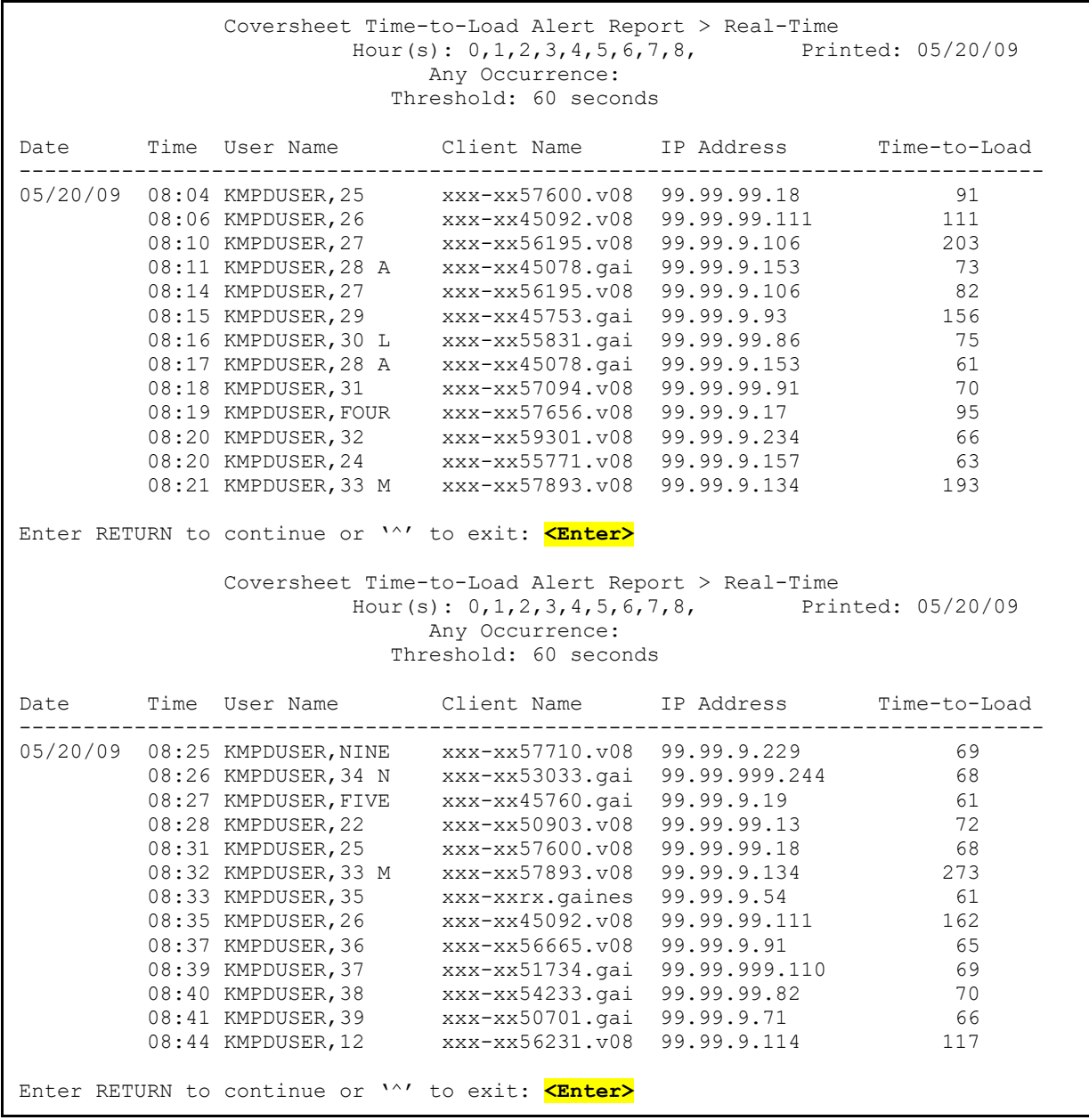

# **Figure 49. Real-Time Threshold Alert option—Report (2 of 3)**

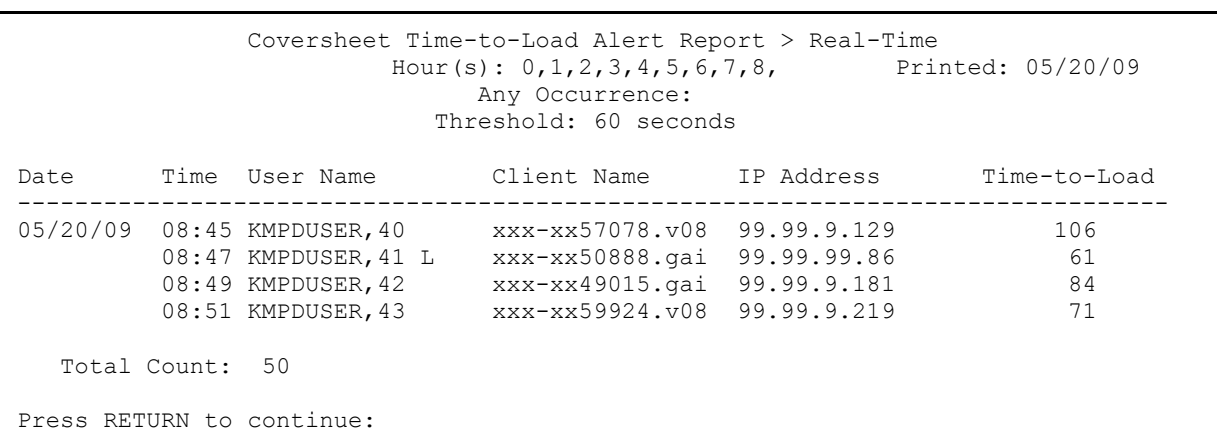

# **Figure 50. Real-Time Threshold Alert option—Report (3 of 3)**

This report provides the following data regarding threshold alert data at a site listing only those coversheet loads exceeding the threshold interval chosen by the user for the specified hours on the day the report was run (real-time):

- Date—Today's date that the coversheet load began (real-time).
- Time—Specific time that the coversheet load began (hours and minutes, real time).
- User name—Name of the person signed on to the client workstation loading the coversheet (realtime).
- Client Workstation—Name of the client workstation that loaded the coversheet (real-time).
- IP Address—Internet Protocol (IP) address of the client workstation that loaded the coversheet (real-time).
- Time-To-Load—Total elapsed time to load the coversheet; loads that went beyond the threshold interval (real-time). Displayed metrics include the sum of Foreground and Background timings.
- Total—Grand total of report line items listed (real-time).

As with the Threshold Alert report option [KMPD TMG TTL ALERT], problems can be identified. However, because this is real-time report, sites can track what is going on throughout the day.

# i

**REF:** For more information on the Threshold Alert report option [KMPD TMG TTL ALERT], see the ["Threshold Alert"](#page-58-0) section.

For this report, the user chose to report on coversheet loads that exceeded 60 seconds between the hours of 00:00:00 a.m. and 8:59:59 a.m. on 05/20/09. The report shows that the longest coversheet load took 437 seconds at 4:10 a.m. KMPDUSER,18 signed onto the client workstation identified as "xxxxx55788.v08" with an IP address of 99.99.9.120 and loaded that particular coversheet.

# **3.1.2.5.1.7 Real-Time Average Hourly Coversheet Load Option**

The Real-Time Average Hourly Coversheet Load option [KMPD TMG HRLY TTL RT; Synonym: **RAV**] is located on the Timing Reports menu [KMPD TMG REPORTS]. It produces a report that displays the hourly average time-to-load (TTL) value for the coversheet at a site over a 24-hour period. [Figure 51](#page-64-0) shows the prompts and user responses for the Real-Time Average Hourly Coversheet Load option:

#### **Figure 51. Real-Time Average Hourly Coversheet Load option—User prompts**

```
Select Timing Reports Option: REAL-TIME AVERAGE HOURLY COVERSHEET LOAD
           Real-Time Hourly Coversheet Time-to-Load (TTL) Report
        This report displays the hourly average time-to-load value for
        the coversheet at this site over 24 hours.
Device: HOME// <Enter> TELNET DEVICE
Compiling timing stats......
```
This is a real-time report option. Data is only available from midnight to 8:00 a.m.

<span id="page-64-1"></span>[Figure 52](#page-64-1) shows the actual report generated from the Real-Time Average Hourly Coversheet Load option:

|                                             | Real-Time Hourly Coversheet Time-to-Load (TTL) Report | Printed: 05/20/09                                  |                                           |                                                       |                                                           |  |
|---------------------------------------------|-------------------------------------------------------|----------------------------------------------------|-------------------------------------------|-------------------------------------------------------|-----------------------------------------------------------|--|
| Date Hour                                   |                                                       |                                                    | ------------Seconds---------------        |                                                       | TTL Average TTL Minimum TTL Maximum # of CV Loads         |  |
| $05/20/09$ 00                               | 01<br>02<br>03<br>04<br>05<br>06<br>07<br>08          | 15<br>14<br>16<br>17<br>25<br>10<br>11<br>12<br>16 | 6<br>6<br>5<br>5<br>5<br>5<br>4<br>4<br>5 | 143<br>52<br>69<br>74<br>437<br>62<br>59<br>98<br>273 | 73<br>103<br>97<br>93<br>78<br>139<br>270<br>963<br>2,028 |  |
|                                             | Incomplete: 68                                        |                                                    |                                           |                                                       | 3,844                                                     |  |
| = Coversheet<br>CV.<br>$TTL = Time-to-Load$ |                                                       |                                                    |                                           |                                                       |                                                           |  |
| Press RETURN to continue:                   |                                                       |                                                    |                                           |                                                       |                                                           |  |

**Figure 52. Real-Time Average Hourly Coversheet Load option—Report**

This report provides the following data regarding coversheet loads at a site for each hour of the specified number of days:

- Date—Today's date that the coversheet load began (real-time).
- Hour—Specific hour that the coversheet load began (00 23, real-time).
- TTL Average—Average time-to-load (in seconds) for each hour of the day (real-time).
- TTL Minimum—Minimum time-to-load (in seconds) for each hour of the day (real-time).
- TTL Maximum—Maximum time-to-load (in seconds) for each hour of the day (real-time).
- # of CV Loads—Total number of coversheet loads for:
	- o Each hour of the day.

i)

- o Grand total for the entire day.
- Incomplete—Total number of coversheets where the report option was unable to determine the coversheet end load time, so it was unable to calculate the time to load the coversheet.

**NOTE:** TTL metrics include the sum of Foreground and Background timings.

For this report, the user chose to report on the current day (05/20/09, midnight to 8:00 a.m.) of coversheet load data (real-time). The report shows that at 08:00 a.m. on 05/20/09, for example, there were a total of 2,028 coversheets loaded with an average time-to-load (TTL) for each coversheet of 16 seconds. At that same hour the report also shows that the shortest coversheet time-to-load (TTL) took only 5 seconds and the longest coversheet time-to-load (TTL) took 273 seconds (4 minutes and 55 seconds). Also, the report shows that there were a total of 68 coversheets that did *not* load to completion.

# **3.2 CM Tools Background Driver Option**

On a nightly basis, the CM Tools Background Driver option [KMPR BACKGROUND DRIVER] does the following:

- Moves the data within the  $\angle TMP("KMPDH", $J)$  collection global to the CM HL7 DATA file (#8973.1).
- Moves the data within the  $\Lambda$ KMPTMP("KMPDT") collection global to the CP TIMING file (#8973.2)

Upon completion, the data within both the ^TMP("KMPDH",\$J) and ^KMPTMP("KMPDT") temporary collection globals is purged.

Every Sunday night, the CM Tools Background Driver option [KMPD BACKGROUND DRIVER] monitors and trims (records deleted) the following files to ensure that the correct maximum number of day's data is maintained as determined by the appropriate CP parameters:

- CM HL7 DATA file (#8973.1)—The maximum amount of data collected is determined by the Purge HL7 Data After CP parameter.
- CP TIMING file (#8973.2)—The maximum amount of data collected is determined by the Purge Timing Data After CP parameter.

Also, each Sunday night, the CM Tools Background Driver option automatically compresses the information contained within the CM HL7 DATA file (#8973.1) into weekly statistics. These weekly statistics are converted into an electronic mail message that is automatically transferred via network mail (i.e., VistA MailMan) and merged into a Capacity Planning National Database where this data is used for evaluation purposes.

The CM Tools Background Driver option [KMPD BACKGROUND DRIVER] is *not* assigned to any menu. This option is scheduled through TaskMan to start the Capacity Management Tools software's background driver routine.

This option should be (re)scheduled with TaskMan's Schedule/Unschedule Options [XUTM SCHEDULE] located under the Taskman Management menu [XUTM MGR], se[e Figure 53.](#page-67-0)

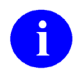

**NOTE:** The installation of the CM Tools software automatically sets the Background Driver job to run daily at 1:30 a.m. It does the same thing as TaskMan's Schedule/Unschedule Option, which saves the installer the job of having to set up the Background Driver job later.

This option lets users set the following TaskMan parameters in the OPTION SCHEDULING file (#19.2, see [Figure 54](#page-68-0) an[d Figure 55\)](#page-68-1):

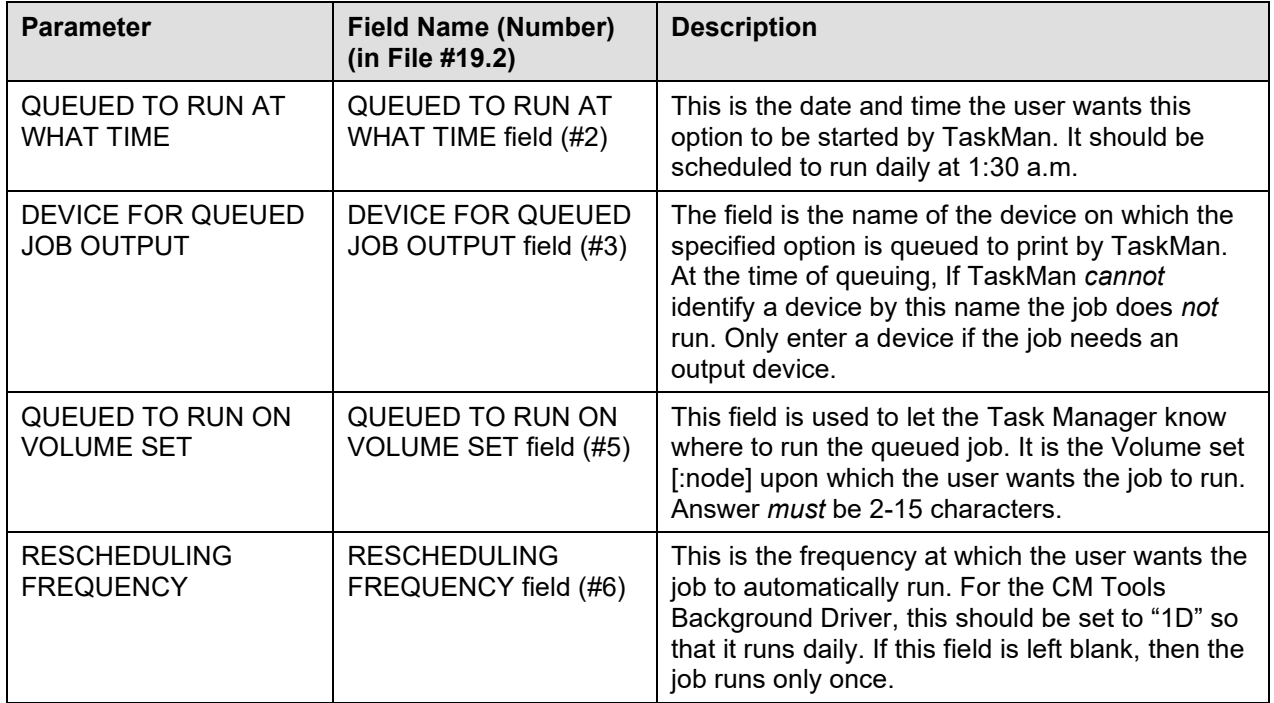

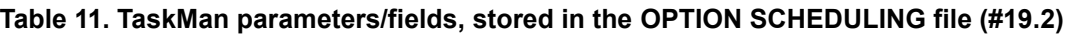

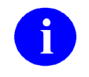

**REF:** For more information on TaskMan, see the *Kernel Systems Management Guide*.

**CAUTION: Capacity Planning Service** *strongly* **recommends that the CM Tools Background Driver option [KMPD BACKGROUND DRIVER] be scheduled to run daily at 1:30 a.m., because this background driver is the main mechanism by which the following sub-globals are purged nightly:**

- **^KMPD(8973.1)—CM HL7 DATA file (#8973.1): Records are purged as prescribed by the Purge HL7 Data After CP parameter, which is stored in the HL7 WEEKS TO KEEP DATA field (#3.11) in the CP PARAMETERS file (#8973). This parameter is edited via the Edit CP Parameters File option [KMPD PARAM EDIT].**
- **^KMPD(8973.2)—CP TIMING file (#8973.2): Records are purged as prescribed by the Purge Timing Data After CP parameter, which is stored in the TIMING WEEKS TO KEEP DATA field (#4.11) in the CP PARAMETERS file (#8973). This parameter is edited via the Edit CP Parameters File option [KMPD PARAM EDIT].**

**Modification of the frequency and time may have adverse effects on the size of the temporary ^KMPD(8973.1) and ^KMPD(8973.2) sub-globals and on the number of entries within the CM HL7 DATA file (#8973.1) and CP TIMING (#8973.2) files.**

The following examples show typical displays when using TaskMan's Schedule/Unschedule Options option:

<span id="page-67-0"></span>**Figure 53. Running TaskMan's Schedule/Unschedule Options option to set up the CM Tools Background Driver—User prompts**

```
Select Systems Manager Menu Option: TASKMAN MANAGEMENT
           Schedule/Unschedule Options
           One-time Option Queue
           Taskman Management Utilities ...
           List Tasks
           Dequeue Tasks
           Requeue Tasks
           Delete Tasks
           Print Options that are Scheduled to run
           Cleanup Task List
           Print Options Recommended for Queueing
Select Taskman Management Option: SCHEDULE/UNSCHEDULE OPTIONS
Select OPTION to schedule or reschedule: KMPD BACKGROUND DRIVER <Enter> CM Tools 
Background Driver
          ...OK? Yes// <Enter> (Yes)
       (R)
 At this point users are automatically placed into a ScreenMan form, see Figure 54.
```
After selecting the specific option in TaskMan's Schedule/Unschedule Options option, the user is automatically placed into the following ScreenMan form:

#### <span id="page-68-0"></span>**Figure 54. Sample TaskMan's Schedule/Unschedule Options option (ScreenMan)—User prompts,** *before* **scheduling the CM Tools Background Driver**

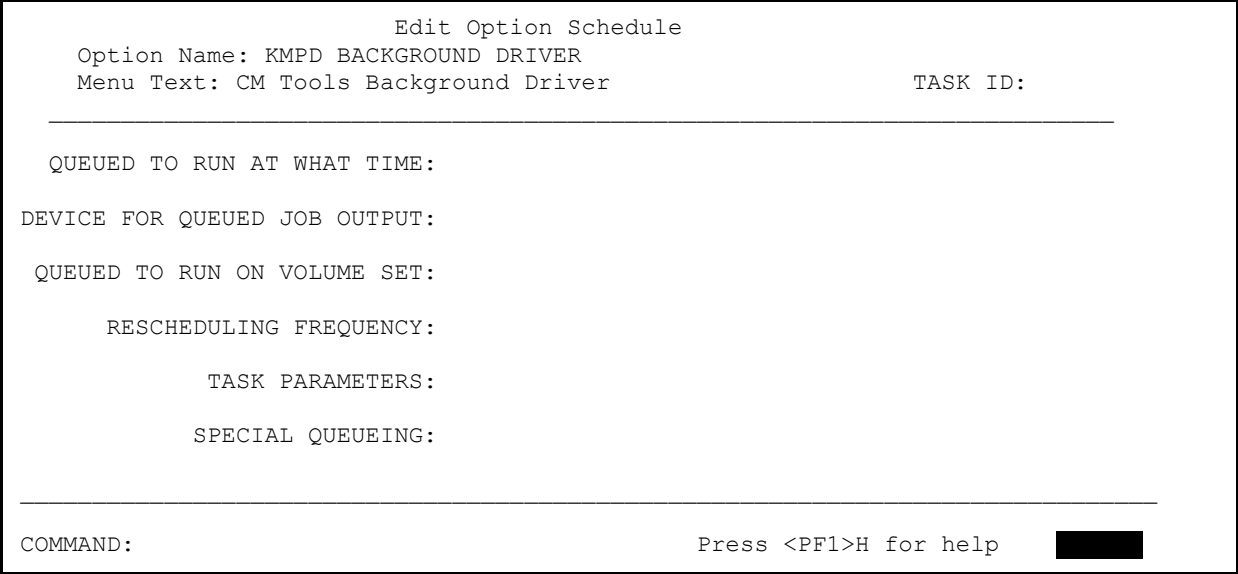

#### <span id="page-68-1"></span>**Figure 55. Sample TaskMan's Schedule/Unschedule Options option (ScreenMan) —User prompts,** *after* **scheduling the CM Tools Background Driver**

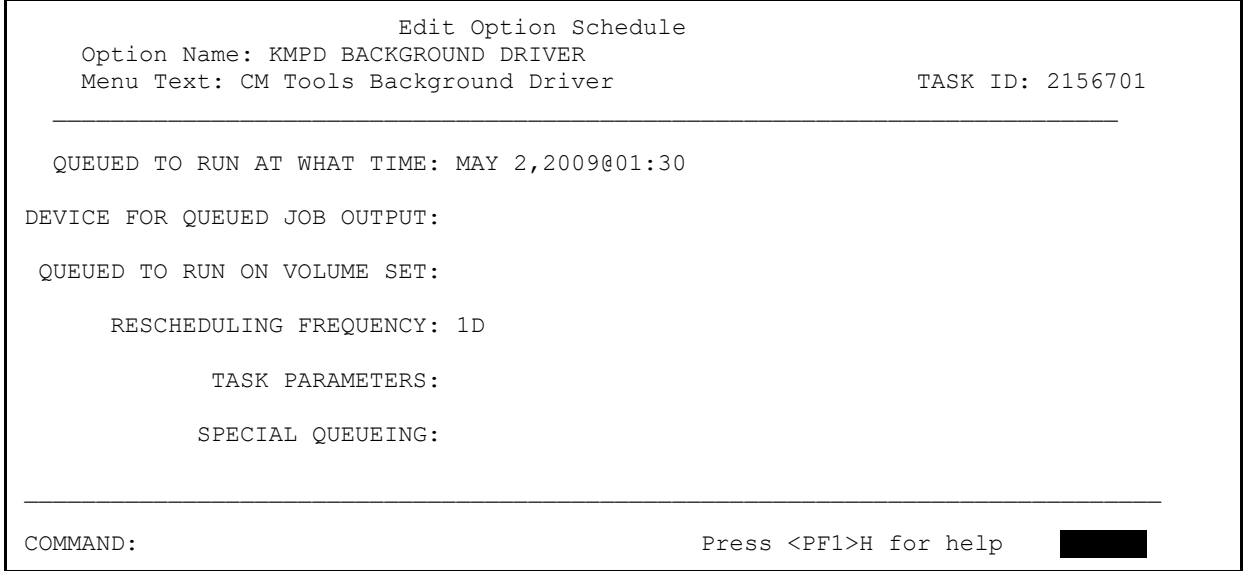

# **Glossary**

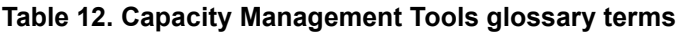

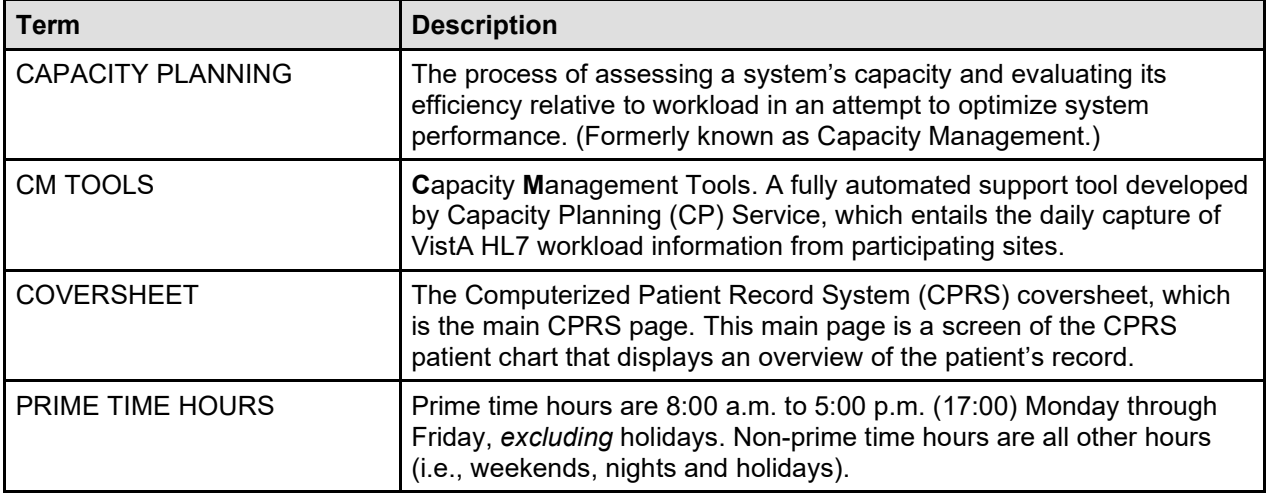

 $\mathbf 0$ 

**REF:** For a list of commonly used terms and definitions, see the OI&T Master Glossary VA Intranet Website.

For a list of commonly used acronyms, see the VA Acronym Lookup Intranet Website.

# **Index**

# **A**

Acronyms Intranet Website, 58 APIs TIMING^KMPDTU11, 26 Assumptions, x Average Daily Coversheet Load Option, 38 Average Hourly Coversheet Load Option, 40

# **C**

Callout Boxes, ix Capacity Planning Mail Group Edit, 4 Menu, 3, 4, 7 National Database, 1, 2, 3, 31, 32, 54 Projections Website, 3 Statistics Website, 2, 3 CM HL7 DATA File (#8973.1), 2, 3, 10, 11, 25, 27, 54, 55 CM Tools Functional Description, 2 Options, 4 Overview and Use of Software, 2 Software Management, 3 Software Overview and Use, 2 Startup/Stop Process, 24 CM Tools Background Driver Field, 9 Option, 3, 9, 10, 21, 54 Rescheduling Frequency, 24 RESCHEDULING FREQUENCY Field (#6), 9, 25 CM Tools Background Driver Option, 2, 54 HL7 Daily Run Time, 10 HL7 Dly Bckgrnd Last Start Field, 10 HL7 Dly Bckgrnd Last Stop Field, 10 HL7 Dly Bkgrnd Total Time Field, 10 HL7 Last Daily Start, 10 HL7 Last Daily Stop, 10 HL7 Purge, 11 HL7 Purge Data After Field, 11 HL7 Transmit, 11 HL7 Transmit Data to Field, 11 HL7 Weekly Last Start, 10 HL7 Weekly Last Stop, 10

HL7 Weekly Run Time, 11 HL7 Wkly Backgrnd Last Start Field, 10 HL7 Wkly Bckgrnd Last Stop Field, 10 HL7 Wkly Bckgrnd Total Time Field, 11 Purge HL7 Data After Parameter, 3, 10, 25, 54, 55 Purge Timing Data After Parameter, 3, 10, 25, 54, 55 QUEUED BY Field, 9 QUEUED TO RUN AT WHAT TIME Field  $(42)$ , 9 RESCHEDULING FREQUENCY Field (#6), 9, 55 RUM Dly Bckgrnd Last Start Field, 15 Scheduling, 9 Scheduling Frequency, 10, 25, 55 TASK ID Field, 9 Timing Daily Run Time, 22 TIMING Dly Bckgrnd Last Stop Field, 22 Timing Last Daily Start, 21 Timing Last Daily Stop, 22 Timing Purge, 22 Timing Transmit, 22 TMG Collection Status Field, 21 TMG Dly Bckgrnd Last Start Field, 21 TMG Dly Bkgrnd Total Time Field, 22 TMG Purge Data After Field, 22 TMG Transmit Data to Field, 22 Collection Global KMPTMP("KMPR"), 14 Collection Globals KMPTMP("KMPDT"), 2, 54 TMP("KMPDH",\$J), 2, 54 Contents, iii Conventions Documentation, viii Coversheets CPRS Coversheet Load Times, 33, 37, 38, 39, 40, 42, 43, 44, 45, 46, 47, 48, 49, 52, 53 CP Echo Server Option, 31 CP Environment Check Option, 7, 9, 24 HL7, 8, 10 RUM, 13, 14, 15 SAGG, 18, 19 Timing, 21 CP PARAMETERS File (#8973), 10, 25, 27, 29, 31, 33, 35, 36, 55

CP TIMING File (#8973.2), 2, 3, 10, 22, 25, 27, 37, 54, 55 CP Tools Manager Menu, 3, 7, 24, 27, 33, 37 CP Tools Reports Menu, 37 CPE Website, xi CPRS Coversheet Load Times, 33, 37, 38, 39, 40, 42, 43, 44, 45, 46, 47, 48, 49, 52, 53 Patch OR\*3.0\*209, 24 Timing Data, 24

# **D**

Data HL7, 8 RUM, 13 SAGG, 18 Timing, 21 Data Collection Process, 2 Data Dictionary Data Dictionary Utilities Menu, x Listings, x Data Purges, 30 Databases Capacity Planning National Database, 1, 2, 3, 31, 32, 54 Detailed Daily Coversheet Load Option, 43 Detailed Hourly Coversheet Load Option, 39, 45 DEVICE FOR QUEUED JOB OUTPUT Field (#3), 55 Disclaimers Documentation, vii Software, vii Documentation Conventions, viii Revisions, ii Symbols, viii Documentation Disclaimer, vii Documentation Navigation, ix

# **E**

Edit CP Parameters File Option, 27 Eve Menu, 3, 4

# **F**

Fields CM Tools Background Driver, 9

DEVICE FOR QUEUED JOB OUTPUT (#3), 55 HL7 Dly Bckgrnd Last Start, 10 HL7 Dly Bckgrnd Last Stop, 10 HL7 Dly Bkgrnd Total Time, 10 HL7 Purge Data After, 11 HL7 Transmit Data to, 11 HL7 WEEKS TO KEEP DATA (#3.11), 10, 25, 27, 55 HL7 Wkly Backgrnd Last Start, 10 HL7 Wkly Bckgrnd Last Stop, 10 HL7 Wkly Bckgrnd Total Time, 11 MONITOR ALERT - SECONDS (#19.02), 27, 33, 35, 36 MONITOR UPDATE RATE - MINUTES (#19.01), 28, 33 QUEUED BY, 9, 14, 19 QUEUED TO RUN AT WHAT TIME (#2), 9, 13, 18, 55 QUEUED TO RUN ON VOLUME SET (#5), 55 REASON FOR DOWN TIME (#5.03), 28 RESCHEDULING FREQUENCY (#6), 9, 14, 18, 55 RUM Background Driver, 13 RUM Dly Bckgrnd Last Start, 15 RUM Dly Bckgrnd Last Stop, 15 RUM Dly Bkgrnd Total Time, 15 RUM Purge Data After, 15 RUM Transmit Data to, 15 RUM WEEKS TO KEEP DATA (#2.11), 27 RUM Wkly Backgrnd Last Start, 15 RUM Wkly Bckgrnd Last Stop, 15 RUM Wkly Bckgrnd Total Time, 15 SAGG Master Background Task, 18 Status, 18 SCHEDULED DOWN TIME START (#5.01), 28, 31 SCHEDULED DOWN TIME STOP (#5.02), 28, 31 TASK ID, 9, 14, 18 TIMING Dly Bckgrnd Last Stop, 22 TIMING WEEKS TO KEEP DATA (#4.11), 10, 25, 27, 55 TMG Collection Status, 21 TMG Dly Bckgrnd Last Start, 21 TMG Dly Bkgrnd Total Time, 22 TMG Purge Data After, 22 TMG Transmit Data to, 22 Figures, iv Files
CM HL7 DATA (#8973.1), 2, 3, 10, 11, 25, 27, 54, 55 CP PARAMETERS (#8973), 10, 25, 27, 29, 31, 33, 35, 36, 55 CP TIMING (#8973.2), 2, 3, 10, 22, 25, 27, 37, 54, 55 OPTION SCHEDULING (#19.2), 55 RESOURCE USAGE MONITOR (#8971.1), 14, 15, 27 SAGG PROJECT (#8970.1), 19 Functional Description, 2

# **G**

Globals KMPD(8973.1) Sub-global, 10, 25, 55 KMPD(8973.2) Sub-global, 10, 25, 55 KMPTMP("KMPDT") Collection Global, 2, 54 KMPTMP("KMPR") Collection Global, 14 TMP("KMPDH",\$J) Collection Global, 2, 54 Glossary, 58 Intranet Website, 58

# **H**

Help At Prompts, x Online, x Question Marks, x **History** Revisions, ii HL7 Data, 8 HL7 Dly Bckgrnd Last Start Field, 10 HL7 Dly Bckgrnd Last Stop Field, 10 HL7 Dly Bkgrnd Total Time Field, 10 HL7 Monitor, 8 HL7 Purge Data After Field, 11 HL7 Transmit Data to Field, 11 HL7 WEEKS TO KEEP DATA Field (#3.11), 10, 25, 27, 55 HL7 Wkly Backgrnd Last Start Field, 10 HL7 Wkly Bckgrnd Last Stop Field, 10 HL7 Wkly Bckgrnd Total Time Field, 11 Home Pages Acronyms Intranet Website, 58 Adobe Website, xi Capacity Planning Projections Website, 3

Statistics Website, 2, 3 CPE Website, xi Glossary Intranet Website, 58 RUM Documentation Website, 14 VA Software Document Library (VDL), xi How to Obtain Technical Information Online, x Use this Manual, vii

## **I**

Intended Audience, vii Introduction, 1

#### **K**

KMP MAIL GROUP EDIT, 4 KMP-CAPMAN Mail Group, 4, 11, 16, 19, 22 KMPD BACKGROUND DRIVER Option, 2, 3, 9, 10, 21, 54 HL7 Daily Run Time, 10 HL7 Last Daily Start, 10 HL7 Last Daily Stop, 10 HL7 Purge, 11 HL7 Transmit, 11 HL7 Weekly Last Start, 10 HL7 Weekly Last Stop, 10 HL7 Weekly Run Time, 11 RESCHEDULING FREQUENCY Field (#6), 9, 24, 25 Scheduling, 9 Timing Daily Run Time, 22 Timing Last Daily Start, 21 Timing Last Daily Stop, 22 Timing Purge, 22 Timing Transmit, 22 KMPD CM TOOLS MANAGER MENU, 3, 7, 24, 27, 33, 37 KMPD CM TOOLS REPORTS Menu, 37 KMPD ECHO Server Option, 31 KMPD PARAM EDIT Option, 27 KMPD STATUS Option, 7, 9, 24 HL7, 8, 10 RUM, 13, 14, 15 SAGG, 18, 19 Timing, 21 KMPD TMG AVG TTL Option, 38 KMPD TMG DLY TTL DETAIL Option, 43 KMPD TMG HRLY TTL DETAIL Option, 39, 45

KMPD TMG HRLY TTL Option, 40 KMPD TMG HRLY TTL RT Option, 52 KMPD TMG MONITOR Option, 33 KMPD TMG REPORTS Menu, 37, 38, 40, 43, 45, 47, 49, 52 KMPD TMG START/STOP Option, 24 KMPD TMG TTL ALERT Option, 39, 47, 52 KMPD TMG TTL ALERT RT Option, 49 KMPD(8973.1) Sub-global, 10, 25, 55 KMPD(8973.2) Sub-global, 10, 25, 55 KMPDTU11 TIMING^KMPDTU11 API, 26 KMPR BACKGROUND DRIVER Option, 13, 14, 15 RESCHEDULING FREQUENCY Field (#6), 14 RUM Daily Run Time, 15 RUM Last Daily Start, 15 RUM Last Daily Stop, 15 RUM Purge, 15 RUM Transmit, 15 RUM Weekly Last Start, 15 RUM Weekly Last Stop, 15 RUM Weekly Run Time, 15 KMPS SAGG REPORT Option, 18, 19 KMPTMP("KMPDT") Collection Global, 2, 54 KMPTMP("KMPR") Collection Global, 14

### **L**

List File Attributes Option, x

#### **M**

Mail Groups KMP-CAPMAN, 4, 11, 16, 19, 22 Management of the CM Tools Software, 3 Menus Capacity Planning, 3, 4, 7 CP Tools Manager Menu, 3, 7, 24, 27, 33, 37 CP Tools Reports, 37 Data Dictionary Utilities, x Eve, 3, 4 KMPD CM TOOLS MANAGER MENU, 3, 7, 24, 27, 33, 37 KMPD CM TOOLS REPORTS, 37 KMPD TMG REPORTS, 37, 38, 40, 43, 45, 47, 49, 52 Operations Management, 4 Systems Manager Menu, 4

Taskman Management, 9, 14, 19, 25, 54 Timing Reports, 37, 38, 40, 43, 45, 47, 49, 52 XTCM MAIN, 3, 4, 7 XUSITEMGR, 4 XUTM MGR, 9, 14, 19, 25, 54 MONITOR ALERT - SECONDS Field (#19.02), 27, 33, 35, 36 MONITOR UPDATE RATE - MINUTES Field (#19.01), 28, 33 **Monitors** HL7, 8 RUM, 13 SAGG, 18 Timing, 21, 30 VistA, 31

## **N**

National Database Capacity Planning, 1, 2, 3, 31, 32, 54

# **O**

**Obtaining** Data Dictionary Listings, x Online Documentation, x Technical Information, How to Obtain, x Operations Management Menu, 4 OPTION SCHEDULING File (#19.2), 55 **Options** Average Daily Coversheet Load, 38 Average Hourly Coversheet Load, 40 Capacity Planning, 4, 7 Capacity Planning Mail Group Edit, 4 Capacity Planning Menu, 3 CM Tools, 4 CM Tools Background Driver, 2, 3, 9, 10, 21, 54 HL7 Daily Run Time, 10 HL7 Last Daily Start, 10 HL7 Last Daily Stop, 10 HL7 Purge, 11 HL7 Transmit, 11 HL7 Weekly Last Start, 10 HL7 Weekly Last Stop, 10 HL7 Weekly Run Time, 11 RESCHEDULING FREQUENCY Field (#6), 9, 24, 25 Scheduling, 9

Capacity Management (CM) Tools 3.0 User Manual **December 2015 December 2015** 

Timing Daily Run Time, 22 Timing Last Daily Start, 21 Timing Last Daily Stop, 22 Timing Purge, 22 Timing Transmit, 22 CP Environment Check, 7, 9, 10, 24 HL7, 8 RUM, 13, 14, 15 SAGG, 18, 19 Timing, 21 CP Tools Manager Menu, 3, 7, 24, 27, 33, 37 CP Tools Reports, 37 Data Dictionary Utilities, x Detailed Daily Coversheet Load, 43 Detailed Hourly Coversheet Load, 39, 45 Edit CP Parameters File, 27 Eve Menu, 3, 4 KMP MAIL GROUP EDIT, 4 KMPD BACKGROUND DRIVER, 2, 3, 9, 10, 21, 54 HL7 Daily Run Time, 10 HL7 Last Daily Start, 10 HL7 Last Daily Stop, 10 HL7 Purge, 11 HL7 Transmit, 11 HL7 Weekly Last Start, 10 HL7 Weekly Last Stop, 10 HL7 Weekly Run Time, 11 RESCHEDULING FREQUENCY Field (#6), 9, 24, 25 Scheduling, 9 Timing Daily Run Time, 22 Timing Last Daily Start, 21 Timing Last Daily Stop, 22 Timing Purge, 22 Timing Transmit, 22 KMPD CM TOOLS MANAGER MENU, 3, 7, 24, 27, 33, 37 KMPD CM TOOLS REPORTS, 37 KMPD PARAM EDIT, 27 KMPD STATUS, 7, 9, 24 HL7, 8, 10 RUM, 13, 14, 15 SAGG, 18, 19 Timing, 21 KMPD TMG AVG TTL, 38 KMPD TMG DLY TTL DETAIL, 43 KMPD TMG HRLY TTL, 40 KMPD TMG HRLY TTL DETAIL, 39, 45 KMPD TMG HRLY TTL RT, 52 KMPD TMG MONITOR, 33

KMPD TMG REPORTS, 37, 38, 40, 43, 45, 47, 49, 52 KMPD TMG START/STOP, 24 KMPD TMG TTL ALERT, 39, 47, 52 KMPD TMG TTL ALERT RT, 49 KMPR BACKGROUND DRIVER, 13, 14, 15 RESCHEDULING FREQUENCY Field  $(#6)$ , 14 RUM Daily Run Time, 15 RUM Last Daily Start, 15 RUM Last Daily Stop, 15 RUM Purge, 15 RUM Transmit, 15 RUM Weekly Last Start, 15 RUM Weekly Last Stop, 15 RUM Weekly Run Time, 15 KMPS SAGG REPORT, 18, 19 List File Attributes, x Operations Management, 4 Real-Time Average Hourly Coversheet Load, 52 Real-Time Threshold Alert, 49 RUM Background Driver, 13, 14, 15 RESCHEDULING FREQUENCY Field  $(#6)$ , 14 RUM Daily Run Time, 15 RUM Last Daily Start, 15 RUM Last Daily Stop, 15 RUM Purge, 15 RUM Transmit, 15 RUM Weekly Last Start, 15 RUM Weekly Last Stop, 15 RUM Weekly Run Time, 15 SAGG Master Background Task, 18, 19 Schedule/Unschedule Options, 9, 14, 19, 25, 54 Server CP Echo Server, 31 KMPD ECHO, 31 Start/Stop Timing Collection, 24 Systems Manager Menu, 4 Taskman Management, 9, 14, 19, 25, 54 Threshold Alert, 39, 47, 52 Timing Monitor, 33 Timing Reports, 37, 38, 40, 43, 45, 47, 49, 52 XTCM MAIN, 3, 4, 7 XUSITEMGR, 4 XUTM MGR, 9, 14, 19, 25, 54 XUTM SCHEDULE, 9, 14, 19, 25, 54 OR\*3.0\*209, 24 Orientation, vii

**Overview** CM Tools Software, 2

### **P**

Parameters DEVICE FOR QUEUED JOB OUTPUT, 55 Purge HL7 Data After, 3, 10, 25, 54, 55 PURGE HL7 DATA AFTER, 27 Purge RUM Data After, 27 Purge Timing Data After, 3, 10, 25, 27, 54, 55 QUEUED TO RUN AT WHAT TIME, 55 QUEUED TO RUN ON VOLUME SET, 55 Reason for Down Time, 28 RESCHEDULING FREQUENCY, 55 Scheduled Down Time Start, 28 Scheduled Down Time Stop, 28 Timing Monitor Alert - Seconds, 27 Timing Monitor Update Rate - Min, 28 Patches OR\*3.0\*209, 24 Revisions, ii Projections and Statistics, 3 PS Anonymous Directories, xi Purge HL7 Data After Parameter, 3, 10, 25, 27, 54, 55 Purge RUM Data After Parameter, 27 Purge Timing Data After Parameter, 3, 10, 25, 27, 54, 55 Purging Data, 30

# **Q**

Question Mark Help, x QUEUED BY Field, 9, 14, 19 QUEUED TO RUN AT WHAT TIME Field (#2), 9, 13, 18, 55 QUEUED TO RUN ON VOLUME SET Field  $(#5)$ , 55

# **R**

Real-Time Average Hourly Coversheet Load Option, 52 Real-Time Threshold Alert Option, 49 REASON FOR DOWN TIME Field (#5.03), 28 Reason for Down Time Parameter, 28 Reference Materials, xi Reference Type, Supported

TIMING^KMPDTU11, 26 RESCHEDULING FREQUENCY Field (#6), 9, 14, 18, 55 RESOURCE USAGE MONITOR File (#8971.1), 14, 15, 27 Revision History, ii Documentation, ii Patches, ii RUM Data, 13 RUM Background Driver Field, 13 Option, 13, 14, 15 QUEUED BY Field, 14 QUEUED TO RUN AT WHAT TIME Field (#2), 13 RESCHEDULING FREQUENCY Field  $(#6)$ , 14 TASK ID Field, 14 RUM Background Driver Option RESCHEDULING FREQUENCY Field (#6), 14 RUM Daily Run Time, 15 RUM Dly Bckgrnd Last Stop Field, 15 RUM Dly Bkgrnd Total Time Field, 15 RUM Last Daily Start, 15 RUM Last Daily Stop, 15 RUM Purge, 15 RUM Purge Data After Field, 15 RUM Transmit, 15 RUM Transmit Data to Field, 15 RUM Weekly Last Start, 15 RUM Weekly Last Stop, 15 RUM Weekly Run Time, 15 RUM Wkly Backgrnd Last Start Field, 15 RUM Wkly Bckgrnd Last Stop Field, 15 RUM Wkly Bckgrnd Total Time Field, 15 RUM Dly Bckgrnd Last Start Field, 15 RUM Dly Bckgrnd Last Stop Field, 15 RUM Dly Bkgrnd Total Time Field, 15 RUM Documentation Website, 14 RUM Monitor, 13 RUM Purge Data After Field, 15 RUM Transmit Data to Field, 15 RUM WEEKS TO KEEP DATA Field (#2.11), 27 RUM Wkly Backgrnd Last Start Field, 15 RUM Wkly Bckgrnd Last Stop Field, 15 RUM Wkly Bckgrnd Total Time Field, 15

### **S**

SAGG Data, 18 SAGG Master Background Task Field, 18 Status, 18 SAGG Master Background Task Option, 18, 19 QUEUED BY Field, 19 QUEUED TO RUN AT WHAT TIME Field  $(#2)$ , 18 RESCHEDULING FREQUENCY Field (#6), 18 TASK ID Field, 18 SAGG Monitor, 18 SAGG PROJECT File (#8970.1), 19 Schedule/Unschedule Options Option, 9, 14, 19, 25, 54 SCHEDULED DOWN TIME START Field (#5.01), 28, 31 Scheduled Down Time Start Parameter, 28 SCHEDULED DOWN TIME STOP Field (#5.02), 28, 31 Scheduled Down Time Stop Parameter, 28 Server Options CP Echo Server, 31 KMPD ECHO, 31 Software Management, 3 Overview and Use, 2 Software Disclaimer, vii Start/Stop Gathering CM Tools Timing Data TIMING^KMPDTU11, 26 Start/Stop Timing Collection Option, 24 Startup/Stop Process CM Tools, 24 Statistics and Projections, 3 Symbols Found in the Documentation, viii Systems Manager Menu, 4

## **T**

Tables, vi TASK ID Field, 9, 14, 18 Taskman Management Menu, 9, 14, 19, 25, 54 Threshold Alert Option, 39, 47, 52 Time-To-Load Values, 38, 40, 43, 45, 47, 49, 52 Timing Data, 21 TIMING Dly Bckgrnd Last Stop Field, 22 Timing Monitor, 21, 30

Timing Monitor Alert – Seconds Parameter, 27 Timing Monitor Option, 33 Timing Monitor Update Rate – Min Parameter, 28 Timing Reports Menu, 37, 38, 40, 43, 45, 47, 49, 52 TIMING WEEKS TO KEEP DATA Field (#4.11), 10, 25, 27, 55 TIMING^KMPDTU11 API, 26 TMG Collection Status Field, 21 TMG Dly Bckgrnd Last Start Field, 21 TMG Dly Bkgrnd Total Time Field, 22 TMG Purge Data After Field, 22 TMG Transmit Data to Field, 22 TMP("KMPDH",\$J) Collection Global, 2, 54

# **U**

URLs Acronyms Intranet Website, 58 Adobe Website, xi CPE Website, xi Glossary Intranet Website, 58 VA Software Document Library (VDL), xi Use of the CM Tools Software, 2

## **V**

VA Software Document Library (VDL) Website, xi Vista Monitor, 31

## **W**

Web Pages Capacity Planning Projections Website, 3 Statistics Website, 2, 3 RUM Documentation Website, 14 Websites Acronyms Intranet Website, 58 Adobe Website, xi CPE, xi Glossary Intranet Website, 58 VA Software Document Library (VDL), xi

## **X**

XTCM MAIN Menu, 3, 4, 7 XUSITEMGR Menu, 4

XUTM MGR Menu, 9, 14, 19, 25, 54 XUTM SCHEDULE Option, 9, 14, 19, 25, 54